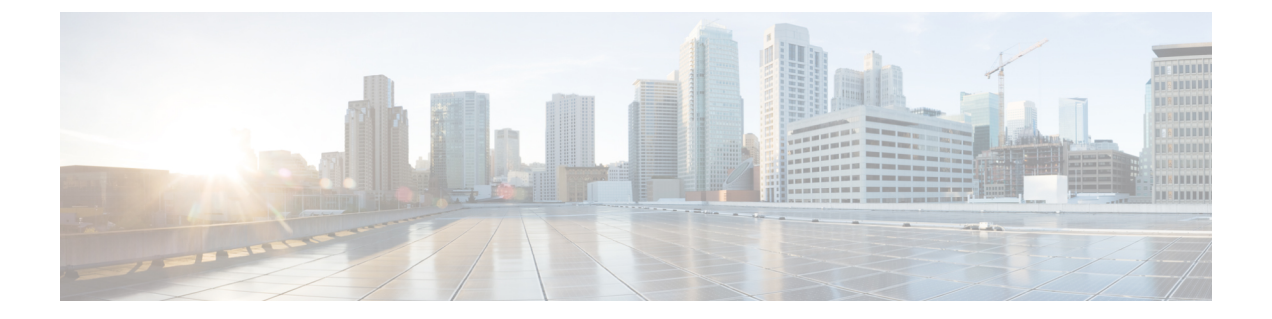

# カスタマー インスタンスの設定

- 2000 [エージェント導入モデルのカスタマーインスタンスの構成](#page-0-0) (1 ページ)
- 4000 [エージェント導入モデル用カスタマーインスタンスの作成](#page-96-0) (97 ページ)
- 12000 [エージェント導入モデルのカスタマーインスタンスの作成](#page-101-0) (102 ページ)
- Small Contact Center [エージェント導入モデルのカスタマーインスタンスの作成](#page-109-0) (110 ペー [ジ\)](#page-109-0)

# <span id="page-0-0"></span>**2000** エージェント導入モデルのカスタマーインスタンス の構成

Contact Center 用 に Cisco HCS for CC に対して2000 エージェントを展開するカスタマーインス タンスを作成するには、次の一連のタスクに従います。

| 順序 | タスク                                                  | 完了したか |
|----|------------------------------------------------------|-------|
| 1  | VMware ツールのアップグレード (2ページ)                            |       |
| 2  | 仮想マシンの起動とシャットダウンの設定 (2 ペー<br>$\langle \cdot \rangle$ |       |
| 3  | ドメイン コントローラ サーバーの作成 (3 ページ)                          |       |
| 4  | Cisco Unified CCE Rogger の構成 (6 ページ)                 |       |
| 5  | Unified CCE AW-HDS-DDS の構成 (17ページ)                   |       |
| 6  | Unified CCE PG の構成 (23 ページ)                          |       |
| 7  | Unified CVP の構成 (36 ページ)                             |       |
| 8  | Cisco IOS Enterprise 音声ゲートウェイの構成 (57<br>ページ)         |       |

表 **<sup>1</sup> : Contact Center** 用 **Cisco HCS for CC** に対する **2000** エージェント展開に対してカスタマーインスタンスを作成

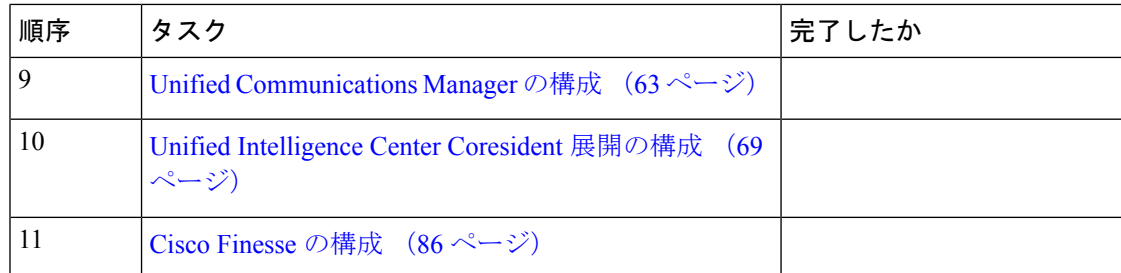

# <span id="page-1-0"></span>**VMware** ツールのアップグレード

#### 手順

- ステップ **1** VM を右クリックします。**[**ゲスト(**Guest**)**]** > **[VMware**ツールのインストール**/**アップグレー ド(**Install/Upgrade VMware tools**)**]** の順に選択します。
- **ステップ2** ポップアップウィンドウが表示されるまで待ち(時間がかかる場合があります)、デフォルト の Automatic Tools Upgrade を許可します。
- ステップ **3** [OK] をクリックします。
- ステップ **4** プロンプトが表示された場合にのみ、再起動します。
	- VMWareツールは、すべてのVMにインストールされ、最新の状態である必要があり ます。 (注)

# <span id="page-1-1"></span>仮想マシンの起動とシャットダウンの設定

- ステップ **1 [VMware vSphere**クライアント(**VMware vSphere Client**)**]** ウィンドウで、**[ESXi**サーバー (**ESXi server**)**]** を選択します。
- ステップ2 [構成 (Configuration) 1タブをクリックします。
- ステップ **3 Virtual Machine Startup/Shutdown** リンクをクリックします。
- ステップ **4 [**プロパティ(**Properties**)**]**をクリックします。
- ステップ **5 [**仮想マシンの起動とシャットダウン(**Virtual Machine Startup and Shutdown**)**]** ダイアログ ボックスで、**[**システムによる仮想マシンの自動起動と自動停止を許可(**AllowVirtual machines to start and stop automatically with the system**)**]** チェックボックスをオンにします。
- ステップ **6 [**上へ移動(**Move Up**)**]** および **[**下へ移動(**Move Down**)**]** ボタンを使用して、**[**自動起動 (**Automatic Startup**)**]** の下の仮想マシンを次の順序で並べ替えます。
	- Cisco Unified CCE 中央コントローラサーバー
- Cisco Unified CCE 管理およびデータサーバー
- Cisco Unified CCE PG サーバー
- Cisco Unified CVP サーバー
- Cisco Finesse サーバー
- Cisco Unified Intelligence Center
- Cisco Unified Communication Manager
- Cisco Unified CVP レポーティングサーバー
- Cisco Unified CVP OAMP サーバー

ステップ **7** [OK] をクリックします。

# <span id="page-2-0"></span>ドメイン コントローラ サーバーの作成

- [ドメインコントローラの仮想マシンの作成](#page-2-1) (3 ページ)
- Microsoft Windows Server [のインストール](HCSCC_b_configuration-guide-for-cisco-hcs116_chapter6.pdf#nameddest=unique_55)
- [ウイルス対策ソフトウェアのインストール](#page-3-0) (4 ページ)
- を選択します。
- DNS [サーバーの構成](#page-5-1) (6 ページ)
- [双方向フォレストトラストの作成](#page-5-2) (6 ページ)

## <span id="page-2-1"></span>ドメインコントローラの仮想マシンの作成

- ステップ **1** [「仮想マシンの起動とシャットダウンの設定](#page-1-1) (2 ページ)」を参照して、vCenter から新しい 仮想マシンを作成します。
- ステップ2 名前と場所ページで、ドメインコントローラの名前を指定します。
- ステップ **3 [**ディスク形式(**Disk format**)**]** フィールドで、シックプロビジョニング形式を選択します。
- ステップ **4** 仮想マシンの仕様を入力します。 『*Cisco Hosted Collaboration Solution for Contact Center* 用ソ リューション設計ガイド』の「*HCSCC* 用ドメインおよび *Active Directory* の考慮事項 」の項を 参照してください ([http://www.cisco.com/c/en/us/support/unified-communications/](http://www.cisco.com/c/en/us/support/unified-communications/hosted-collaboration-solution-contact-center/products-installation-guides-list.html) [hosted-collaboration-solution-contact-center/products-installation-guides-list.html](http://www.cisco.com/c/en/us/support/unified-communications/hosted-collaboration-solution-contact-center/products-installation-guides-list.html))。

## <span id="page-3-0"></span>ウイルス対策ソフトウェアのインストール

この手順は、ゴールデンテンプレートおよび直接インストールの両方のオプションに対して実 行します。

UnifiedCCEコールサーバー、UnifiedCCEデータサーバー、UnifiedCVPサーバー、UnifiedCVP OAMP サーバーおよび Unified Reporting サーバー用に以下のいずれかのウイルス対策ソフト ウェア製品をインストールします。

- McAfee® VirusScan® Enterprise
- Symantec<sup>®</sup> Endpoint Protection
- Trend Micro Server Protect Version

Contact Center 用に HCS for CC がサポートしているウイルス対策ソフトウェアおよびバージョ ンについては、[https://www.cisco.com/c/en/us/support/unified-communications/](https://www.cisco.com/c/en/us/support/unified-communications/hosted-collaboration-solution-contact-center/products-device-support-tables-list.html) [hosted-collaboration-solution-contact-center/products-device-support-tables-list.html](https://www.cisco.com/c/en/us/support/unified-communications/hosted-collaboration-solution-contact-center/products-device-support-tables-list.html) の 「*CC* の互換性 に関する *HCS* 用情報」を参照してください。

エンタープライズチャットおよびEメール(ECE)用に以下のいずれかのウイルス対策ソフト ウェア製品をインストールします。

- McAfee® VirusScan® Enterprise
- Symantec® AntiVirus® Corporate Edition

#### Ú

重要 ウイルス対策ソフトウェアを手動で更新します。自動更新を有効にしないでください。

# $\boldsymbol{\mathcal{Q}}$

- インストール プログラム ファイルまたはフォルダに対して必要なアクセスを許可するには、 ウイルス対策製品のファイルおよびフォルダ保護ルールでファイルブロックの除外を実行しま す。McAfee VirusScan でこれを行うには、次の手順を実行します。 ヒント
	- VirusScan コンソールを起動します。
	- **[**アクセス保護(**Access Protection**)**]** を右クリックし、**[**プロパティ(**Properties**)**]** を選択 します。
	- **[**ウイルス対策標準保護(**Anti-virusStandard Protection**)**]** カテゴリの **Block** 列で、[IRC通 信不可 (Prevent IRC communication) 1チェックボックスがオフになっていることを確認し ます。

## Ú

Contact Center 用 HCS for CC は Symantec Endpoint Protection をサポートしています。 重要

Symantec Endpoint Protection 12.1 のファイアウォールコンポーネント、ネットワーク驚異の防 止機能は必ず無効にしてください。デフォルトでは有効になっていますが、有効な場合、デュ プレックスルーターの両サイドがシンプレックスモードで稼働するため、ルーターの両サイド 間の通信がブロックされます。このブロックは、すべての導入タイプに影響します。

デフォルト(有効の状態)をそのまま使用し、ルーターのサイド A およびサイド B でサービ スを開始した場合、「クライアントは IP アドレス [サイド A 側のルーターアドレス] からのト ラフィックを、今後 600 秒遮断します (The client will block traffic from IP address [side A router address] for the next 600 seconds(s)) 」という Symantec メッセージがシステムトレイに表示され ます。このメッセージは、クライアント管理セキュリティログにも表示されます。Symantec Network Threat Protectionトラフィックログには、「Block\_all」と呼ばれるデフォルトのファイ アウォールルールが動的に有効化されたことが示されます。ルーターの両サイドの結果は、シ ンプレックスモードで表示されます。

この問題を回避するには、**Symantec** ファイアウォールを無効化にして、ルーターの両サイド を再起動する必要があります。これを実行するには、システムトレイの Symantec アイコンを ダブルクリックし、**[**設定の変更(**Change Settings**)**]** を選択します。次に、ネットワーク脅威 防止の設定を構成し、[ファイアウォール(Firewall)] タブの上部にある **[**ファイアウォールを 有効化(**Enable Firewall**)**]** をオフにします。

#### ポートブロッキングの無効化

ポートをブロックするよう構成したアンチウィルスソフトウェアがあるコールサーバーやレ ポーティングサーバーなどのUnifiedCVPコンポーネントを実行するコンピュータでは、Unified CVP プロセスと tomcat6.exe は除外されます。また、コールサーバープロセスでは、 VoiceBrowser.exe も除外する必要があります。

# (注)

McAfeeVirusScan以外のウイルス対策ソフトウェアを使用している場合は、そのアンティウィ ルスソフトウェアのポート ブロッキング ルールで同等の除外を実行します。

- ステップ **1 McAfee** を起動します。
- ステップ **2 VirusScan**コンソール で、**[**アクセス保護(**Access Protection**)**]** をダブルクリックし、**[**ウイル ス対策標準保護(**Anti-Virus Standard Protection**)**]** を選択します。
- ステップ **3** リストから **[IRC**通信の防止(**Prevent IRC communication**)**]** を選択し、**[**編集(**Edit**)**]** をク リックします。
- ステップ **4 [**除外プロセス(**Processes to Exclude**)**]** に tomcat6.exe、tomcat5.exe、VoiceBrowser.exe を追 加し、**[OK]** をクリックします。

ステップ **5** [OK] をクリックします。

## <span id="page-5-1"></span>**DNS** サーバーの構成

DNSサーバーを構成するには、「DNSサーバーの構成 (115ページ)」を参照してください。

## ドメインコントローラの設定

ドメインコントローラを設定するには、以下の手順を実行します。

手順

- ステップ **1 [**スタート(**Start**)**]** > **[**実行(**Run**)**]** の順に選択し、**dcpromo.exe** と入力します。
- ステップ **2 [**次へ(**Next**)**]** をクリックし、Active Directory Domain Services Wizard を起動します。
- ステップ **3 [**オペレーティングシステムの互換性ページで、**[**次へ(**Next**)**]** をクリックします。
- ステップ **4** 展開構成を選択ページで、**[**新規フォレストで新規ドメインを作成する(**Create a new domain in a new forest** )**]** のラジオボタンを選択し、**[**次へ(**Next**)**]** をクリックします。
- ステップ **5** フォレストルートドメインに名前を付けるページで、完全修飾ドメイン名(FQDN)を入力し、 **[次へ (Next)** 1をクリックします。
- ステップ **6** フォレスト機能レベルの設定ページのドロップダウンリストで **Windows Server 2008 R2** を選 択し、**[**次へ(**Next**)**]**をクリックします。
- ステップ **7** 追加ドメイン コントローラ オプション ページで、**[DNS**サーバー(**DNS Server**)**]** を選択し、 **[**次へ(**Next**)**]** をクリックします。
- ステップ **8** データベースのロケーション、ログファイル、および**SYSVOL**ページで、デフォルトのフォル ダを選択し、**[**次へ(**Next**)**]** をクリックします。
- ステップ **9** ディレクトリサービス復元モードの管理者パスワードページに記載されている基準を満たすパ スワードを入力し、**[**次へ(**Next**)**]** をクリックします。
- <span id="page-5-2"></span>ステップ **10 [**次へ(**Next**)**]** をクリックします。
- ステップ **11 [**完了(**Finish**)**]** をクリックし、Windows を再起動します。

## <span id="page-5-0"></span>双方向フォレストトラストの作成

Unified CCE および CCDM 間の双方向フォレストトラストを作成するには、「[双方向フォレス](HCSCC_b_configuration-guide-for-cisco-hcs116_chapter3.pdf#nameddest=unique_61) [トトラストの確立](HCSCC_b_configuration-guide-for-cisco-hcs116_chapter3.pdf#nameddest=unique_61)」を参照してください。

# **Cisco Unified CCE Rogger** の構成

このテーブルでは、Cisco Unified CCE Rogger を構成する際に実行すべき手順を説明します。

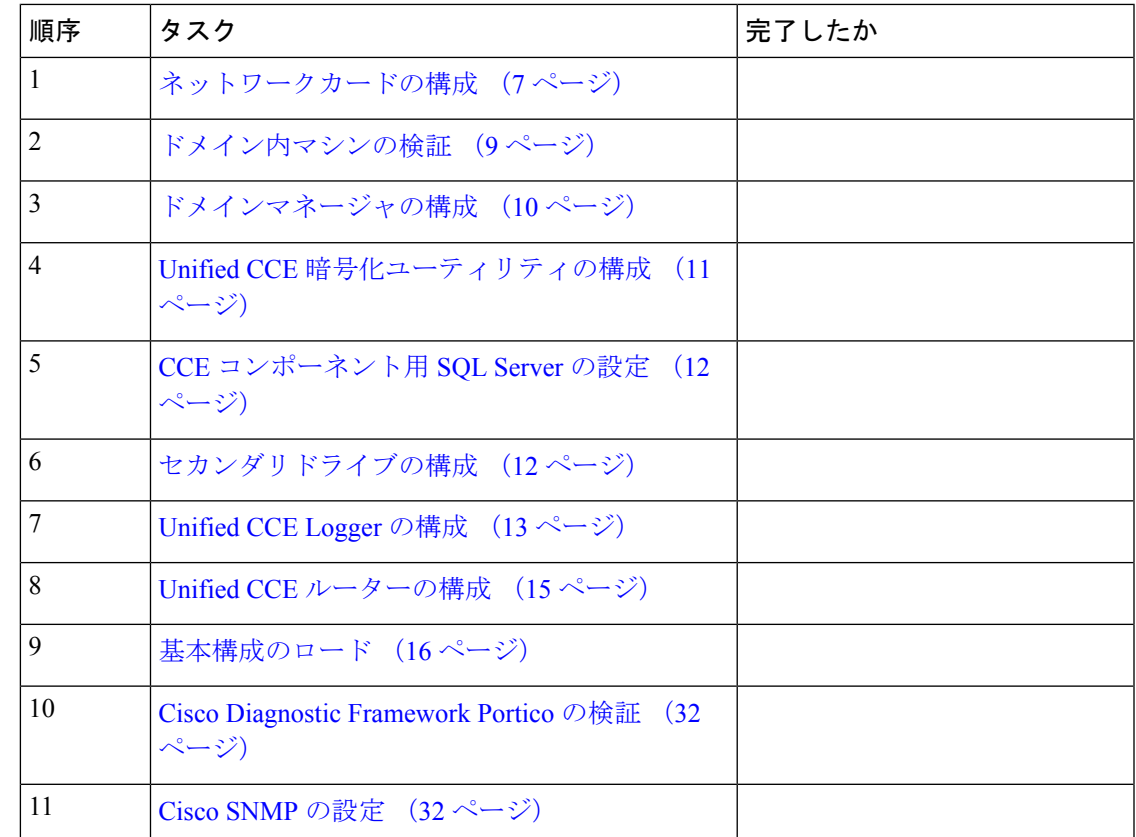

## <span id="page-6-0"></span>ネットワークカードの構成

2 つのネットワークアダプタを持つすべての Unified CCE 仮想マシンに対してこれを実行しま す。 (注)

- ステップ **1 [**スタート(**Start**)**]** > **[**コントロールパネル(**Control Panel**)**]** > **[**ネットワークとインターネッ ト(**Network and Internet**)**]** > **[**ネットワークと共有センター(**Network and Sharing Center**)**]** の順に選択します。
- ステップ **2 [**アダプタ設定の変更(**Change adapter settings**)**]**をクリックして、ネットワーク接続ページを 開きます。
- ステップ **3** Visible IP アドレス構成のネットワークアダプタの名前を **Visible** に変更します。
- ステップ **4** プライベート IP アドレス構成のネットワークアダプタの名前を **Private** に変更します。
- ステップ **5** ネットワーク接続ページで、**Alt + N** を押し、[詳細(Advanced)] メニューを表示します。
- ステップ **6 [**詳細(**Advanced**)**]** メニューで、**[**詳細設定(**Advanced Settings**)**]** を選択します。

ステップ **7 [**アダプタとバインド(**Adapters andBindings**)**]**で、**visible**が一番上に表示されるよう、接 続をソートします。

ステップ **8** [OK] をクリックします。

プライベート イーサネット カードの構成

手順

- ステップ **1 private** を右クリックし、**[**プロパティ(**Properties**)**]** を選択します。
- ステップ **2 [Microsoft**ネットワーク用クライアント(**Client for Microsoft Networks**)**]** をオフにします。
- ステップ **3 [Microsoft**ネットワーク用ファイルおよびプリンタ共有(**File and Printer Sharing for Microsoft Networks**)**]** をオフにします。
- ステップ **4 [**インターネットプロトコルバージョン**6**(**TCP/IPV6**)(**InternetProtocolVersion6 (TCP/IPV6)**)**]** をオフにします。
- ステップ **5 [**インターネットプロトコルバージョン**4**(**TCP/IPV4**)(**InternetProtocolVersion4 (TCP/IPV4)**)**]** をオンにして、**[**プロパティ(**Properties**)**]** をクリックします。
	- a) デフォルトゲートウェイの IP アドレスを削除します。
	- b) 優先 DNS サーバーの IP アドレスを削除します。
	- c) 代替 DNS サーバの IP アドレスを削除します。
- ステップ **6** [詳細設定(Advanced)] ボタンをクリックします。[DNS] タブを開きます。**[DNS** でこの接続 のアドレスを登録(**Register this connection's addresses in DNS**)**]** をオフにします。
- ステップ1 プライベート IP アドレスのエントリを追加します。
- ステップ **8** オプション:プライベートハイ IP アドレスの別のエントリを追加します。
- ステップ **9 [OK]**を 2 回クリックします。そして、**[**閉じる(**Close**)**]** をクリックします。

プライベート イーサネット カードの構成

- ステップ **1 Visible** を右クリックし、**[**プロパティ(**Properties**)**]** を選択します。
- ステップ **2 [Microsoft**ネットワーク用クライアント(**Client for Microsoft Networks**)**]** をオンにします。
- ステップ **3 [Microsoft**ネットワーク用ファイルおよびプリンタ共有(**File and Printer Sharing for Microsoft Networks**)**]** をオンにします。
- ステップ **4 [**インターネットプロトコルバージョン**6**(**TCP/IPV6**)(**InternetProtocolVersion6 (TCP/IPV6)**)**]** をオフにします。
- ステップ **5 [**インターネットプロトコルバージョン**4**(**TCP/IPV4**)(**InternetProtocolVersion4 (TCP/IPV4)**)**]** をオンにして、**[**プロパティ(**Properties**)**]** をクリックします。
- ステップ **6** パブリック **IP** アドレス、サブネットマスク、デフォルトゲートウェイ、および優先 **DN** サー バーを確認し、**[**詳細設定(**Advanced**)**]** をクリックします。
- ステップ **7 [**詳細設定(**Advanced**)**]** タブで、上位のパブリックアドレスを入力します。
- ステップ **8** [DNS] タブの [この接続のDNS接続(DNS connection for this connection)] フィールドに、サー バーのローカル DNS ゾーンの名前を入力し、**[DNS**にこの接続アドレスを登録する(**Register this connection's addresses in DNS**)**]** をオンにします。
- ステップ **9** オプション:パブリックハイ IP アドレスの別のエントリを追加します。
- ステップ **10** サーバーが別の信頼ドメインまたはDNSゾーンのリソースへのアクセスを必要とする場合は、 **[**これらの**DNS**サフィックスを順番に追加(**Append these DNS Suffixs (in order)**)**]** を選択し、 サーバーのローカル DNS ゾーンを最初に入力してから、信頼ドメインがある別のセカンダリ ゾーンを追加します。
- ステップ **11 [OK]**を 2 回クリックします。そして、**[**閉じる(**Close**)**]** をクリックします。

## <span id="page-8-1"></span>ローカル管理者パスワードの設定

手順

れます。

- ステップ **1 [**コンピュータの管理(**Computer Management**)**]** を開きます。
- ステップ **2** 左側のペインで、**[**ローカルとユーザーグループ(**Local and Users Groups**)**]** を展開し、**[**ユー ザー(**Users**)**]** を選択します。
- ステップ **3** 右ペインで、**[**管理者(**Administrator**)**]**を右クリックし、**[**パスワードの設定(**SetPassword**)**]** を選択します。 **[**管理者用パスワードの設定(**Set Password for Administrator**)**]** ダイアログボックスが表示さ
- ステップ4 [続行 (Proceed) ] をクリックします。
- ステップ **5 [**新しいパスワード(**New Password**)**]** と **[**確認用パスワード(**Confirm Password**)**]** を入力し ます。

## <span id="page-8-0"></span>ドメイン内マシンの検証

UnifiedCCEゴールデンテンプレートの場合、自動化ツールスクリプトは仮想マシンを複製し、 接続先ドメインに自動的に展開します。仮想マシンが接続先ドメインに配置されているかどう かを確認するには、以下の手順を実行します。

Small Contact Center 導入モデルの場合、エージェント PG は、サービスプロバイダドメインで はなくカスタマードメインに配置できます。

#### 始める前に

[ローカル管理者パスワードの設定](#page-8-1) (9 ページ)

#### 手順

- ステップ **1** Unified CCE マシンにログインします。
- ステップ **2 [**スタート(**Start**)**]** > **[**すべてのプログラム(**All Programs**)**]** > **[**管理ツール(**Administrative Tools**)**]** > **[**サーバーマネージャ(**Server Manager**)**]** の順に選択し、仮想マシンが適切なドメ インにマッピングされているか確認します。マシンがドメインにない場合は、以下の手順を実 行します。
- ステップ **3** 右側のパネルで **[**システムプロパティの変更(**Change System Properties**)**]** をクリックして、 [システムプロパティ(System Properties)] を開きます。
- ステップ **4** [コンピュータ(Computer)] タブで、**[**変更(**Change**)**]** をクリックします。
- ステップ **5 [**ドメイン(**Domain**)**]** ラジオボタンを選択し、メンバーをワークグループからドメインに変 更します。
- ステップ **6** 全修飾ドメイン名を入力し、**[OK]** をクリックします。
- ステップ **7** [Windows のセキュリティ] ポップアップで、ドメインのログイン情報を確認して、**[OK]** をク リックします。
- ステップ **8** 認証が成功したら、**[OK]**をクリックします。
- ステップ **9** サーバをリブートしたら、ドメインのログイン情報を使用してログインします。

## <span id="page-9-0"></span>ドメインマネージャの構成

この手順では、いずれかのUnifiedCCEコールサーバーから組織ユニット(Cisco\_UnifiedCCE、 ファシリティ、インスタンス)を作成します。

ドメインマネージャの構成は、1 回のみです。サイド B のドメインマネージャを構成する必要 はありません。 (注)

Small Contact Center エージェント導入モデルの場合、以下の手順を実行して、Unified CCE ド メインと同様のサブカスタマードメインでエージェント PG の OU 構造を作成するか、Unified CCE ドメインにエージェント PG をインストールする場合は、以下の手順を省略します。 (注)

- ステップ **1 Windows** のスタート アイコンをクリックして、下向きの矢印アイコンを選択して、すべての アプリケーションを表示します。
- ステップ **2** アプリケーションの一覧から ドメイン マネージャ アイコンを選択します。
- ステップ **3** ドメインで組織ユニット(OU)を作成できる権限を持つユーザーとしてログインします。
- ステップ **4** 左側のセクションで、ドメインを展開します。
- **ステップ5 Cisco Unified CCE として Cisco Root を追加します。** 
	- a) [Ciscoルート (Cisco root) ] の下の [追加 (Add) ] をクリックします。
	- b) Cisco ルート OU を作成する **OU** を選択し、[OK] をクリックします。

**[**ドメインマネージャ(**DomainManager**)**]**ダイアログボックスに戻る際、ドメインルート または 選択した OU 配下で Cisco root OU が表示されます。これでファシリティを追加で きます。

- ステップ **6** ファシリティ組織単位(OU)を追加します。
	- a) ファシリティ OU を作成する Cisco Root OU を選択します。
	- b) 右側のセクションの[ファシリティ(Facility)]の下で、[追加(Add)]をクリックします。
	- c) **[**ファシリティ(**Facility**)**]**に名前を入力し、**[OK]** をクリックします。
- ステップ1 インスタンス OU を追加します。
	- a) インスタンス OU を作成するファシリティ OU に移動し、選択します。
	- b) 右側のセクションの [追加(Add)] をクリックします。
	- c) インスタンス名を入力し、[OK] をクリックします。
- ステップ8 [閉じる (Close) 1をクリックします。

<span id="page-10-0"></span>**Unified CCE** 暗号化ユーティリティの構成

#### 手順

- ステップ **1 [**すべてのプログラム(**All Programs**)**]** > **[Cisco Unified CCE**ツール(**Cisco Unified CCETools**)**]** を起動します。
- ステップ **2 [SSL**暗号化ユーティリティ(**SSL Encryption Utility**)**]** を選択します。
- ステップ **3 [**証明書の管理(**Certificate Administration**)**]** タブをクリックします。
- ステップ **4** [アンインストール(Uninstall)] をクリックします。[はい(Yes)] を選択します。
- ステップ **5** アンインストールが完了したら、**[**インストール(**Install**)**]** を選択します。

「*SSL*証明書が正常にインストールされました(*SSL Certificate successfully installed*)」で終わ る一連のメッセージが表示されます。

ステップ6 [閉じる (Close) 1をクリックします。

## 次のタスク

System CLI [証明書の作成とバインド](#page-11-2) (12 ページ)

#### <span id="page-11-2"></span>**System CLI** 証明書の作成とバインド

システムの CLI 証明書の作成とバインドをするには、以下の手順を実行します。

手順

ステップ **1** コマンド プロンプトを開きます。

- ステップ **2 cd C:\icm\serviceability\diagnostics\bin** のコマンドを入力し、**Enter** キーを押します。
- ステップ **3 DiagFwCertMgr /task:CreateAndBindCert** のコマンドを入力し、**Enter** キーを押します。

## <span id="page-11-0"></span>**CCE** コンポーネント用 **SQL Server** の設定

#### 手順

- ステップ **1 Windows** のスタート アイコンをクリックして、下向きの矢印アイコンを選択して、すべての アプリケーションを表示します。
- ステップ **2 Microsoft SQL Server Management Studio** を開きます。
- ステップ **3** ログインします。
- ステップ4 [セキュリティ (Security) ] と [ログイン (Logins) ] を順に展開します。
- ステップ **5** BUILTIN \ Administrator グループが表示されていない場合:
	- a) [ログイン (Logins) ] を右クリックし、[新しいログイン (New Login) ] を選択します。
	- b) [検索(Search)] をクリックし、[場所(Locations)] を選択して、ドメイン ツリー内の BUILTIN の場所を見つけます。
	- c) **Administrators** と入力し、[名前の確認(Check Name)] をクリックし、[OK] をクリックし ます。
	- d) [BUILTIN\Administrators] をダブルクリックします。
	- e) [サーバ ロール (Server Roles)] を選択します。
	- f) **public** および **sysadmin** の両方のチェックがオンになっていることを確認します。

## <span id="page-11-1"></span>セカンダリドライブの構成

データをアーカイブするために追加のハードドライブが必要な仮想マシンに対してこれを実行 します。

#### 手順

ステップ **1 [**コンピュータの管理(**Computer Management**)**]** を開きます。

- ステップ **2** 左ペインの**[**ストレージ(**Storage**)**]**を展開し、**[**ディスク管理(**DiskManagement**)**]**をクリッ クします。
- ステップ **3 [**ディスク**1**(**Disk 1**)**]** を右クリックし、**[**オンライン(**Online**)**]** を選択します。
- ステップ **4 [**ディスク**1**(**Disk1**)**]** を右クリックし、**[**ディスクの初期化(**Initialize Disk**)**]** を選択します。
- ステップ5 [ディスクの選択 (Select Disks) ] の下の [ディスクの初期化 (Initialize Disk) ] ポップアップ ウィンドウで、**[**ディスク**1**(**Disk 1**)**]** をオンにし、**[**選択したディスクに次のパーティション を使用する(**Use the following partition style for the selected disks**)**]** ペインの **[MBR**(マスター ブートレコード(**MBR (Master Boot Record)**)**]** を選択します。[OK] をクリックします。
- ステップ **6** 初期化されたディスクを右クリックし、[新しいシンプル ボリューム(New Simple Volume)] を選択し、ウィザードを実行して、新しいディスクパーティションを作成します。

## <span id="page-12-0"></span>**Unified CCE Logger** の構成

サイド A とサイド B に対して Unified CCE Logger を構成します。

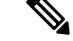

(注) ブラウザが有効になっていることを確認します。

手順

- ステップ **1 Unified CCE Web** 設定 を起動します。
- ステップ **2** ローカルの管理者権限を持つドメイン ユーザとしてサインインします。
- ステップ **3 [**インスタンス管理(**Instance Management**)**]** > **[**追加(**Add**)**]** の順に選択します。
- ステップ **4 [**インスタンスの追加(**AddInstance**)**]**ウィンドウのドロップダウンリストで、**[**ファシリティ (**Facility**)**]** と **[**インスタンス(**Instance**)**]** を選択します。
- ステップ **5** インスタンス数 フィールドで、**0** と入力して、保存をクリックします。
- ステップ **6** 以下の手順に従って、Logger データベースを設定します。
	- a) **ICMDBA** アプリケーションを開きます。
	- b) サーバー > インスタンス (Logger がインストールされている先) を選択します。
	- c) インスタンス名を右クリックして、**[**作成(**Create**)**]** を選択し、Logger データベースを作 成します。
	- d) コンポーネントの選択 ダイアログ ボックスで、作業中の Loggerを選択します (Logger A または Logger B)。[OK] をクリックします。
	- e) **Logger** タイプの選択 ウィンドウで、ドロップダウンリストから エンタープライズ を選択 します。[OK] をクリックします。

#### ステップ **7** データベースの作成 ウィンドウで、以下の通り設定してログを作成します。

- a) **DB** タイプ ドロップダウンリストで、サイド **A** またはサイド **B** を選択します。
- b) リージョンを選択します。
- c) ストレージペインで、追加をクリックします。

ステップ **8** デバイスの追加 ダイアログ ボックスで、以下の通り設定します。

- a) ログ を選択します。
- b) **C** ドライブを選択します。
- c) [サイズ] フィールドでデフォルトを受け入れます。
- d) [OK] をクリックします。
- ステップ **9** データベースの作成 ウィンドウの ストレージ セクションで、追加 をクリックします。
- ステップ **10** デバイスの追加 ダイアログ ボックスで、以下の通り設定します。
	- a) データ を選択します。
	- b) セカンダリ ドライブ (通常は E) を選択します。
	- c) [サイズ] フィールドでデフォルトを受け入れます。
	- d) [OK] をクリックします。
- ステップ **11** データベースの作成 ウィンドウで、作成 をクリックして、起動をクリックします。

正常に作成が完了したメッセージが表示されたら、 **OK** をクリックして、 閉じるをクリック します。

- ステップ **12** Logger コンポーネントを以下の通り設定します。
	- a) [Unified CCE Web 設定(Unified CCE WebSetup)] に戻ります。再度ログインしなければな らない場合があります。
	- b) **[**コンポーネント管理(**Component Management**)**]** > **[Loggers]** の順に選択します。
	- c) 追加をクリックして、インスタンス を選択します。
	- d) **[**フォールトトレランスモード(**Fault Tolerance Mode**)**]** ドロップダウンリストで、**[**デュ プレックス(**Duplexed**)**]** を選択し、**[**次へ(**Next**)**]** をクリックします。
	- e) セントラル コントローラの接続 ウィンドウで、ルータ プライベート インターフェイス お よび Logger プライベート インターフェイスに、サイド A およびサイド B のホスト名を入 力して、 次へをクリックします。
- ステップ **13** その他のオプション ウィンドウで、以下の通り設定します。
	- a) 履歴および詳細データ複製を有効にする をオンにします。
	- b) データベースの消去構成手順の表示 チェックボックスをオンにして、 次へをクリックし ます。
- ステップ **14** データ保存期間ウィンドウのデータ保持テーブルでは、デフォルト値を保持して次へをクリッ クします。
- ステップ **15** データの消去 ページで、システム上で需要が低い曜日と時間の消去を設定します。[次へ (Next)] をクリックします。

#### 次のタスク

データベースとログファイルのサイズの設定については、[データベースとログファイルのサイ](#page-14-1) ズ (15[ページ\)](#page-14-1) を参照してください。

## <span id="page-14-1"></span>データベースとログファイルのサイズ

データベースとログのサイズを増やすには、以下の手順を実行します。

#### 始める前に

データベースとログファイルのサイズを計算するには、[https://software.cisco.com/download/](https://software.cisco.com/download/type.html?mdfid=268439622&catid=null) [type.html?mdfid=268439622&catid=null](https://software.cisco.com/download/type.html?mdfid=268439622&catid=null)からデータベース サイズ推定ツールをダウンロードして 使用します。

別の選択肢としては、以下の表の値を使用してデータベースとログのサイズを変更する方法が あります。

#### 手順

- ステップ **1 SQL** サーバー管理スタジオを起動します。
- ステップ2 [接続 (Connect) ] をクリックします。左側のペインで、データベースを展開します。
- ステップ3 Logger データベース [<Instance> <Side>] を右クリックして、プロパティを選択します。
- ステップ **4** 左側のペインで、ファイルを選択します。データに対して **[**自動拡張(**Auto Growth**)**]** がされ ており、データに対して無効化されており、ログファイルに対して有効化されていることを確 認します。ログファイルは、10% 刻みで自動的に拡張されます。
- ステップ **5** データベースサイズ推定ツールまたは以下の表に従って、データファイルとログファイルの初 期サイズを設定します。

表 **2 :** データおよびログファイルのサイズ

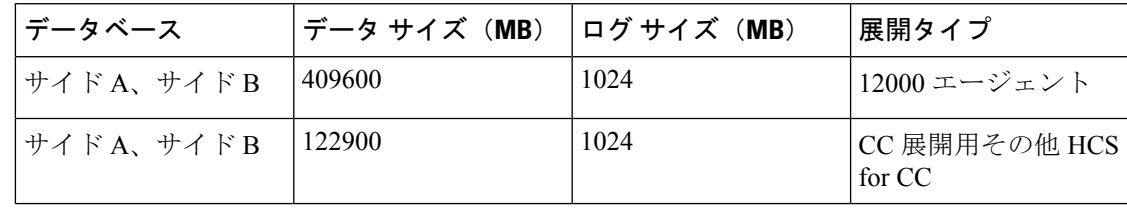

## <span id="page-14-0"></span>**Unified CCE** ルーターの構成

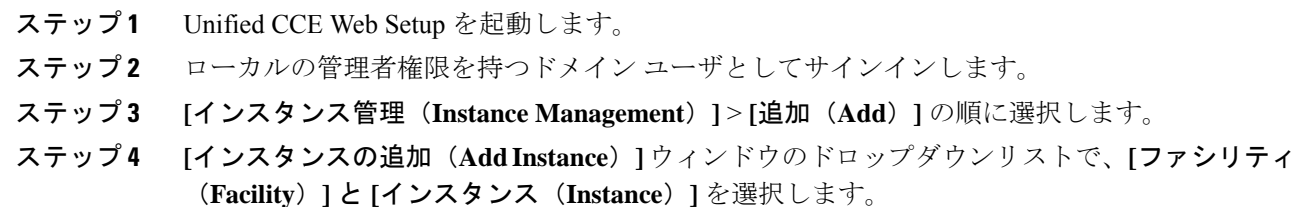

- ステップ **5 [**インスタンス番号(**Instance Number**)**]** フィールドに **0** と入力します。[保存(Save)] をク リックします。
- ステップ **6** コンポーネント管理 > ルータを選択します。
- ステップ1 追加 をクリックして、コール ルータを設定します。
- ステップ **8 [**展開(**Deployment**)**]** ウィンドウ で、適切な サイドを選択します。
- ステップ **9** フォールト トレランス モードとして デュプレックス を選択します。[次へ(Next)] をクリッ クします。
- ステップ **10** ルータ接続ウィンドウで、プライベートインターフェイスとパブリック(表示)インターフェ イスを設定します。[次へ(Next)] をクリックします。
- ステップ **11** 周辺機器ゲートウェイを有効にする ダイアログ ボックスで、[周辺機器ゲートウェイを有効に する] フィールドに以下を入力します。[次へ(Next)] をクリックします。
	- 2000 エージェント展開の場合は通常、**2** ~ **4**。
	- 4000 エージェント展開の場合は通常、**2** ~ **4**。
	- 12000 エージェント展開の場合は通常、**2** ~ **16**。
- ステップ **12** ルータのオプション ウィンドウで、以下の通り設定します。
	- a) **[**データベース ルーティングを有効化(**Enable Database Routing**)**]** をオンにします。
	- b) **Quality of Service**(**QoS**)を有効にするをオンにします。(サイド A にのみに該当)。
	- c) [次へ(Next)] をクリックします。
- ステップ **13 [**ルーターのサービス品質(**Router Quality of Service**)**]** ウィンドウで、次へをクリックしま す。(サイド A にのみに該当)。
- ステップ **14 [**サマリー(**Summary**)**]** ウィンドウで、ルーターのサマリーが正しいことを確認して、 **[**完了 (**Finish**)**]** をクリックします。
	- すべての Unified CCE コンポーネントがインストールされるまでサービスを起動 しないでください。 (注)

#### 次のタスク

**Dnwildcard** を有効にするには、[Registry > HKEY\_LOCAL\_MACHINE > SOFTWARE > Cisco Systems > ICM > <instance> >RouterA > Router > CurrentVersion > Configurations > Global] を選択 し、[DNWildcardEnabled] を選択して、**1**に設定します。

## <span id="page-15-0"></span>基本構成のロード

基本構成パラメータをインポートするには、以下の手順を実行します。基本構成パラメータの 詳細については、「2000 [エージェント展開の基本構成パラメータ](HCSCC_b_configuration-guide-for-cisco-hcs116_chapter9.pdf#nameddest=unique_78)」を参照してください。

手順

- ステップ **1** タイムゾーンに基づいて、[HCS-CC\\_11.6.1-Day1\\_2000.zip](https://software.cisco.com/download/release.html?mdfid=286317984&flowid=83131&softwareid=284544327&release=11.6(1)&relind=AVAILABLE&rellifecycle=&reltype=latest) または ファイルをダウンロードしま す。このファイルをローカルに保存して、解凍します。
- ステップ2 Domain Update Tool.zipファイルをダウンロードします。このファイルをローカルに保存して、 解凍します。
- ステップ **3** 構成フォルダをサイド A にある Unified CCE Rogger のローカルドライブにコピーします。
- ステップ **4** サイド A の Unified CCE Rogger で ICMDBAZ ツールを開きます。
- ステップ **5** Unified CCE Rogger を選択し、<instance name>\_sideA にツリーを展開します。
- ステップ **6** メニューバーの [データ(Data)] を選択し、**[**インポート(**Import**)**]** をクリックします。
- ステップ **7** 構成フォルダを参照して特定し、**[**開く(**Open**)**]** をクリックします。
- ステップ **8 [OK]** > **[**インポート(**Import**)**]** の順に選択します。
- ステップ **9 [**スタート(**Start**)**]** をクリックし、すべてのメッセージに対して **[OK]** をクリックします。
- ステップ **10** Domain\_Update\_Tool フォルダに移動し、[UpdateDomain.PS1.] を右クリックしたら、 PowerShell で実行します。次のように入力します。
	- a) サーバー名として、サイド A の Unified CCE Rogger のコンピュータ名を入力します。
	- b) [データベース名 (Database name) ] に、<instance\_sideA (Logger database)> と入力します。
	- c) ドメイン名として、カスタマーのドメイン名を入力します。
- ステップ **11** ICMDBA ツールに戻ります。同期するサイドの Logger <instance name> を選択します。
- ステップ **12** メニューバーの **[**データ(**Data**)**]** をクリックし、**[**同期(**Synchronize**)**]** を選択して、以下の 手順を実行します。
	- a) **[**同期(**Synchronize**)**]** ウィンドウの **[**ソール(**Source**)**]** ペインで **[**追加(**Add**)**]** をクリッ クします。
	- b) **[**サーバー名(**Server Name**)**]** フィールドに送信元の Unified CCE Rogger のホスト名を入力 し、**[OK]** をクリックします。
	- c) **[**接続先(**Destination**)**]** ペインで **[**追加(**Add**)**]** をクリックします。
	- d) **[**サーバー名(**Server Name**)**]** フィールドに接続先の Unified CCE Rogger のホスト名を入力 し、**[OK]** をクリックします。
	- e) **[**同期(**Synchronize**)**]** をクリックします。
- <span id="page-16-0"></span>ステップ **13 [**スタート(**Start**)**]** をクリックし、すべてのメッセージに対して **[OK]** をクリックします。

## **Unified CCE AW-HDS-DDS** の構成

ここでは、サイド A およびサイド B の Unified CCE AW-HDS-DDS に対して実行する構成手順 について説明します。

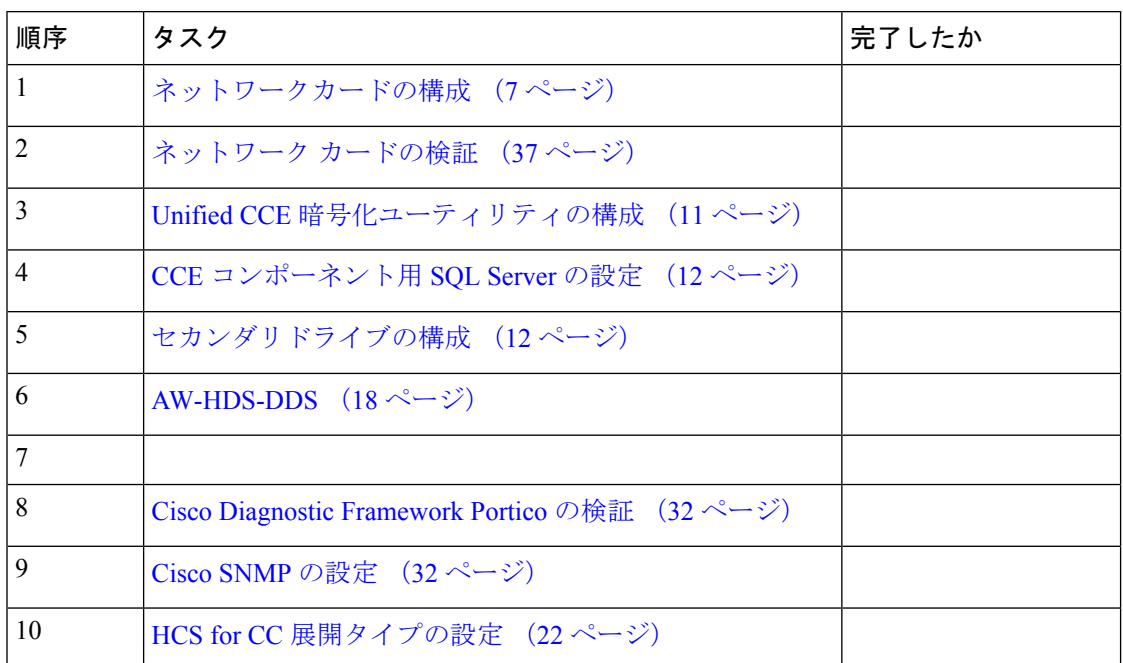

#### 表 **3 :** サイド **A** およびサイド **B** の **Unified CCE AW-HDS-DDS** の構成

## <span id="page-17-0"></span>**AW-HDS-DDS**

- [インスタンスの作成](#page-17-1) (18 ページ)
- HDS [データベースの作成](#page-18-0) (19 ページ)
- [AW-HDS-DDS](#page-19-0) の構成 (20 ページ)
- [データベースとログファイルのサイズ](#page-20-0) (21 ページ)
- HCS for CC [展開タイプの設定](#page-21-0) (22 ページ)

#### <span id="page-17-1"></span>インスタンスの作成

- ステップ **1** デスクトップで、Unified CCE Web 設定を起動し、ドメイン管理者のログイン情報を使用して ログインし、インストールを完了します。
- ステップ **2 [**インスタンス管理(**Instance Management**)**]** > **[**追加(**Add**)**]** の順に選択します。
- ステップ **3** [インスタンスの追加(Add Instance)] ウィンドウのドロップダウンリストで、**[**ファシリティ (**Facility**)**]** と **[**インスタンス(**Instance**)**]** を選択します。
- ステップ **4** [インスタンス番号(Instance Number)] フィールドで、**0** と入力します。[保存(Save)] をク リックします。

#### <span id="page-18-0"></span>**HDS** データベースの作成

- ステップ **1** HDS データベースを以下のように構成します。
	- a) **[**スタート(**Start**)**] > [**プログラム(**Programs**)**] > [Cisco Unified CCE**ツール(**Cisco Unified CCE Tools**)**] > [ICMdba]** の順に選択します。
	- b) **[**サーバー(**Server**)**] > [**インスタンス(**Instance**)**]** の順に選択します。
	- c) インスタンス名を右クリックし、**[**作成(**Create**)**]** を選択します。
- ステップ **2** [コンポーネントの選択(SelectComponent)]ダイアログボックスのドロップダウンリストで、 **[**管理およびデータサーバー(**Administration & Data Server**)**]** を選択します。[OK] をクリッ クします。
- ステップ **3** 「*SQL*サーバーが適切に構成されていません。今すぐ、構成しますか?」というプロンプトが 表示されます。**[**はい(**Yes**)**]** をクリックします。
- ステップ **4** 構成ページの **[SQL**サーバー構成(**SQL Server Configurations**)**]** ペインで、**[**メモリー(**MB**) (**Memory (MB)**)**]** と **[**回復間隔(**Recovery Interval**)**]** をオンにします。[OK] をクリックしま す。
- ステップ **5** サーバーの停止ページで、**[Yes**(はい)**]** をクリックし、サービスを停止します。
- ステップ **6 [AW**タイプの選択(**Select AW Type**)**]** ダイアログボックスのドロップダウンリストで、**[**エン タープライズ(**Enterprise**)**]** を選択します。[OK] をクリックします。
- ステップ **7 [**データベースの作成(**CreateDatabase**)**]**ダイアログボックスで、以下のように構成します。 a) [DBタイプ(DB Type)] フィールドのドロップダウンで **[HDS]** を選択します。 b) [ストレージ(Storage)] ペインで、**[**追加(**Add**)**]** をクリックします。
- ステップ **8** [デバイスの追加(Add Device)] ダイアログボックスで、次のように設定します。
	- a) データ を選択します。
	- b) セカンダリドライブを選択します(通常は **E** ドライブです)。
	- c) [サイズ] フィールドでデフォルトを受け入れます。
	- d) [OK] をクリックします。
- ステップ **9** [データベースの作成(Create Database)]ダイアログボックスの[ストレージ(Storage)]で**[**追 **加 (Add)** 1をクリックします。
- ステップ **10** [デバイスの追加(Add Device)] ダイアログボックスで、次のように設定します。
	- a) ログ を選択します。
	- b) **C** ドライブを選択します。
	- c) [サイズ] フィールドでデフォルトを受け入れます。
	- d) [OK] をクリックします。
- ステップ **11** [データベースの作成(Create Database)] ダイアログボックスで、以下のように構成します。
	- a) [作成 (Create) ] をクリックします。
	- b) [スタート(Start)] をクリックします。
	- c) [OK] をクリックします。

d) [閉じる (Close) ] をクリックします。

#### <span id="page-19-0"></span>**AW-HDS-DDS** の構成

Cisco UnifiedCCE管理サーバー、リアルタイムデータサーバー、履歴データサーバーおよび詳 細なデータサーバー(AW-HDS-DDS)をインストールするには、以下の手順を実行します。

#### 始める前に

サービス アカウントのドメイン ユーザがすでに存在していない場合は、ドメイン ユーザを作 成します。ドメインユーザの作成の詳細については、*ActiveDirectory*でのユーザの作成を参照 してください。

#### 手順

- ステップ **1** コンポーネント管理 **>** 管理サーバとデータ サーバを選択します。
- ステップ2 [追加 (Add) ] をクリックします。
- ステップ **3** [展開] ウィンドウで、現在のインスタンスを選択します。
- ステップ **4** 管理サーバーとデータサーバの追加ウィンドウで、以下の通り設定します。
	- a) エンタープライズをクリックします。
	- b) 展開サイズは、小規模から中規模 をクリックします。
	- c) [次へ(Next)] をクリックします。
- ステップ **5** [小規模から中規模の導入] ウィンドウのサーバの役割については、以下の通り設定します。
	- a) 管理サーバ リアルタイム データ サーバ、履歴データ サーバ、および 詳細データ サーバ (AW-HDS-DDS) のオプションを選択します。
	- b) [次へ(Next)] をクリックします。
- ステップ **6** [管理サーバとデータ サーバの接続] ウィンドウで以下の通り設定します。
	- a) 管理サーバとデータ サーバを選択します。
	- b) [\*セカンダリ管理サーバとデータ サーバ] フィールドに、該当サーバのホスト名を入力し ます。
	- c) プライマリおよびセカンダリ ペア (サイト) 名 フィールドで、サイト名を入力します。
		- サイト名が、**PG Explorer >** エージェントの周辺機器 **>** エージェントの配置で定 義されているサイト名と一致していることを確認してください。 (注)
	- d) [次へ(Next)] をクリックします。

ステップ **7** [データベースとオプション] ページで、以下の通り設定します。

- a) [データベースを作成するドライブ] フィールドで **E** を選択します。
- b) **Configure Management Service**(**CMS**)ノードをオンにします。
- c) **Internet Script Editor**(**ISE**)サーバをオンにします。
- d) 次へをクリックします。
- ステップ **8** [セントラル コントローラの接続(Central Controller Connectivity)] ウィンドウで、以下の通り 構成します。
	- a) ルータのサイド A の場合、ルータ A が存在するホスト名または IP アドレス マシンを入力 します。
	- b) ルータのサイド B の場合、ルータ B が存在するホスト名または IP アドレス マシンを入力 します。
	- c) Logger サイド A の場合は、Logger A が存在するホスト名または IP アドレス マシンを入力 します。
	- d) Logger サイド B の場合は、Logger B が存在するホスト名または IP アドレス マシンを入力 します。
	- e) セントラル コントローラのドメイン名を入力します。
	- f) セントラル コントローラの優先サイド **A**をクリックします。
	- g) [次へ(Next)] をクリックします。

#### <span id="page-20-0"></span>データベースとログファイルのサイズ

データベースとログのサイズを増やすには、以下の手順を実行します。

#### 始める前に

データベース [サイズ推定ツール](https://software.cisco.com/download/type.html?mdfid=268439622&catid=null) を使用して、データベースとログファイルのサイズを計算し ます。

別の選択肢としては、表 4 : [データおよびログファイルのサイズ](#page-21-1) (22 ページ) の値を使用し てデータベースとログのサイズを変更する方法があります。

- ステップ **1 Microsoft SQL Server Management Studio** を開きます。
- ステップ **2** Object Explore でデータベースを展開します。
- ステップ **3 HDS** データベースを選択します。[データベース]を右クリックして、プロパティ を選択しま す。
- ステップ **4** ファイル をクリックして、データベース サイズおよびログ サイズを増やします。
- ステップ **5** データに対して **[**自動拡張(**Auto Growth**)**]** が無効化されており、ログファイルに対して有効 化されていることを確認します。ログファイルは、10% 刻みで自動的に拡張されます。
- ステップ **6** [データベースサイズ推定ツールま](https://software.cisco.com/download/type.html?mdfid=268439622&catid=null)たは以下の表に従って、データファイルとログファイルの初 期サイズを設定します。

<span id="page-21-1"></span>表 **<sup>4</sup> :** データおよびログファイルのサイズ

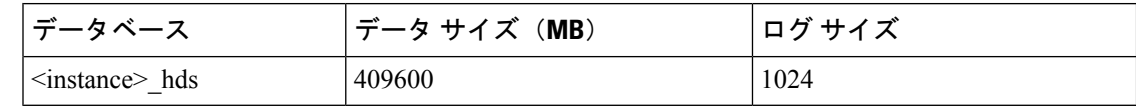

#### <span id="page-21-0"></span>**HCS for CC** 展開タイプの設定

始める前に

• **CCE Web Administration** にログインするドメインユーザーが、すべての Unified CCEAW DB(リアルタイムディストリビュータ)マシンの UcceConfig local グループの一部 であることを確認します。

- ステップ **1 CCE Web Administration** を起動します。
- ステップ **2** ユーザーのログイン情報でログインします。
- ステップ **3** CC 展開タイプの HCS for CC を設定
	- a) **[**システム(**System**)**]** タブで **[**展開(**Deployment**)**]** をクリックします。
	- b) ドロップダウンリストで [展開タイプ(Deployment Type)] を選択します。
		- Small Contact Center 用エージェント展開の場合は、**CC 4000**エージェント用 **HCS** として [展開タイプ (Deployment Type) ] を選択します。 (注)
	- c) **[**保存(**Save**)**]** をクリック後、警告メッセージを確認して **[**はい(**Yes**)**]** をクリックしま す。
- ステップ **4** 展開タイプを表示します。
	- a) **[**ホーム(**Home**)**]** タブをクリックして、展開タイプを表示します。
- ステップ **5** システム検証ルールの表示
	- a) **[**システム(**System**)**]** タブで **[**情報(**Information**)**]** をクリックします。
	- b) **[**システム検証(**System Validation**)**]** をクリックします。
- ステップ **6** システム設定の制限の表示
	- a) **[**システム(**System**)**]** タブで **[**情報(**Information**)**]** をクリックします。
	- b) **[**キャパシティ情報(**Capacity Info**)**]** をクリックします。

# <span id="page-22-0"></span>**Unified CCE PG** の構成

次の表では、サイド A とサイド B の両方で Unified CCE PG を構成するために必要なタスクに 関して説明します。

表 **5 :** サイド **A** とサイド **B** の **Unified CCE Unified PG** の構成

| 順序             | タスク                                                            | 完了したか |
|----------------|----------------------------------------------------------------|-------|
| $\mathbf{1}$   | ネットワークカードの構成 (7ページ)                                            |       |
| $\overline{2}$ | ネットワーク カードの検証 (37ページ)                                          |       |
| 3              | Unified CCE 暗号化ユーティリティの構成 (11<br>ページ)                          |       |
| $\overline{4}$ | Cisco Unified Communications Manager 周辺機器<br>ゲートウェイの構成 (23ページ) |       |
| 5              | VRU周辺機器ゲートウェイの構成 (27ページ)                                       |       |
| 6              | MR 周辺機器ゲートウェイの構成 (28ページ)                                       |       |
| 7              | CTI サーバーの構成 (30 ページ)                                           |       |
| 8              | JTAPI のインストール (31ページ)                                          |       |
| $\mathbf Q$    | Cisco Diagnostic Framework Portico の検証 (32<br>ページ)             |       |
| 10             | Cisco SNMP の設定 (32 ページ)                                        |       |
| 11             | Unified CCE サービスの起動 (36 ページ)                                   |       |

## <span id="page-22-1"></span>**Cisco Unified Communications Manager** 周辺機器ゲートウェイの構成

以下のタスクを完了し、サイド A の PG サーバーの CUCM 周辺機器ゲートウェイを構成した ら、サイド B にも同じ手順を繰り返します。

- Cisco Unified [Communications](#page-23-0) Manager PG の構成 (24ページ)
- PG [の追加準備](#page-23-1) (24 ページ)
- Cisco Unified [Communications](#page-23-2) Manager PG の追加 (24 ページ)
- Cisco Unified [Communications](#page-24-0) Manager PIM の追加 (25 ページ)
- PIM [の作成後](#page-25-0) (26 ページ)

#### <span id="page-23-0"></span>**Cisco Unified Communications Manager PG** の構成

#### 始める前に

ドメイン管理者または次のいずれかのグループに属している場合のみ Windows マシンにログ イン後、構成マネージャを起動できます。

- UcceConfig Local グループ
- Local administrator グループ

#### 手順

- ステップ **1 [**構成マネージャ(**Configuration Manager**)**] > [PG Explorer]** の順に選択します。
- ステップ **2 [CUCMPG1**ルーティングクライアントのエージェントレポーティングを有効にする(**Enable Agent Reporting for CUCMPG1 Routing Client**)**]** オプションを選択します。
- ステップ **3** Cisco Unified WIM および EIM 機能の **Unified Communications Manager PG** に、プライマリお よびセカンダリ CTI アドレスとポート情報を入力します。
- ステップ **4 [**エージェントディストリビューション(**Agent Distribution**)**]** タブの **[**管理およびデータサー バー(**Administration and Data Server**)**]** フィールドに拠点名を入力します。

#### <span id="page-23-1"></span>**PG** の追加準備

#### 手順

- ステップ **1 [**周辺機器ゲートウェイ設定(**Peripheral Gateway Setup**)**]** を開きます。
- ステップ **2 [ICM**インスタンス(**ICM Instances**)**]** ペインで、**[**追加(**Add**)**]** をクリックします。
- ステップ **3 [**インスタンスの追加(**AddInstance**)**]**ウィンドウのドロップダウンリストで、適切な**[**ファシ リティ(**Facility**)**]** と **[**インスタンス名(**Instance Name**)**]** を選択します。
- <span id="page-23-2"></span>ステップ **4 [**インスタンス番号(**Instance Number**)**]** フィールドに **0** と入力します。
- **ステップ5** [保存 (Save) ] をクリックします。

**Cisco Unified Communications Manager PG** の追加

- ステップ **1 [**周辺機器ゲートウェイ設定(**Peripheral Gateway Setup**)**]** を開きます。
- ステップ **2 [**インスタンスコンポーネント(**Instance Components**)**]** ペインで、**[**追加(**Add**)**]** をクリック します。
- ステップ **3 [ICM/CCE/CCH**コンポーネントの選択(**ICM/CCE/CCH Component Selection**)**]** ダイアログ ボックスで、**[**周辺機器ゲートウェイ(**Peripheral Gateway**)**]** を選択します。
- ステップ **4 [**周辺機器ゲートウェイプロパティ(**Peripheral Gateway Properties**)**]**ダイアログボックスで、 以下の手順を実行します。
	- a) **[**生産モード(**Production mode**)**]** チェックボックスをオンにします。
	- b) **[**システム起動自動開始(**Auto start system startup**)**]** チェックボックスをオンにします。
	- c) **[**デュプレックス周辺機器ゲートウェイ(**Duplexed Peripheral Gateway**)**]** チェックボック スをオンにします。
	- d) **[PG**ノードプロパティ**ID**(**PG Node PropertiesID**)**]** ペインの **[ID]**ドロップダウンリストで 適切な PG を選択します。
	- e) 適切なサイド(サイド **A** またはサイド **B**)を選択します。
	- f) **[**クライアントタイプの選択(**ClientTypeSelection**)**]**ペインで、選択したタイプに**CUCM** を追加します。
	- g) **[**次へ(**Next**)**]** をクリックします。

<span id="page-24-0"></span>**Cisco Unified Communications Manager PIM** の追加

- ステップ **1** 周辺機器ゲートウェイコンポーネントのプロパティ ウィンドウで、追加をクリックします。
- ステップ **2 [**クライアントタイプ(**Client Type**)**]** ドロップダウンで、**[CUCM]** を選択します。
- ステップ **3 [**利用可能な**PIMS**(**Available PIMS**)**]** リストで、**[PIM]** を選択したら、**[OK]** をクリックしま す。
- ステップ **4 [CUCM**構成(**CUCM Configuration**)**]** ダイアログボックスで、**[**有効化(**Enabled**)**]** チェック ボックスをオンにします。
- ステップ **5** 周辺機器名 フィールドに、周辺機器名を入力します。
- ステップ **6** 周辺機器 **ID** フィールドに、論理コントローラ ID を入力します。
- ステップ **7 [**エージェントの内線番号の長さ(**AgentExtensionLength**)**]**フィールドに、この展開の内線番 号の長さを入力します。
	- (注) SCC 導入モデルの場合、エージェントの内線番号の長さは 8 です。
- ステップ **8 [Cisco Unified Communications Manager**パラメータ(**CUCM Parameters**)**]** ペインで、以下の ように構成します。
	- a) **[**サービス(**Service**)**]** フィールドで、適切な Unified Communications Manager Subscriber の ホスト名を入力します。
	- b) **[**ユーザー**ID**(**User ID**)**]** フィールドにユーザー ID を入力します。
	- c) **[**ユーザーパスワード(**User Password**)**]**フィールドに、UnifiedCommunications Managerパ スワードを入力します。
	- d) **[**モバイルエージェントコーデック(**Mobile Agent Codec**)**]** フィールドで、**G.711** または **G.729** を選択します。
- e) [OK] をクリックします。
- ステップ **9** 残りの PIM を構成するには、これらの手順を繰り返します。

Unified Communication Domain Manager は、Unified Communication Manager の統合時に、デフォ ルトのパスワードを「pguser」に設定します。

#### <span id="page-25-0"></span>**PIM** の作成後

- ステップ **1 [**ロジカルコントローラ**ID**(**Logical Controller ID**)**]**フィールドに、PIMのロジカルコントロー ラ ID を入力します。
- ステップ **2 [CTI**後処理データ遅延(**CTI Wrapup Data Delay**)**]** フィールドに 0 と入力し、**[**次へ(**Next**)**]** をクリックします。
- ステップ **3 [**デバイス管理プロトコルプロパティ(**Device Management Protocol Properties**)**]** ウィンドウ で、以下の手順を実行します。
	- a) 適切なサイド(サイド **A** またはサイド **B**)を選択します。
	- b) **[**サイド**A**プロパティ(**SideAProperties**)**]**パネルで、**[**コールバックルーター(**CallRouter**)**]** を選択します。
	- c) **[**サイド**B**プロパティ(**SideBProperties**)**]**パネルで、**[**コールバックルーター(**CallRouter**)**]** を選択します。
	- d) **[**使用可能な帯域幅(**kbps**)(**Usable Bandwidth (kbps)**)**]** フィールドは、デフォルト値を 保持します。
	- e) **[**ハートビート間隔(**100 ms**)(**Heartbeat Interval (100ms)**)**]** フィールドに **4** と入力し、 **[**次へ(**Next**)**]** をクリックします。
- ステップ **4 [**周辺機器ゲートウェイネットワークインターフェイス(**PeripheralGatewayNetworkInterfaces**)**]** ウィンドウで、**[PG Private Interfaces]** および **[PG Visible (Public) Interfaces]** と入力します。
- ステップ **5** サイド A のみで以下の手順を実行します。
	- a) **[**プライベートインターフェイス(**Private Interfaces**)**]** ペインで、 **[QoS]** をクリックしま す。
	- b) **[PG**プライベートリンク**QoS**設定(**PG Private Link QoS Settings**)**]** ペインで、**[QoS**の有効 化(**Enable QoS**)**]** チェックボックスをオンにし、**[OK]** をクリックします。
	- c) **[**表示(パブリック)インターフェイス(**Visible(Public) Interfaces**)**]** で、**[QoS]** をクリッ クします。
	- d) **[PG**プライベートリンク**QoS**設定(**PG Private Link QoS Settings**)**]** ペインで、**[QoS**の有効 化(**Enable QoS**)**]** チェックボックスをオンにし、**[OK]** をクリックします。
		- 12000 および SCC 展開で、6 つ以上のエージェント PG がある場合、QoS を無効 化します。 (注)
- ステップ **6 [**周辺機器ゲートウェイネットワークインターフェイス(**PeripheralGatewayNetworkInterfaces**)**]** ウィンドウで、**[**次へ(**Next**)**]** をクリックします。
- ステップ **7 [**設定情報の確認(**Check Setup Information**)**]** ウィンドウで **[**次へ(**Next**)**]** をクリックしま す。
- ステップ **8 [**設定完了(**Setup Complete**)**]** ウィンドウで、**[**完了(**Finish**)**]** をクリックします。
	- すべての Unified CCE コンポーネントがインストールされるまで、Unified CCE /CCNodeManager を起動しないでください。 (注)

## <span id="page-26-0"></span>**VRU** 周辺機器ゲートウェイの構成

- VRU PG の追加 (27 [ページ\)](#page-26-1)
- VRU PIM の追加 (28 [ページ\)](#page-27-1)
- PIM [の作成後](#page-25-0) (26ページ)

<span id="page-26-1"></span>**VRU PG** の追加

- ステップ **1 [**周辺機器ゲートウェイ設定(**Peripheral Gateway Setup**)**]** を開きます。
- ステップ **2 [**インスタンスコンポーネント(**Instance Components**)**]** ペインで、**[**追加(**Add**)**]** をクリック します。
- ステップ **3 [**コンポーネントの選択(**ComponentSelection**)**]**ダイアログボックスで、**[**周辺機器ゲートウェ イ(**Peripheral Gateway**)**]** を選択します。
- ステップ **4 [**周辺機器ゲートウェイプロパティ(**Peripheral Gateway Properties**)**]**ダイアログボックスで、 以下の手順を実行します。
	- a) **[**生産モード(**Production mode**)**]** チェックボックスをオンにします。
	- b) **[**システム起動自動開始(**Auto start system startup**)**]** チェックボックスをオンにします。
	- c) **[**デュプレックス周辺機器ゲートウェイ(**Duplexed Peripheral Gateway**)**]** チェックボック スをオンにします。
	- d) **[PG**ノードプロパティ**ID**(**PG Node Properties ID**)**]** ペインの **[ID]** ドロップダウンリスト で、**[PG3]** を選択します。
	- e) 適切なサイド(サイド **A** またはサイド **B**)を選択します。
	- f) **[**クライアントタイプの選択(**Client Type Selection**)**]** ペインで、選択したタイプに **VRU** を追加します。
	- g) **[**次へ(**Next**)**]** をクリックします。

#### <span id="page-27-1"></span>**VRU PIM** の追加

手順

- ステップ **1** 周辺機器ゲートウェイコンポーネントのプロパティ ウィンドウで、追加をクリックします。
- ステップ **2 [**クライアントタイプ(**Client Type**)**]** ドロップダウンで、**[VRU]** を選択します。
- ステップ **3 [**利用可能な**PIMS**(**Available PIMS**)**]** リストで、適切な PIM を選択したら、**[OK]** をクリック します。
- ステップ **4 [**構成(**Configuration**)**]** ダイアログ ボックスで、有効化 チェックボックスをオンにします。
- ステップ **5 [**周辺機器名(**Peripheral Name**)**]** フィールドに、CVP サーバー名を入力します。
- ステップ **6 [**周辺機器**ID**(**PeripheralID**)**]**フィールドに、CVPのロジカルコントローラIDを入力します。
- ステップ **7 [VRU**ホスト名(**VRU Hostname**)**]** フィールドに、CVP サーバーのホスト名を入力します。
- ステップ **8 [VRU**接続ポート(**VRU Connect port**)**]** フィールドに、**5000** と入力します。
- ステップ **9 [**再接続間隔(秒)(**Reconnect interval (sec)**)**]** フィールドに、**10**と入力します。
- ステップ **10 [**ハートビート間隔(秒)(**Heartbeat interval (sec)**)**]** フィールドに、**5**と入力します。
- ステップ **11 [DSCP]**ドロップダウンリストで、**CS3(24)** を選択します。
- ステップ **12** [OK] をクリックします。
- ステップ **13** 残りの PIM を構成するには、これらの手順を繰り返します。

## <span id="page-27-0"></span>**MR** 周辺機器ゲートウェイの構成

- [メディアルーティング](#page-27-2) PG の追加 (28 ページ)
- 2000 [エージェント展開にマルチチャネル](#page-28-0) PIM を追加 (29 ページ)
- [アウトバウンド](#page-29-1) PIM の追加 (30 ページ)
- PIM [の作成後](#page-25-0) (26 ページ)

### <span id="page-27-2"></span>メディアルーティング **PG** の追加

メディアルーティング PG を構成します。マルチチャネルとアウトバウンドは使用しません。 この場合、メディアルーティング PG はアイドル状態または無効のままです。

- ステップ **1 [**周辺機器ゲートウェイ設定(**Peripheral Gateway Setup**)**]** を開きます。
- ステップ **2 [**インスタンスコンポーネント(**Instance Components**)**]** ペインで、**[**追加(**Add**)**]** をクリック します。
- ステップ **3 [**コンポーネントの選択(**ComponentSelection**)**]**ダイアログボックスで、**[**周辺機器ゲートウェ イ(**Peripheral Gateway**)**]** を選択します。
- ステップ **4 [**周辺機器ゲートウェイプロパティ(**Peripheral Gateway Properties**)**]**ダイアログボックスで、 以下の手順を実行します。
	- a) **[**生産モード(**Production mode**)**]** チェックボックスをオンにします。
	- b) **[**システム起動自動開始(**Auto start system startup**)**]** チェックボックスをオンにします。
	- c) **[**デュプレックス周辺機器ゲートウェイ(**Duplexed Peripheral Gateway**)**]** チェックボック スをオンにします。
	- d) **[PG**ノードプロパティ**ID**(**PG Node PropertiesID**)**]** ペインの **[ID]**ドロップダウンリストで 適切な PG を選択します。
	- e) 適切なサイド(サイド **A** またはサイド **B**)を選択します。
	- f) **[**クライアントタイプ(**Client Type**)**]** ペインで、選択したタイプに対して、**MediaRouting** を選択します。
	- g) **[**次へ(**Next**)**]** をクリックします。

<span id="page-28-0"></span>**2000** エージェント展開にマルチチャネル **PIM** を追加

手順

- ステップ **1** 周辺機器ゲートウェイコンポーネントのプロパティ ウィンドウで、追加をクリックします。
- ステップ **2** クライアント タイプ ドロップダウンリストで、メディア ルーティングを選択します。
- ステップ **3** 利用可能な **PIMS** リストで、**MR PIM1**を選択し、**OK**をクリックします。
- ステップ **4 [**構成(**Configuration**)**]** ダイアログ ボックスで、有効化 チェックボックスをオンにします。
- ステップ **5** 周辺機器名 フィールドに、周辺機器名を入力します。
- ステップ **6 [**周辺機器**ID**(**Peripheral ID**)**]** フィールドで、追加する Unified CCE コンポーネントのロジカ ルコントローラ ID を入力します。以下は、データベースで表示される Unified CCE コンポー ネントの名前です。
	- ECE の名前は、*Multichannel* です。
	- CCP の名前は、*Multichannel2* です。
	- THIRD\_PARTY\_MULTICHANNEL の名前は、*MutliChannel3* です。

例:

ECE を追加する場合は、データベースで *Multichannel* という名前のコンポーネントを検索しま す。**[**周辺機器**ID**(**Peripheral ID**)**]** フィールドでコンポーネントのロジカルコントローラ ID を入力します。

- ステップ **7 [**アプリケーションホスト名(**1**)(**Application Hostname (1)**)**]** フィールドで、ECE サービス サーバーのホスト名または IP アドレスを入力します。
- ステップ **8** アプリケーション接続ポート **(1)** フィールドに、ポート番号を入力します。
	- アプリケーションとの通信に PIM が使用する ECE サービス サーバ上のポート番号を 使用します。デフォルト ポートは 38001 です。 (注)
- ステップ **9** アプリケーション ホスト名 **(2)** フィールドは空白のままにします。
- ステップ **10** アプリケーション 接続ポート **(2)** フィールドは空白のままにします。
- ステップ **11 [**ハートビート間隔(秒)(**Heartbeat interval (sec)**)**]** フィールドに、**5**と入力します。
- ステップ **12 [**再接続間隔(秒)(**Reconnect interval (sec)**)**]** フィールドに、**10**と入力します。
- ステップ **13** [OK] をクリックします。

<span id="page-29-1"></span>アウトバウンド **PIM** の追加

手順

- ステップ **1** 周辺機器ゲートウェイコンポーネントのプロパティ ウィンドウで、追加をクリックします。
- ステップ **2** クライアント タイプ ドロップダウンリストで、メディア ルーティングを選択します。
- ステップ **3** 利用可能な **PIMS** リストで、**MR PIM2**を選択し、**OK**をクリックします。
- ステップ **4 [**構成(**Configuration**)**]** ダイアログ ボックスで、有効化 チェックボックスをオンにします。
- ステップ **5** 周辺機器名 フィールドに、周辺機器名を入力します。
- ステップ **6** 周辺機器 **ID** フィールドに、論理コントローラ ID を入力します。
- ステップ **7 [**アプリケーションホスト名(**1**)(**ApplicationHostname(1)**)**]**フィールドに、サイドAのエー ジェント PG マシンの IP アドレスを入力します。
- ステップ **8 [**アプリケーション接続ポート(**1**)(**Application Connectionport (1)**)**]** はデフォルト値のまま にしておきます。
- ステップ **9 [**アプリケーションホスト名(**2**)(**ApplicationHostname(2)**)**]**フィールドに、サイドBのエー ジェント PG マシンの IP アドレスを入力します。
- ステップ **10 [**アプリケーション接続ポート(**2**)(**Application Connectionport (2)**)**]** はデフォルト値のまま にしておきます。
- ステップ **11 [**ハートビート間隔(秒)(**Heartbeat interval (sec)**)**]** フィールドに、**5**と入力します。
- <span id="page-29-0"></span>ステップ **12 [**再接続間隔(秒)(**Reconnect interval (sec)**)**]** フィールドに、**10**と入力します。
- ステップ **13** [OK] をクリックします。

## **CTI** サーバーの構成

サイド A とサイド B に対して CTI サーバーを構成するには、以下の手順を実行します。

手順

ステップ **1 [**スタート(**Start**)**] > [**すべてのプログラム(**Allprograms**)**] > [Cisco Unified CCE**ツール(**Cisco Unified CCE Tools**)**] > [**周辺機器ゲートウェイの設定(**Peripheral Gateway Setup**)**]** の順に選 択します。

- ステップ **2** [コンポーネントの設定(ComponentsSetup)]ダイアログボックスの[インスタンスコンポーネ ント(Instance Components)] ペインで、**[**追加(**Add**)**]** をクリックします。
- ステップ **3** [コンポーネントの選択(Component Selection)] ダイアログボックスで **[CTI**サーバー(**CTI Server**)**]** をクリックします。
	- a) **[**生産モード(**Production Mode**)**]** をオンにします。
	- b) **[**システム起動自動開始(**Auto start system startup**)**]** をオンにします。
	- c) **[**デュプレックス**CTI**サーバー(**Duplexed CTI Server**)**]** をオンにします。
	- d) エージェント PG1 には **CG1** を選択し、エージェント PG2 には **CG2** を選択します。
	- e) エージェント PG に対応するシステム ID 番号を入力します。 例:エージェント PG1 には 1 を、エージェント PG2 には 2 を入力します。
	- f) 適切なサイド(サイド A またはサイド B) をクリックします。
	- g) [次へ(Next)] をクリックします。
- ステップ **4** [サーバーコンポーネントプロパティ(Server Component Properties)] ダイアログボックスで以 下のように構成します。
	- a) サイド A には、「クライアント接続ポート番号 (Client Connection Port Number) | フィール ドに **42027** と入力します。
	- b) サイド B には、[クライアント接続ポート番号(Client Connection Port Number)] フィール ドに **43027** と入力します。
- **ステップ5** [次へ (Next)]をクリックします。
- ステップ **6** [Network Interface Properties] ダイアログボックスで、プライベート インターフェイスを入力し ます。
- ステップ **7** パブリック(表示)インターフェイスと CG 表示インターフェイスを入力し、**[**次へ(**Next**)**]** をクリックします。
- ステップ **8** 設定情報の確認ページで、すべての設定を確認し、**[**次へ(**Next**)**]** をクリックします。
- ステップ **9** [設定完了(Setup Complete)] ダイアログボックスで、**[**完了(**Finish**)**]** をクリックします。
- <span id="page-30-0"></span>ステップ **10 [**設定を終了(**Exit Setup**)**]** をクリックします。
	- すべてのUnifiedCCEコンポーネントがインストールされるまでUnifiedCCE/CCNode Manager を起動しないでください。 (注)

## **JTAPI** のインストール

この手順は、UnifiedCommunications ManagerPIMを備えたPGを使用するUnifiedContactCenter Enterprise マシンに必要です。 ただし、この作業は Unified [Communications](#page-62-0) Manager の構成 (63 [ページ\)](#page-62-0) 後まで延期する必要があります。ただし、Unified Communications Manager を構成す るまで、このタスクを延期する必要があります。 (注)

サイド A およびサイド B で Unified Communications ManagerPIM を備えた PG を使用する Unified Contact Center Enterprise マシンに JTAPI をインストールするには、以下の手順を実行します。

#### 手順

- ステップ1 ブラウザ (https://{callmanager-hostname}) で、Unified Communications Manager を起動し、ログ インします。
- ステップ **2 [**アプリケーション(**Application**)**]**>**[**プラグイン(**Plugins**)**]**の順に選択します。[検索(Find)] をクリックします。
- ステップ **3** ダウンロードしたファイルをインストールし、すべてのデフォルト設定を受け入れます。
- ステップ **4** プロンプトで、Unified Communications Manager TFTP サーバーの IP アドレスを入力し、**[**次へ (**Next**)**]** をクリックします。
- ステップ **5 [**完了(**Finish**)**]** をクリックします。

### <span id="page-31-0"></span>**Cisco Diagnostic Framework Portico** の検証

これは、Unified CCE マシンに対して実行します。

#### 手順

- ステップ **1** コマンドプロンプトを開き、**cd C:\** と入力します。
- ステップ **2 cd icm\serviceability\diagnostics\bin** と入力し、**Enter** キーを押します。
- ステップ **3 DiagFwCertMgr /task:CreateAndBindCert /port:7890** と入力し、**Enter** キーを押します。
- ステップ **4 [**スタート(**Start**)**] > [**実行(**Run**)**]**の順に選択し、**services.msc**と入力して、サービスツール を開きます。Cisco DiagnosticFramework サービスが実行されていることを確認します。実行さ れていない場合は起動します。
- ステップ **5 [**スタート(**Start**)**]** > **[**プログラム(**Programs**)**]** > **[Cisco Unified CCE**ツール(**Cisco Unified CCE Tools**)**]** > **[**診断フレームワーク**Portico**(**Diagnostic Framework Portico**)**]** の順に選択し、 診断フレームワークPorticoを開きます。ドメインユーザのログイン情報を使用してDiagnostic Framework Portico にログインできることを確認します。

## <span id="page-31-1"></span>**Cisco SNMP** の設定

Cisco SNMP を設定するには、以下の手順を実行します。

- Cisco SNMP [エージェント管理スナップインの追加](#page-32-0) (33 ページ)
- Cisco SNMP [エージェント管理スナップイン](#page-32-1) ビューの保存 (33 ページ)
- SNMP V1 and V2c [のコミュニティ名の設定](#page-33-0) (34 ページ)
- SNMP V3 用の SNMP [ユーザー名の設定](#page-33-1) (34 ページ)
- SNMP [トラップの接続先設定](#page-34-0) (35 ページ)
- SNMP Syslog [の接続先設定](#page-35-2) (36 ページ)

#### <span id="page-32-0"></span>**Cisco SNMP** エージェント管理スナップインの追加

Cisco SNMP エージェント管理の設定は、Windows 管理コンソールのスナップインを使用して 設定することができます。

スナップインを追加して、CiscoSNMP管理の設定を変更するには、以下の手順を実行します。

#### 手順

- ステップ **1** [スタート] メニューで、**mmc.exe/32**と入力します。
- ステップ **2** コンソールから、 ファイル > スナップインの追加または削除を選択します。
- ステップ **3** [スナップインの追加または削除] ダイアログ ボックスで、利用可能なスナップイン一覧から **Cisco SNMP** エージェント管理 を選択します。[追加(Add)] をクリックします。
- ステップ **4** 選択されたスナップインのペインで、 **Cisco SNMP** エージェント管理をダブルクリックしま す。
- ステップ **5** Cisco SNMP エージェント管理拡張機能のダイアログ ボックスで、常に使用可能なすべての拡 張機能を有効にするを選択します。[OK] をクリックします。
- ステップ **6** [スナップインの追加および削除] ウィンドウで、 **OK**をクリックします。これで、CiscoSNMP Agent Management スナップインがコンソールに読み込まれました。

#### <span id="page-32-1"></span>**Cisco SNMP** エージェント管理スナップイン ビューの保存

[Cisco SNMP エージェント管理] MMC スナップインをロードした後、コンソール ビューを 「.MSC」のファイル拡張子が付いたファイルに保存することができます。[管理ツール] から このファイルを直接起動することができます。

CiscoSNMPエージェント管理スナップインビューを保存するには、以下の手順を実行します。

- ステップ **1** ファイル > 保存を選択します。
- ステップ **2** [ファイル名] フィールドに、 **Cisco SNMP** エージェント管理と入力します。
- ステップ **3** [名前を付けて保存]の[ファイルの種類]フィールドで、**Microsoft**管理コンソールファイル(**\* .msc**)等の管理ツールにマップするファイル名を選択します。
- ステップ4 [保存 (Save) 1をクリックします。

#### <span id="page-33-0"></span>**SNMP V1 and V2c** のコミュニティ名の設定

SNMP v1 あるいは v2c を使用する場合は、ネットワーク管理システム (NMS) がサーバから 提供されるデータにアクセスできるように、コミュニティ名を設定する必要があります。SNMP コミュニティ名を使用して、SNMP 情報のデータ交換を認証します。NMS は、同じコミュニ ティ名を使用するサーバに対してのみ SNMP 情報をやり取りすることができます。

SNMP v1 および v2c のコミュニティ名を設定するには、以下の手順を実行します。

#### 始める前に

手順 Cisco SNMP [エージェント管理スナップインの追加](#page-32-0) (33 ページ) および Cisco [SNMP](#page-32-1) エー ジェント管理スナップインビューの保存 (33ページ) を使用して、Cisco SNMPが追加され、 保存されたことを確認します。

#### 手順

- ステップ **1** スタート > すべてのプログラム > 管理ツール > **Cisco SNMP** エージェント管理を選択します。
- ステップ **2 Cisco SNMP** エージェント管理 を右クリックして、管理者として実行するを選択します。
- ステップ **3** [Cisco SNMP エージェント管理] 画面に、トラップおよびシステムログに SNMP を必要とする 設定の一部が表示されます。
- ステップ **4** コミュニティ名(**SNMP v1** または **v2c**) を右クリックして、 プロパティを選択します。
- ステップ **5** [コミュニティ名(SNMPv1 または v2c)のプロパティ] ダイアログ ボックスで、新規コミュニ ティの追加をクリックします。
- ステップ **6** [コミュニティ名] フィールドに、コミュニティ名を入力します。
- ステップ **7** [ホストのアドレス一覧] フィールドに、ホストの IP アドレスを入力します。
- ステップ **8** 適用する をクリックして、**OK**をクリックします。

#### <span id="page-33-1"></span>**SNMP V3** 用の **SNMP** ユーザー名の設定

SNMP v3 を使用する場合は、NMS がサーバから提供されるデータにアクセスできるように、 ユーザ名を設定する必要があります。

SNMP のユーザ名を設定するには、以下の手順を実行します。

#### 始める前に

手順 Cisco SNMP [エージェント管理スナップインの追加](#page-32-0) (33ページ) および Cisco [SNMP](#page-32-1) エー ジェント管理スナップインビューの保存 (33ページ) を使用して、Cisco SNMPが追加され、 保存されたことを確認します。

#### 手順

- ステップ **1** コンソール ルートで、**CiscoSNMP** エージェント管理 > ユーザ名(**SNMP v3**) > プロパティを 選択します。
- ステップ **2** [新規ユーザを追加(Add New User)] をクリックします。
- ステップ3 [ユーザ名 (User Name) ] フィールドに、ユーザ名を入力します。
- ステップ4 [保存 (Save) 1をクリックします。
- ステップ **5** ダイアログ ボックスの上部にある [設定済ユーザ] ペインにユーザ名が表示されます。
- ステップ **6** 適用する をクリックして、**OK**をクリックします。

#### <span id="page-34-0"></span>**SNMP** トラップの接続先設定

SNMP v1、SNMP v2c、および SNMP v3 の SNMP トラップの接続先を設定することができま す。トラップは、SNMP エージェントが特定のイベントを NMS に伝達するために使用する通 知です。

トラップの接続先を設定するには、以下の手順を実行します。

#### 始める前に

手順 Cisco SNMP [エージェント管理スナップインの追加](#page-32-0) (33 ページ) および Cisco [SNMP](#page-32-1) エー ジェント管理スナップインビューの保存 (33ページ) を使用して、Cisco SNMPが追加され、 保存されたことを確認します。

#### 手順

- ステップ **1** コンソール ルートで、**Cisco SNMP** エージェント管理 > トラップの接続先 **>** プロパティを選択 します。
- ステップ2 トラップ エンティティの追加をクリックします。
- ステップ **3** NMS が使用する SNMP のバージョンをクリックします。
- ステップ **4** [トラップ エンティティ名] フィールドに、トラップ エンティティの名前を入力します。
- ステップ **5** このトラップと関連付けるユーザ名またはコミュニティ名を選択します。この一覧には、設定 された既存のユーザまたはコミュニティ名が自動的に提示されます。
- ステップ **6** IP アドレス入力フィールドに、1 つあるいは複数の IP アドレスを入力します。挿入 をクリッ クして、トラップの接続先を定義します。
- ステップ **7** 適用する をクリックして、保存 をクリックして、新しいトラップの接続先を保存します。 ダイアログ ボックス上部の [トラップ エンティティ] セクションに、トラップ エンティティ名 が表示されます。

ステップ **8** [OK] をクリックします。

## <span id="page-35-2"></span>**SNMP Syslog** の接続先設定

Cisco SNMP エージェント管理スナップインで、SNMP の Syslog の接続先を設定することがで きます。

Syslog の接続先を設定するには、以下の手順を実行します。

#### 手順

- ステップ **1** コンソール ルートで、**Cisco SNMP** エージェント管理 > **Syslog** の接続先 > プロパティを選択し ます。
- ステップ **2** リスト ボックスでインスタンスを選択します。
- ステップ **3** フィードを有効にするをオンにします。
- ステップ **4** [コレクタ アドレス] フィールドにコレクタの IP アドレスを入力します。
- ステップ **5 [**保存(**Save**)**]** をクリックします。
- ステップ **6 OK** をクリックして、Logger を再起動します。

## <span id="page-35-1"></span>**Unified CCE** サービスの起動

Unified CCE コンポーネントは、ホストコンピュータの Windows サービスとして実行されま す。これらサービスは、デスクトップの **Unified CCE** サービスコントロールツールで起動、停 止、サイクルできます。

この手順は、Unified CCE サービスを有効化するために必要です。ただし、このタスクは、導 入モデルに含まれるすべての仮想マシンに Unified CCE コンポーネントをインストールするま で、保留にしなければなりません。 (注)

#### 手順

- <span id="page-35-0"></span>ステップ **1** 各 Unified CCE サーバーマシンで、**Unified CCE** サービスコントロールを開きます。
- ステップ **2 Unified CCE** コンポーネントサービスを起動します。

# **Unified CVP** の構成

このセクションでは、Unified CVP の構成手順に関して説明します。

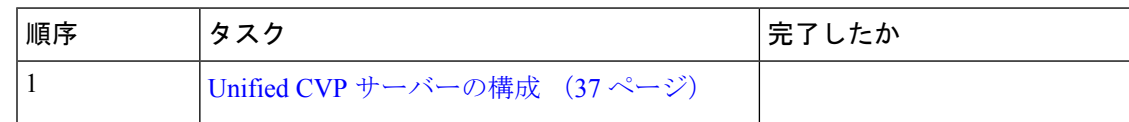
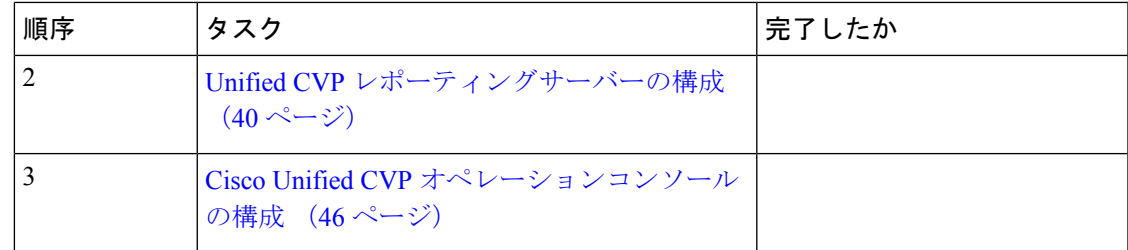

## **Unified CVP** サーバーの構成

このセクションでは、Unified CVP サーバーの構成方法を説明します。

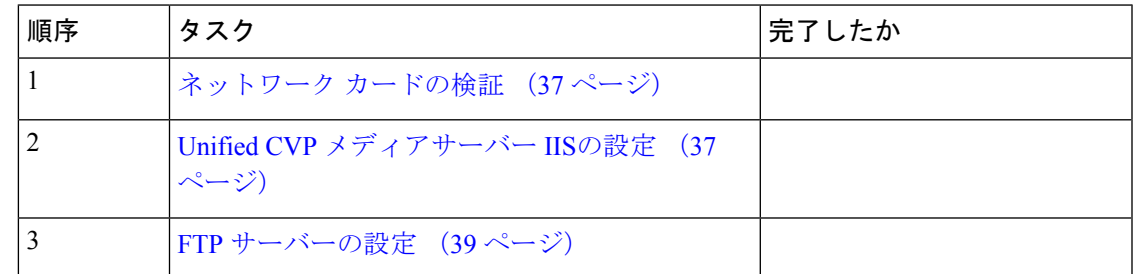

<span id="page-36-0"></span>ネットワーク カードの検証

手順

- ステップ **1 [**スタート(**Start**)**]** を選択したら、**[**ネットワーク(**Network**)**]** を右クリックします。
- ステップ **2** [プロパティ(Properties)] を選択します。**[**アダプタ設定の変更(**Change Adapter Settings**)**]** を選択します。
- ステップ **3 [**ローカルエリア接続(**Local Area Connection**)**]** を右クリックし、**[**プロパティ(**Properties**)**]** を選択します。
- ステップ **4 [**インターネットプロトコルバージョン**6**(**TCP/IPV6**)(**InternetProtocolVersion6 (TCP/IPV6)**)**]** をオフにします。
- ステップ **5 [**インターネットプロトコルバージョン**4**(**Internet Protocol Version 4** )**]** チェックボックスを オンにし、**[**プロパティ(**Properties**)**]** を選択します。
- <span id="page-36-1"></span>ステップ **6** 表示 IP アドレス、サブネットマスク、デフォルトゲートウェイ、優先 DNS サーバー、および 代替 DNS サーバーのデータを確認します。
- ステップ **7** [OK] をクリックします。

**Unified CVP** メディアサーバー **IIS**の設定

手順

ステップ **1** スタート > 管理ツールに移動します。

- ステップ **2** サーバ マネージャ オプションを選択して、管理 > 役割と機能の追加に移動します。
- ステップ **3** インストール タイプ タブに移動して、役割ベースまたは機能ベースのインストール オプショ ン タブで、**[**次へ(**Next**)**]** を選択します。
- ステップ **4** サーバの選択ウィンドウで、リストからサーバを選択して、**[**次へ(**Next**)**]** をクリックしま す。
- ステップ **5** [ ウェブ サーバ **(iis)** ] チェックボックスをオンにして **iis** を有効にし、**[**次へ(**Next**)**]** をクリッ クします。
- ステップ **6** ウェブアダプタをインストールするために追加の機能は必要ありません。**[**次へ(**Next**)**]**をク リックします。 ウェブ サーバの役割(**IIS**) タブを表示します。
- ステップ1 [次へ (Next) ] をクリックします。 役割サービスの選択 タブを表示します。
- ステップ **8** 以下の一覧の ウェブ サーバ コンポーネントが有効になっていることを確認します。

• Web サーバー

• HTTP 共通機能

- デフォルトのドキュメント
- 静的コンテンツ

• セキュリティ

- フィルタ処理機能の要求
- 基本認証
- Windows Authentication
- アプリケーション開発
	- .NET 機能拡張 4.5
	- ASP.NET 4.5
	- ISAPI Extensions
	- ISAPI フィルタ
- 管理ツール
	- IIS 管理コンソール
	- IIS 管理互換性
		- IIS6 メタベース互換性
	- IIS 管理スクリプトとツール
	- 管理サービス
- **ステップ9** [次へ (Next)]をクリックします。
- ステップ **10** 設定値が正しいことを確認して、**[**インストール(**Install** )**]**をクリックします。
- ステップ **11** インストール後に **[**閉じる(**Close**)**]**をクリックします。

<span id="page-38-0"></span>**FTP** サーバーの設定

- FTP [サーバーのインストール](#page-38-1) (39 ページ)
- FTP [サーバーの有効化](#page-38-2) (39 ページ)
- 基本的な FTP [プロキシ設定](#page-39-1) (40 ページ)

<span id="page-38-1"></span>FTP サーバーのインストール

#### 手順

- ステップ **1** スタート > 管理ツールを選択します。
- ステップ **2** サーバ マネージャを選択して、**[**管理(**Manage**)**]** をクリックします。
- ステップ **3 [**ロールおよび機能の追加(**Add Roles and Features**)**]** を選択して、**[**次へ(**Next**)**]**をクリック します。
- ステップ **4** インストールタイプの設定タブで、ロールベースまたは機能ベースのインストールを選択し、 **[**次へ(**Next**)**]** をクリックします。
- ステップ **5** リストから必要なサーバを選択して、**[**次へ(**Next**)**]** をクリックします。
- ステップ **6** ウェブアダプタをインストールするために追加の機能は必要ありません。**[**次へ(**Next**)**]**をク リックします。
- ステップ **7** サーバーの役割ページで、**[Web**サーバー(**IIS**)(**Web Server (IIS)**)**]** を展開します。
- ステップ **8 [FTP**サーバー(**FTP Server**)**]** をオンにし、**[**次へ(**Next**)**]** をクリックします。
- <span id="page-38-2"></span>ステップ **9** 機能ページで、**[**次へ(**Next**)**]** をクリックします。
- ステップ **10** 構成ページで、**[**インストール(**Install**)**]** をクリックします。

FTP サーバーの有効化

- ステップ **1** スタート > 管理ツールに移動します。
- ステップ **2** サーバ マネージャ を選択して、**IIS**をクリックします。
- ステップ **3** FTPサーバを有効にするサーバを右クリックして、サブメニューからインターネットインフォ メーション サービス (**IIS**)マネージャ オプションを選択します。
- ステップ **4** 接続 パネルに移動します。
- a) FTP サイトを追加する CVP サーバを展開します。
- b) サイトを右クリックして、**FTP**サイトの追加オプションをサブメニューから選択します。
- ステップ **5 FTP** サイト名を入力します。
- ステップ **6** 物理パス フィールドで、C:\Inetpub\wwwroot を参照して、次へをクリックします。
- ステップ **7** ドロップダウンリストで CVP の **IP** アドレス を選択します。
- ステップ **8** ポート番号を入力します。
- ステップ **9 SSL** なし チェックボックスをオンにして、次へをクリックします。
- ステップ **10** 認証 パネルで 匿名 および 基本 チェックボックスをオンにします。
- ステップ **11** 許可する ドロップダウンリストで すべてのユーザ を選択します。
- ステップ **12** 読み取り および 書き込み チェックボックスをオンにして、完了をクリックします。

<span id="page-39-1"></span>基本的な FTP プロキシ設定

手順

- ステップ **1** 接続 タブで作成した**FTP** サーバ に移動します。
- ステップ **2** アクション タブに移動して、基本設定をクリックします。
- ステップ **3** 接続をクリックします。
- ステップ **4** アプリケーションユーザ(パススルー認証)オプションを選択して、**OK**をクリックします。
- ステップ **5** サイトの編集 ウィンドウで **OK** をクリックします。

### <span id="page-39-0"></span>**Unified CVP** レポーティングサーバーの構成

(注)

• 2000 エージェント展開用 Unified CVP レポーティングサーバーはひとつです。

• 別のエージェント展開用 Unified CVP レポーティングサーバーは 2 台あります。

次の表に、Unified CVP レポーティングサーバーの構成方法を説明します。

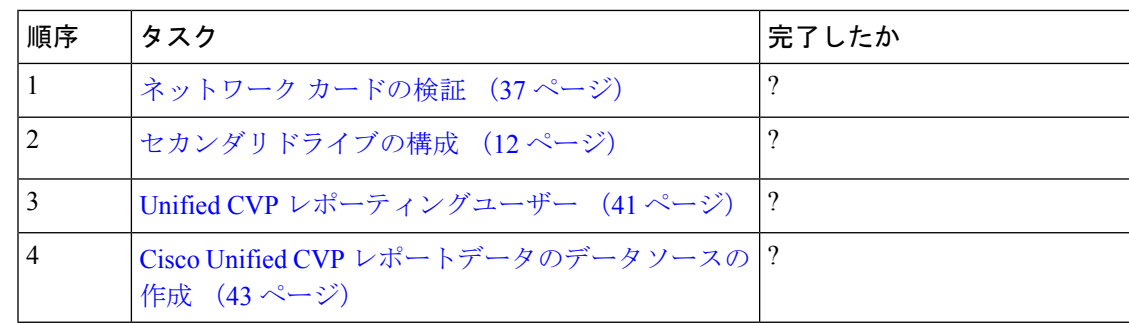

#### <span id="page-40-0"></span>**Unified CVP** レポーティングユーザー

レポートユーザーの作成

Unified CVP レポーティングユーザーが Unified Intelligence Center にサインインできるのは、そ のユーザーが管理コンソールにスーパーユーザとして存在するか、またはそのユーザーのドメ インの Unified Intelligence Center 管理コンソールに Active Directory (AD) が設定されている場 合のみです。

- •後から追加したスーパーユーザは、IP Multimedia Subsystem (IMS) ユーザであると見なさ れます。
- Active Directory で認証されたユーザーは、Lightweight Directory Access Protocol (LDAP) ユーザーであると見なされます。

IMS ユーザと LDAP ユーザの両方が、Unified Intelligence Center レポーティングにログインで きます。ただし、Unified Intelligence Center レポーティング セキュリティ管理者が追加のロー ルを付与し、アクティブユーザであることを示すフラグを設定するまで、ログインユーザロー ルに制限されます。

Unified IntelligenceCenterユーザーリストページでユーザーを作成できても、このユーザーリス ト上にエントリがあるのみでは、そのユーザーは Unified Intelligence Center にサインインでき ません。このユーザ リスト ページでユーザを作成する 1 つの理由として、Active Directory ド メインを設定する前に、ユーザの権限を迅速に付与できることを挙げることができます。

スーパーユーザの作成

手順

- ステップ **1** Cisco Unified Intelligence Center 管理コンソール(https://<HOST ADDRESS>/oamp)にログインし ます。
- ステップ **2 [**管理者ユーザー管理(**Admin User Management**)**] > [**管理者ユーザー管理(**Admin User Management**)**]** の順に選択し、ユーザーページを開きます。
- ステップ **3 [**新規追加(**Add New**)**]** をクリックし、新規ユーザーを追加、構成するか既存のユーザー名を クリックし、そのユーザーの構成を編集します。

このページには、[一般(General)]、[ログイン情報(Credentials)]、および[ポリシー(Policy)] の3つのタブがあります。これらのタブの入力方法については、「[https://www.cisco.com/en/US/](https://www.cisco.com/en/US/products/ps9755/prod_maintenance_guides_list.html) [products/ps9755/prod\\_maintenance\\_guides\\_list.html](https://www.cisco.com/en/US/products/ps9755/prod_maintenance_guides_list.html)」の または、管理コンソールオンラインヘル プを参照してください。

**ステップ4** [保存 (Save) ] をクリックします。

LDAP ユーザー用 Active Directory サーバーの設定

Cisco Unified Intelligence Center 管理コンソールの [Active Directory] タブを構成すると、Unified CVP レポーティングユーザーは、ドメインで定義したユーザー名とパスワードを使用して Unified IntelligenceCenterレポーティングアプリケーションにログインできるようになります。

#### 手順

- ステップ **1** Cisco Unified Intelligence Center 管理アプリケーションで、**[**クラスタ構成(**Cluster Configuration**)**]** > **[**レポーティング構成(**Reporting Configuration**)**]** の順に選択し、[Active Directory] タブを選択します。
- ステップ **2** このページにあるすべてのフィールドを入力します。ガイダンスについては、オンラインヘル プを参照してください。
- ステップ3 [テスト接続 (Test Connection)] をクリックします。
- ステップ **4** 接続の確認ができたら、**[**保存(**Save**)**]** をクリックします。

Cisco Unified Intelligence Center レポーティング インターフェイスにサインイン

Unified Intelligence Center レポーティング インターフェイスにサインインできるユーザ:

- 初期状態では、デフォルトのスーパーユーザであるシステム アプリケーション ユーザ。
- その後、管理コンソールに IMS スーパーユーザーまたは LDAP ユーザーとして作成され た Unified CVP ユーザー。

以下の手順を実行して、Unified IntelligenceCenterレポーティングインターフェイスにサインイ ンしてください。

#### 手順

- ステップ **1** Cisco Unified Intelligence Center 管理コンソールにサインインします(*https://<HOST ADDRESS>/oamp*)。
- ステップ **2 [**コントロールセンター(**Control Center**)**]** > **[**デバイスコントロール(**Device Control**)**]** の順 に選択します。
- ステップ **3** アクセスするメンバーノードの名前をクリックします。これにより、そのメンバの[CiscoUnified Intelligence Center] ログイン ページが開きます。
- ステップ **4** ユーザー ID とパスワードを入力します。[概要(Overview)] ページが表示されます。
- ステップ **5**

レポートテンプレートの作成

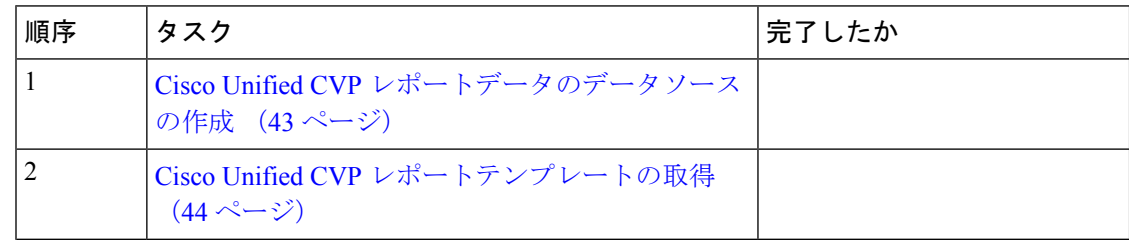

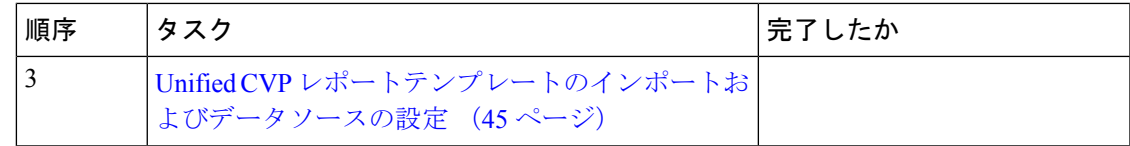

#### <span id="page-42-0"></span>Cisco Unified CVP レポートデータのデータソースの作成

#### 手順

- ステップ **1** https://*<hostname of CUIC Publisher>*:8444/cuic で Unified Intelligence Center に ログインします。
- ステップ **2** ナビゲーションウィンドウで、**[**構成(**Configure**)**] > [**データソース(**Data Sources**)**]** の順に 選択します。

Unified Intelligence Center レガシーインターフェイスにリダイレクトします。

- ステップ3 [データ ソース (Data Sources) ] タブで、[作成 (Create) ] をクリックします。
- ステップ **4** このページの各フィールドに以下の通り値を指定します。

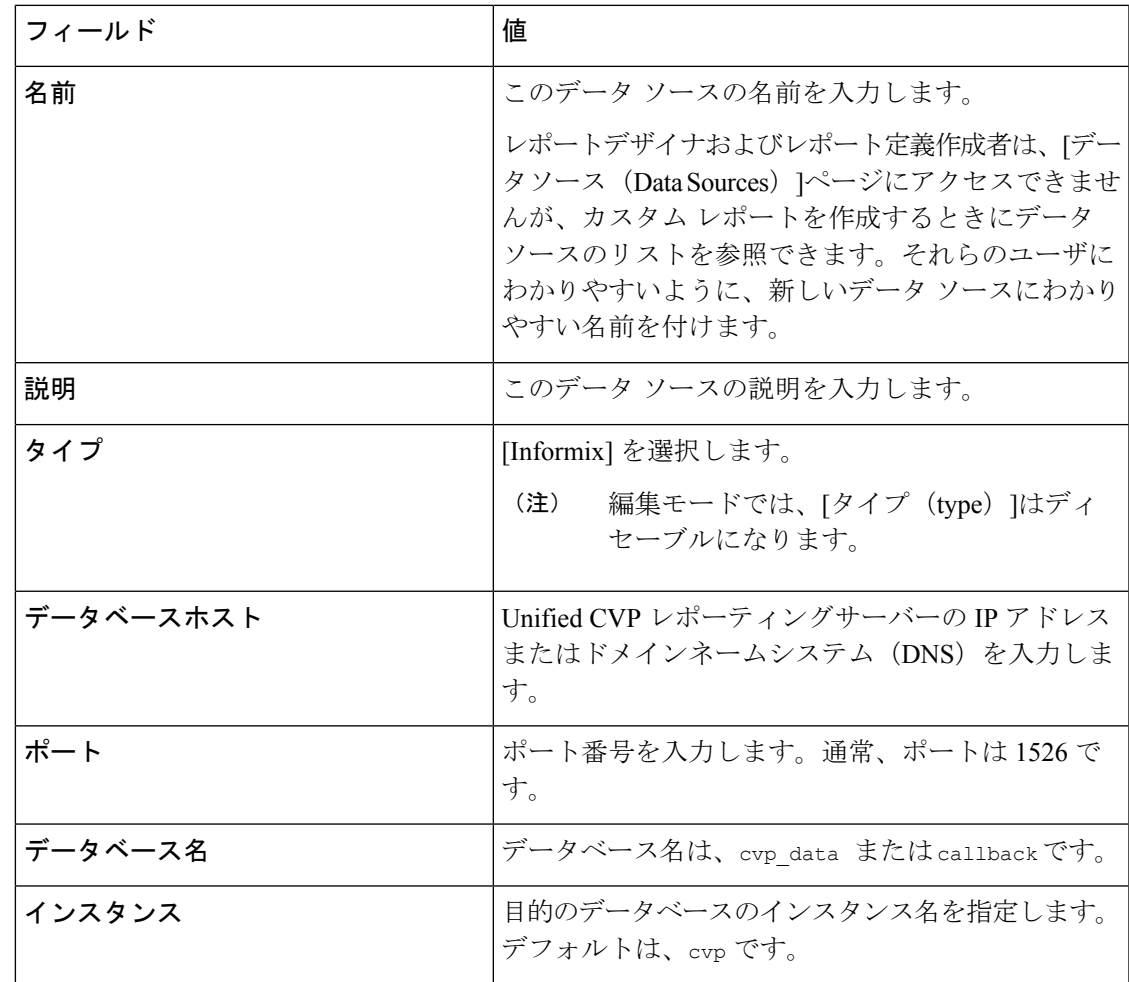

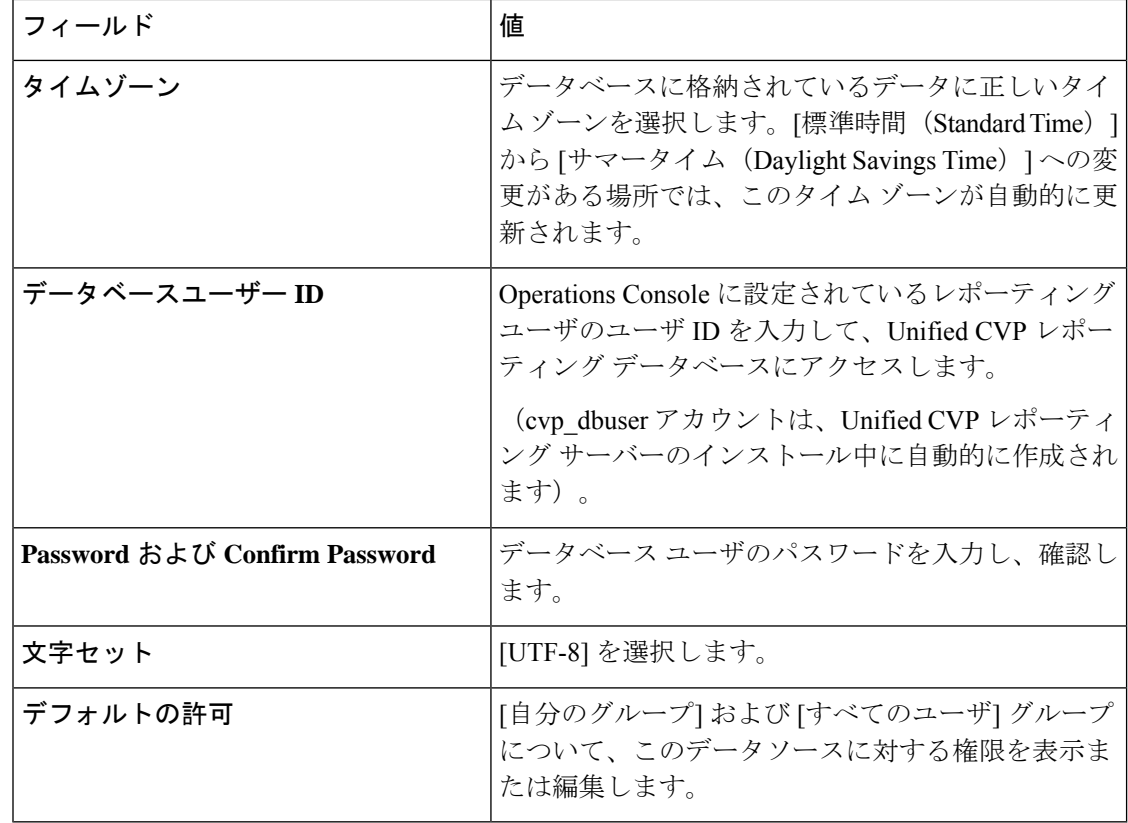

ステップ5 [テスト接続 (Test Connection)] をクリックします。

ステータスがオンラインでない場合、エラーメッセージを確認して原因を究明し、それに応じ てデータ ソースを編集します。

- ステップ **6** [保存(Save)] をクリックして、[データソースの追加(Add Data Source)]ウィンドウを閉じ ます。
	- CVP コールバックレポートを標準データソース (cvp\_data) にインポートする必要が ある場合は、「インポートを完了できません。選択したデータソースのクエリ検証に 失敗しました。(*Import could not be completed: Query validation failed againstthe selected data source.*)」というメッセージが表示され、インポートが失敗します。 (注)

この問題を修正するには、cvp\_dataデータベースではなく、コールバックデータベー スを指す別個のデータ ソースを作成します。

新しいデータ ソースが、「データソース (Data Sources) ]リストに表示されます。

<span id="page-43-0"></span>Cisco Unified CVP レポートテンプレートの取得

インポート Unified CVP レポート テンプレートを取得可能なユーザー:組織内のすべてのユー ザー。

Unified CVP レポーティング テンプレート XML ファイルは、Unified CVP とともにインストー ルされます。ファイルの保存先に移動し、ファイルを Cisco Unified Intelligence Center クライア ント ワークステーションにコピーします。

インポート Unified CVP レポート テンプレートを取得するには、以下の手順を実行します。

#### 手順

- ステップ **1** Unified CVP サーバーで、Unified CVP テンプレート ファイルを検索します。これら は、%CVP\_HOME%\CVP\_Reporting\_Templates のレポーティングサーバーにある XML ファイ ルです。また、\Downloads and Samples\Reporting Templates のインストールディレクトリでも見 つけることができます。
- ステップ **2** ファイルを選択し、Unified Intelligence Center Reporting Web アプリケーションを起動できるク ライアントコンピュータにコピーします。

<span id="page-44-0"></span>Unified CVP レポートテンプレートのインポートおよびデータソースの設定

- ステップ **1** URL http://<HOST ADDRESS>:8444/cuic を使用して Unified Intelligence Center Web アプリケーショ ンを起動します。 ステップ2 [ユーザー名 (User Name) ] と [パスワード (Password) ] を入力します。 ステップ **3** 左側のナビゲーションウィンドウで、**[**レポート(**Reports**)**]** をクリックします。
- ステップ **4 [**レポート(**Reports**)**]** ツールバーで、**[**新規フォルダ(**New Folder**)**]** をクリックします。
- ステップ **5** Unified CVP レポートのコンテナとして新規フォルダに名前を付けます。[保存(Save)] をク リックします。
- ステップ **6 [**レポート(**Reports**)**]** ツールバーで **[**新規(**New**)**] > [**インポート(**Import**)**]** の順に選択しま す。Unified Intelligence Center レガシーインターフェイスの概要ページにリダイレクトされま す。
- ステップ **7 [**レポート(**Reports**)**]** ドロワーをクリックし、Unified CVP レポートをインポートするために 作成したフォルダを選択します。
- ステップ **8** ツールバーで、**[**レポートをインポート(**Import Report**)**]** をクリックします。
- ステップ **9** 手順 5 で作成した Unified CVP フォルダに保存します。
- ステップ **10** [インポート(Import)] をクリックします。
- ステップ **11** サービス コールバックテンプレートにこれを繰り返します。

## <span id="page-45-0"></span>**Cisco Unified CVP** オペレーションコンソールの構成

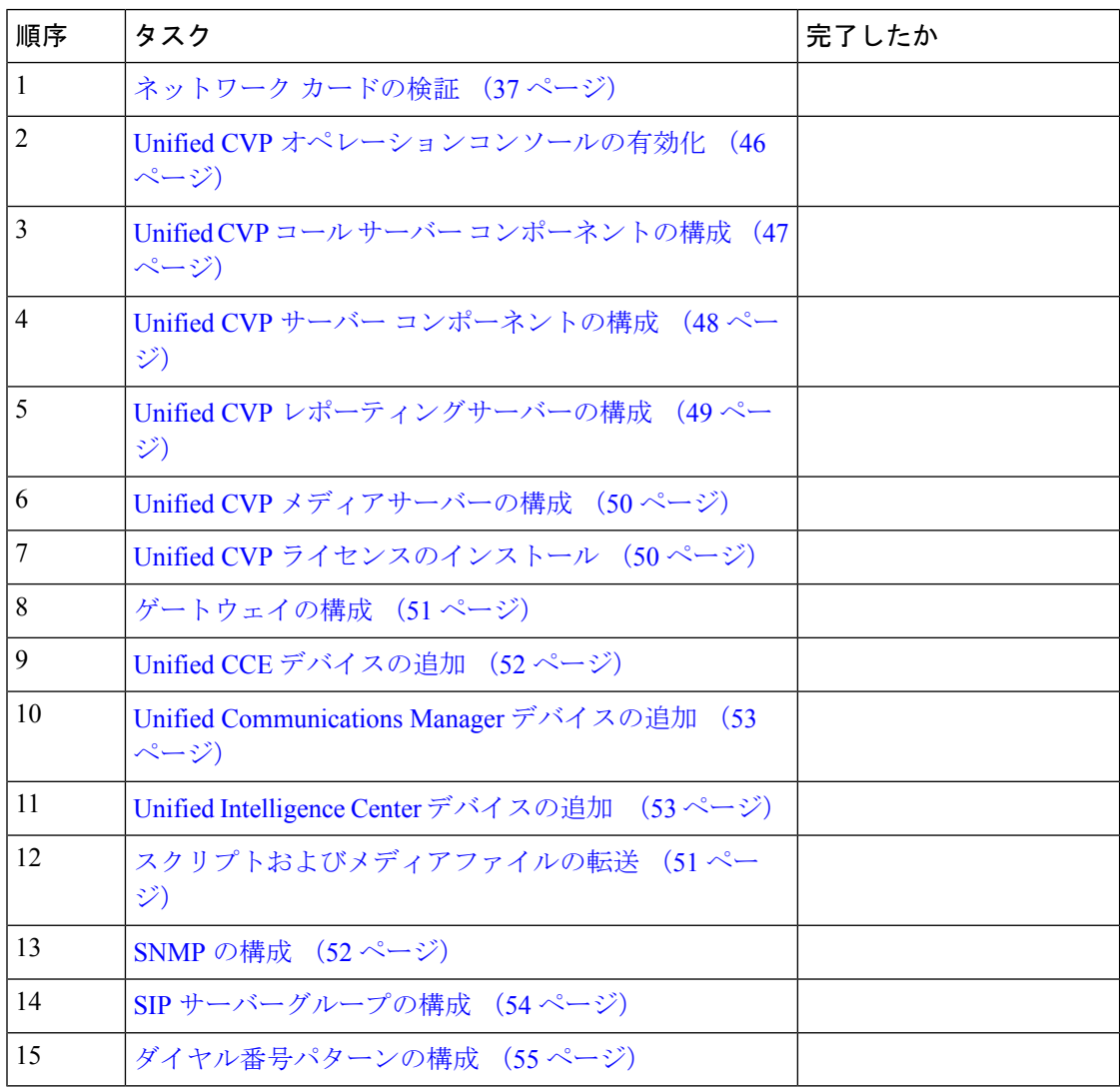

## <span id="page-45-1"></span>**Unified CVP** オペレーションコンソールの有効化

Cisco Unified CVP オペレーションコンソールを有効化するには、CVP OAMP サーバーで、以 下の手順を実行します。

- ステップ **1 [**スタート(**Start**)**] > [**実行(**Run**)**]** の順に選択し、**services.msc** と入力します。
- ステップ **2** CiscoCVPOPSConsoleServerサービスが実行中であることを確認します。実行中でない場合は、 そのサービスを右クリックし、**[**スタート(**Start**)**]** をクリックします。
- ステップ **3 [**スタート(**Start**)**] > [**すべてのプログラム(**All Programs**)**] > [Cisco Unified Customer Voice Portal] > [**オペレーションコンソール(**Operation Console**)**]** の順に選択し、Unified CVP

OPSConsole ページを開きます。 Microsoft Internet Explorer を使用している場合は、自己署名証 明書を受け入れる必要があります。

#### <span id="page-46-0"></span>**Unified CVP** コール サーバー コンポーネントの構成

- (注)
- 500 エージェント展開では、サイド A とサイド B に Unified CVP サーバーが 1 台ずつあり ます。
	- 1000 エージェント展開では、サイド A とサイド B に Unified CVP サーバーが 2 台ずつあ ります。
	- 4000 エージェント展開では、サイド A とサイド B に Unified CVP サーバーが 8 台ずつあ ります。

- ステップ **1** UnifiedCVP OAMPサーバーで、**[**スタート(**Start**)**]** > **[**すべてのプログラム(**All Programs**)**]** > **[Cisco Unified Customer Voice Portal]** の順に選択します。
- ステップ **2 [**オペレーションコンソール(**Operations Console**)**]** をクリックして、ログインします。
- ステップ **3 [**デバイス管理(**Device Management**)**] > [Unified CVP**コールサーバー(**Unified CVP Call Server**)**]** の順に選択します。
- ステップ **4** [新規追加(Add New)] をクリックします。
- ステップ **5** [一般(General)]タブで、Cisco UnifiedCVPサーバーのIPアドレスとホスト名を入力します。 **[ICM]**、**[IVR]** および **[SIP]** にチェックを入れます。**[**次へ(**Next**)**]** をクリックします。
- ステップ **6 [ICM]** タブをクリックします。各 Cisco Unified CVP コールサーバーで、VRU 接続ポートのデ フォルトポートを 5000 のままにします。
- ステップ **7 [SIP]** タブをクリックします。
	- a) [アウトバウンドプロキシを有効にする(Enable outbound proxy)] フィールドで、**[**いいえ (**No**)**]** を選択します。
	- b) [DNS SRVタイプクエリの使用(Use DNS SRV type query)] フィールドで、**[**はい(**Yes**)**]** を選択します。
	- c) **[SRV**レコードをローカルに解決(**Resolve SRV records locally**)**]** をオンにします。
- ステップ **8 [**デバイスプール(**DevicePool**)**]**タブをクリックします。デフォルトのデバイスプールが選択 されていることを確認してください。
- ステップ **9** (オプション)**[**インフラストラクチャ(**Infrastructure**)**]**タブをクリックします。[Syslog設定 の構成(Configuration Syslog Settings) ] ペインで、これらのフィールドを次のように構成しま す。
	- a) syslog サーバの IP アドレスまたはホスト名を入力します。

例: プライムサーバー

- b) syslog サーバーのポート番号に **514** と入力します。
- c) ReportingServerがログメッセージを書き込むバックアップサーバーの名前を入力します。
- d) [バックアップサーバーポート番号(Backup server port number)]フィールドに、バックアッ プ syslog サーバーのポート番号を入力します。
- ステップ **10** [保存して展開(Save & Deploy)] をクリックします。
- ステップ **11** 残りの Unified CVP サーバーに対してこの手順を繰り返します。

#### <span id="page-47-0"></span>**Unified CVP** サーバー コンポーネントの構成

Cisco Unified CVP サーバーの VXML サーバー コンポーネントを構成するには、以下の手順を 実行します。

(注)

- 2000 エージェント展開では、サイド A とサイド B に Unified CVP サーバーが 1 台ずつあ ります。
	- 4000 エージェント展開および Small Contact Center エージェント展開では、サイド A とサ イド B には Unified CVP サーバーが 8 台ずつあります。
	- 12000 エージェント展開では、サイド A とサイド B に Unified CVP サーバーが 24 台ずつ あります。

- ステップ **1** Unified CVP オペレーションコンソールで、**[**デバイス管理(**Device Management**)**]** > **[Unified CVP VXML**サーバー(**Unified CVP VXML Server**)**]** に移動します。
- ステップ **2** [新規追加(Add New)] をクリックします。
- ステップ **3** [一般(General)]タブで、Cisco UnifiedCVPサーバーのIPアドレスとホスト名を入力します。
- ステップ **4** プライマリおよびバックアップ CVP コールサーバーを構成します。
- ステップ **5** [構成(Configuration)]タブをクリックします。**[CVP VXML**サーバーに対してレポーティング を有効化する(**Enable reporting for this CVP VXML Server**)**]** フィールドで、**[**はい(**Yes**)**]** をクリックし、任意でレポーティングを有効化します。レポーティングを有効化しない場合 は、**[**いいえ(**No**)**]** を選択します。
- ステップ **6 [**デバイスプール(**DevicePool**)**]**タブをクリックします。デフォルトのデバイスプールが選択 されていることを確認してください。プライマリおよびセカンダリコールサーバーを再起動す るように求められたら、[いいえ、今は再起動しないでください。(No. Do not restart at this time.)] をクリックします。
- ステップ7 [保存して展開 (Save & Deploy)] をクリックします。

ステップ **8** すべての CVP サーバーに対して、この手順を繰り返します。

#### <span id="page-48-0"></span>**Unified CVP** レポーティングサーバーの構成

オペレーションコンソールで Unified CVP レポーティング サーバーコンポーネントを構成する には、以下の手順を実行します。

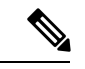

CVPレポーティングサーバーへの負荷バランスを取るため、各サイドには、2つのCVPレポー ティングサーバーが展開されています。お客様が、2 つのレポーティングサーバーを保持して いる場合は CVP レポーティング サーバー サイド A を構成し、すべての サイド A CVP コール サーバーを関連付けます。サイド B レポーティングサーバーでは、サイド B に属しているす べてのCVPコールサーバーを関連付けます。これは、各CVPコールサーバーと各VXMLサー バーは、1 つのレポーティングサーバーにしか関連付けることができないからです。レポート は、複数の Informix データベース間で作成できません。サイド A のコールサーバーは、サイ ド A のレポーティングサーバーにのみレポートし、サイド B のコールサーバーは、サイド B のレポーティングサーバーにのみレポートします。 (注)

お客様が保持する CVP レポーティングサーバーが 1 台の場合は、1 台のレポーティングサー バーにすべてのコールサーバーを関連付けます。一時的なデータベースの停止中は、メッセー ジがファイルにバッファリングされ、データベースがオンラインに戻った後にデータベースに 挿入されます。メッセージをバッファできる時間は、システムによって異なります。

手順

- ステップ **1** オペレーションコンソールで、**[**デバイス管理(**Device Management**)**]** > **[Unified CVP**レポー ティングサーバー(**Unified CVP Reporting Server**)**]** の順に選択します。
- ステップ **2** [新規追加(Add New)] をクリックします。
- ステップ **3 [**一般(**General**)**]** タブで、以下項目を構成します。
	- a) IP アドレスを入力します。
	- b) ホスト名を入力します。
	- c) 使用可能なすべての関連する Unified CVP コールサーバーを選択します。
- ステップ **4 [**インフラストラクチャ(**Infrastructure**)**]** タブで次を構成します。
	- a) [最大スレッド (Maximum Threads) ]、[統計集約間隔 (Statistics Aggregation Interval) ]、[ロ グファイルプロパティ(LogFileProperties)]の設定はデフォルトのままにしておきます。
	- b) レポーティングサーバーが、syslogイベントを送信するSyslogサーバーのIPアドレスまた はホスト名を入力します。

例:

プライムサーバー

c) サーバーポート番号に **514** と入力します。

- d) レポーティングサーバーが、syslogイベントを送信するオプションのバックアップサーバー の IP アドレスまたはホスト名を入力します。
- e) オプションのバックアップサーバーのポート番号を入力します。
- ステップ **5** [保存して展開(Save & Deploy)] をクリックします。
- ステップ **6** すべての CVP レポーティングサーバーに対して手順 1 ~ 5 を繰り返します。

#### <span id="page-49-0"></span>**Unified CVP** メディアサーバーの構成

手順

- ステップ **1** CVP オペレーションコンソールで、**[**デバイス管理(**Device Management**)**] > [**メディアサー バー(**Media Server**)**]** の順に選択します。
- ステップ **2** [新規追加(Add New)] をクリックします。
- ステップ **3 [**一般(**General**)**]** タブで、以下項目を構成します。
	- a) Unified CVP サーバーの IP アドレスとホスト名を入力します。
	- b) **[FTP**の有効化(**FTP Enabled**)**]** をオンにします。
	- c) **[**匿名アクセス(**Anonymous Access**)**]** をオンにするか、ログイン情報を入力します。
	- d) **[**サインインのテスト(**Test SignIn**)**]** をクリックして、FTP アクセスを検証します。
- **ステップ4** [保存 (Save) ] をクリックします。
- ステップ **5** すべてのメディアサーバーに対して手順 1 ~ 4 を繰り返します。
- ステップ **6** すべてのメディアサーバーを構成したら、**[**展開(**Deploy**)**]** をクリックします。
- ステップ7 [展開ステータス (Deployment Status)]をクリックして、構成が適用されていることを確認し ます。
- ステップ **8** CVP オペレーションコンソールで、**[**デバイス管理(**Device Management**)**] > [**メディアサー バー(**Media Server**)**]** の順に選択します。
- ステップ **9** [デフォルトメディアサーバー(DefaultMediaServer)]を**[**なし(**None**)**]**からいずれかのUnified CVP サーバーに変更します。**[**設定(**Set**)**]** をクリックします。
- <span id="page-49-1"></span>ステップ **10** [展開(Deploy)] をクリックします。

**Unified CVP** ライセンスのインストール

- ステップ **1 CVP** オペレーションコンソール にサインインします。
- ステップ **2 [**一括管理(**Bulk Administration**)**]** > **[**ファイル転送(**FileTransfer**)**]** > **[**ライセンス(**Licenses**)**]** の順に選択します。
- ステップ **3** [デバイスタイプの選択(Select device type)] フィールドで、**[**すべての**Unified CVP**デバイス (**All Unified CVP devices**)**]** を選択します。
- ステップ **4** ライセンスファイルを参照して選択します。
- ステップ5 [転送 (Transfer) 1をクリックします。
- ステップ6 [ファイル転送ステータス (File Transfer Status) ] をクリックして転送の進捗状況をモニタしま す。

<span id="page-50-0"></span>ゲートウェイの構成

手順

- ステップ **1** Unified CVP Operations Console で、**[**デバイス管理(**Device Management**)**]** > **[**ゲートウェイ (**Gateway**)**]** に移動します。
- ステップ **2** [新規追加(Add New)] をクリックします。
- ステップ **3** [一般(General)] タブで、以下の通り設定します。
	- a) IP アドレスを入力します。
	- b) ホスト名を入力します。
	- c) デバイス タイプを選択します。
	- d) [ユーザ名とパスワード(Username andPasswords)] ペインに、ユーザ名とパスワードを入 力し、パスワードを有効にします。
- ステップ **4** [サインインのテスト(Test Sign-in)] をクリックして、ゲートウェイとの接続を確立でき、ロ グイン情報が正しいことを確認します。
- ステップ5 [保存 (Save) 1をクリックします。
- ステップ **6** すべてのゲートウェイに対して繰り返し行ってください。

#### <span id="page-50-1"></span>スクリプトおよびメディアファイルの転送

通知先を作成し、すべての Unified CVP デバイスに展開します。

- ステップ **1** Unified CVP オペレーションコンソールで、**[**一括管理(**Bulk Administration**)**]** > **[**ファイル転 送(**File Transfer**)**]** > **[**スクリプト**&**メディア(**Scripts & Media**)**]** の順に選択します。
- ステップ **2** [デバイスタイプの選択(Select device type)] フィールドで、ゲートウェイを選択します。
- ステップ **3** すべてのゲートウェイを [選択済み(Selected)] に移動します。
- ステップ **4 [**デフォルトゲートウェイファイル(**Default Gateway files**)**]** をクリックします。
- ステップ **5 [**転送(**Transfer]** をクリックし、ポップアップウィンドウで **[OK]** を選択します。

ステップ **6** [ファイル転送ステータス(File Transfer Status)] をクリックして転送の進捗状況をモニタしま す。

#### <span id="page-51-1"></span>**SNMP** の構成

#### 手順

- ステップ **1** Unified CVP Operations Consoleで、**SNMP** > **V1/V2c** > コミュニティ文字列 に移動します。
- ステップ **2** [新規追加(Add New)] をクリックします。
	- a) 一般 タブで、コミュニティ文字列の名前を指定します。
	- b) デバイス タブで、使用可能なデバイスのリストから必要なデバイスを選択します。
	- c) [保存して展開 (Save and Deploy)] をクリックします。
- ステップ **3** 通知先を作成し、すべての Unified CVP デバイスに展開します。
	- a) **[SNMP]** > **[V1/V2c]** > **[**通知の送信先(**Notification Destination**)**]** の順に選択します。
	- b) [新規追加(Add New)] をクリックします。
	- c) 各フィールドに値を指定します。
	- d) [デバイス(Devices)] タブを選択し、SNMP 通知先をデバイスに割り当てます。
	- e) [保存して展開(Save and Deploy)] をクリックします。

<span id="page-51-0"></span>**Unified CCE** デバイスの追加

#### 手順

- ステップ **1 Unified CVP** オペレーションコンソールにログインします。
- ステップ **2 [**デバイス管理(**Device Management**)**]** > **[Unified ICM]** の順に選択します。
- ステップ **3** [新規追加(Add New)] をクリックします。
- ステップ **4** [一般(General)] タブで、以下の通り設定します。
	- a) IP アドレスを入力します。
	- b) ホスト名を入力します。
	- c) [有用性の有効化(Enable Serviceability)] を選択します。
	- d) ユーザ名を入力します。
	- e) パスワードを入力します。
	- f) パスワードを確認します。
	- g) デフォルト ポートを受け入れます。
		- (注) Small Contact Center 展開では、エージェント PG の NAT IP アドレスを追加します。

**ステップ5** [保存 (Save) ] をクリックします。

ステップ **6** すべての Unified CCE マシンに対して手順 1 〜 5 を繰り返します。

#### <span id="page-52-0"></span>**Unified Communications Manager** デバイスの追加

#### 手順

ステップ **1 CVP** オペレーションコンソールにログインします。 ステップ **2 [**デバイス管理(**Device Management**)**]** > **[Unified CM]** の順に選択します。 ステップ **3** [新規追加(Add New)] をクリックします。 ステップ **4** [一般(General)] タブで、以下の通り設定します。 a) IP アドレスを入力します。 b) ホスト名を入力します。 c) [同期の有効化 (Enable Synchronization)] をオンにします。 d) ユーザ名を入力します。 e) パスワードを入力します。 f) パスワードを確認します。 g) デフォルト ポートを受け入れます。 (注) Small Contact Center 展開では、Unified CM の NAT IP アドレスを追加します。

ステップ5 [保存 (Save) 1をクリックします。

ステップ **6** すべての Unified Communications Manager デバイスに対して手順 1 〜 5 を繰り返します。

<span id="page-52-1"></span>**Unified Intelligence Center** デバイスの追加

- ステップ **1 CVP** オペレーションコンソールにログインします。
- ステップ **2** Cisco Unified IntelligenceCenterデバイスに移動します。**[**デバイス管理(**Device Management**)**]** > **[Unified IC]** の順に選択します。
- ステップ **3** [新規追加(Add New)] をクリックします。
- ステップ4 [一般 (General) 1タブで、以下の通り設定します。
	- a) IP アドレスを入力します。
	- b) ホスト名を入力します。
	- c) [有用性の有効化 (Enable Serviceability) ] を選択します。
	- d) ユーザ名を入力します。
	- e) パスワードを入力します。
	- f) パスワードを確認します。
	- g) デフォルト ポートを受け入れます。

h) 既存のすべての CVP レポーティングサーバーを関連付けます。

ステップ5 [保存 (Save) 1をクリックします。

<span id="page-53-0"></span>**SIP** サーバーグループの構成

SIP サーバーグループは、Cisco Unified Communications Manager およびゲートウェイで必要と なります。

#### 手順

- ステップ **1** UnifiedCVPオペレーションコンソールで、**[**システム(**System**)**]** > **[SIP**サーバーグループ(**SIP Server Group**)**]** の順に選択します。
- ステップ **2** Cisco Unified Communications Manager デバイス用のサーバーグループを作成します。
	- a) [一般(General)] タブで、**[**新規追加(**Add New**)**]** をクリックします。
	- b) **[SRV**ドメイン名**FQDN**(**SRV Domain Name FQDN**)**]** フィールドに、Communications Manager の エンタープライズパラメータの Cluster FQDN 設定でも使用する値を入力しま す。たとえば、cucm.cisco.com のようになります。
	- c) **[IP**アドレス**/**ホスト名(**IP Address/Hostname**)**]** フィールドに、Unified Communications Manager ノードの IP アドレスまたはホスト名を入力します。
	- d) [追加(Add)] をクリックします。
	- e) Unified Communications Manager サブスクライバごとに手順 c と d を繰り返します。[保存 (Save)] をクリックします。
		- (注) サーバーグループに Publisher ノードを置かないでください。

Communications Manager 用の SIP サーバーグループは SCC 展開に対して必要ありません。 これは、Communications Manager から SCC モデルの CVP に作成された直接 SIP トランク が存在しないからです。

ステップ **3** ゲートウェイ デバイス用にサーバーグループを作成します。

- a) [一般(General)] タブで、**[**新規追加(**Add New**)**]** をクリックします。
- b) **[SRV**ドメイン名**FQDN**(**SRV Domain Name FQDN**)**]** フィールドに、SRV ドメイン名 FQDN を入力します。たとえば、vxmlgw.cisco.com のように入力します。
- c) **[IP**アドレス**/**ホスト名(**IP Address/Hostname**)**]** フィールドに、各ゲートウェイの IP アド レスまたはホスト名を入力します。
- d) [追加(Add)] をクリックします。
- e) ゲートウェイごとに手順 c と d を繰り返します。[保存 (Save) ] をクリックします。

展開と分岐に適切なVXMLゲートウェイをすべて追加します。すべてのVXMLゲートウェ イをサーバーグループに追加すると、すべてのメンバー サーバー グループ ゲートウェイ に対してコールのロードバランスが行われます。

ステップ **4** これらサーバーグループをすべての Unified CVP コールサーバーに関連付けます。

- a) **[**コールサーバー展開(**CallServer Deployment**)**]**タブで、すべてのUnifiedCVPコールサー バーを **[**利用可能(**Available**)**]** リストから **[**選択済み(**Selected**)**]** リストに移動します。
- b) [保存して展開 (Save and Deploy) ] をクリックします。
	- Small Contact Center エージェント展開の場合、CUBE(SP) は FQDN 構成に対 応していないため、各サブカスタマーに対してCUBE(SP)を指すSIPサーバー グループを作成できません。 (注)
		- 12000 エージェント導入モデルでは、各 CUCM クラスタにサブスクライバ ノードを持つ 1 つの SIP サーバーグループが必要です。

#### <span id="page-54-0"></span>ダイヤル番号パターンの構成

ダイヤル番号パターンは、次の場合に必要です。

- エージェント デバイス
- ネットワーク VRU
- 呼出音
- エラー

- ステップ **1** Unified CVP Operations Console で、**[**システム(**System**)**]** > **[**ダイヤル番号パターン(**Dialed Number Pattern**)**]** に移動します。
- ステップ **2** 以下の表のダイヤル番号パターンごとに、以下の手順を実行します。
	- a) [新規追加 (Add New)] をクリックします。
	- b) [ダイヤル番号パターン(Dialed NumberPattern)] フィールドに、ダイヤル番号パターンを 入力します。
	- c) [説明(Description)] フィールドに、ダイヤル番号パターンの説明を入力します。
	- d) [ダイヤル番号パターンのタイプ(Dialed Number Pattern Types)] ペインで、指定したダイ ヤル番号パターンのタイプを確認します。
	- e) **[**保存(**Save**)**]**をクリックします。
- ステップ **3** すべてのダイヤル番号パターンを設定した後、[展開(Deploy)] をクリックします。
- ステップ **4** [展開ステータス(Deployment Status)] をクリックして、構成が適用されていることを確認し ます。

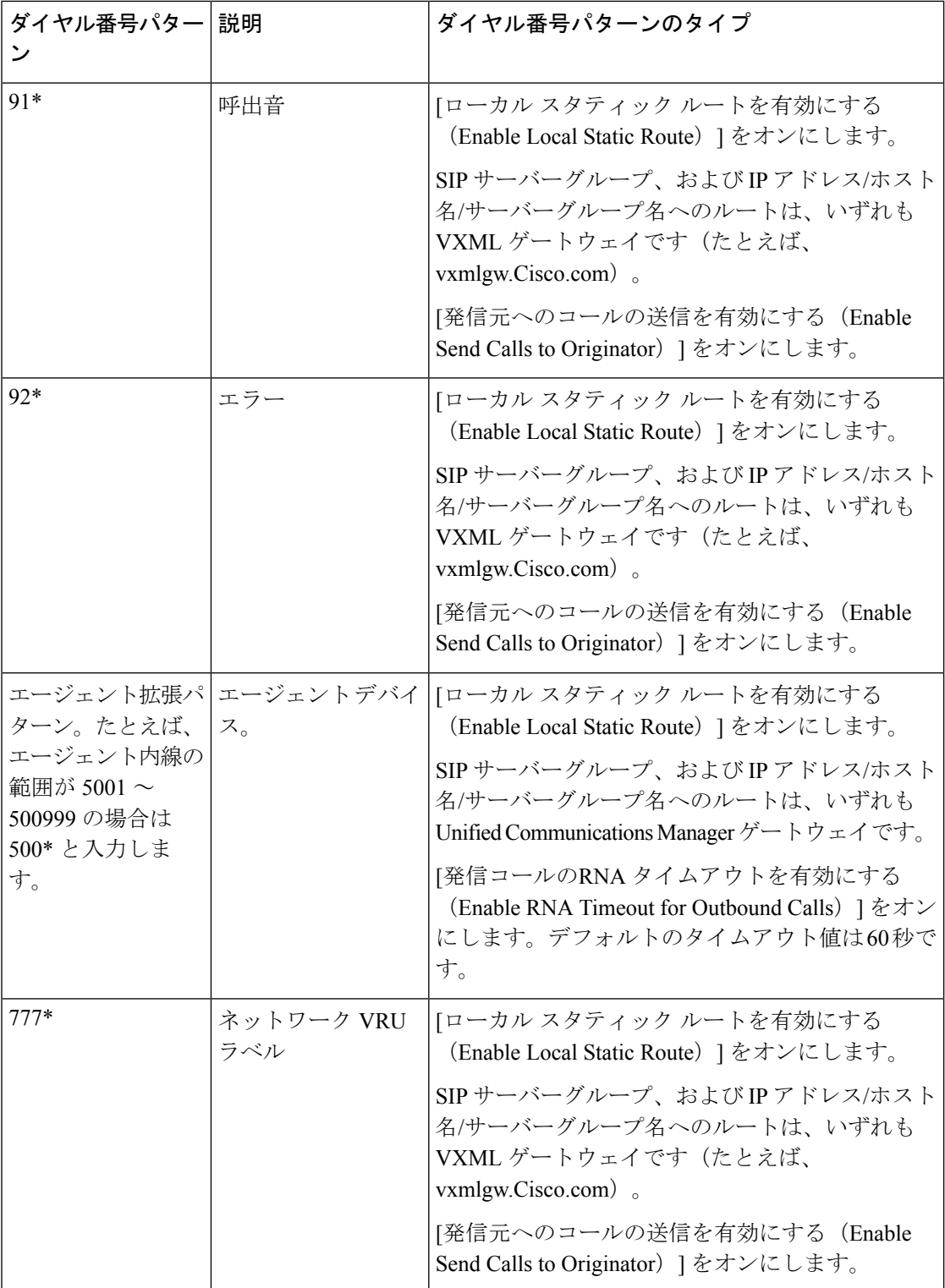

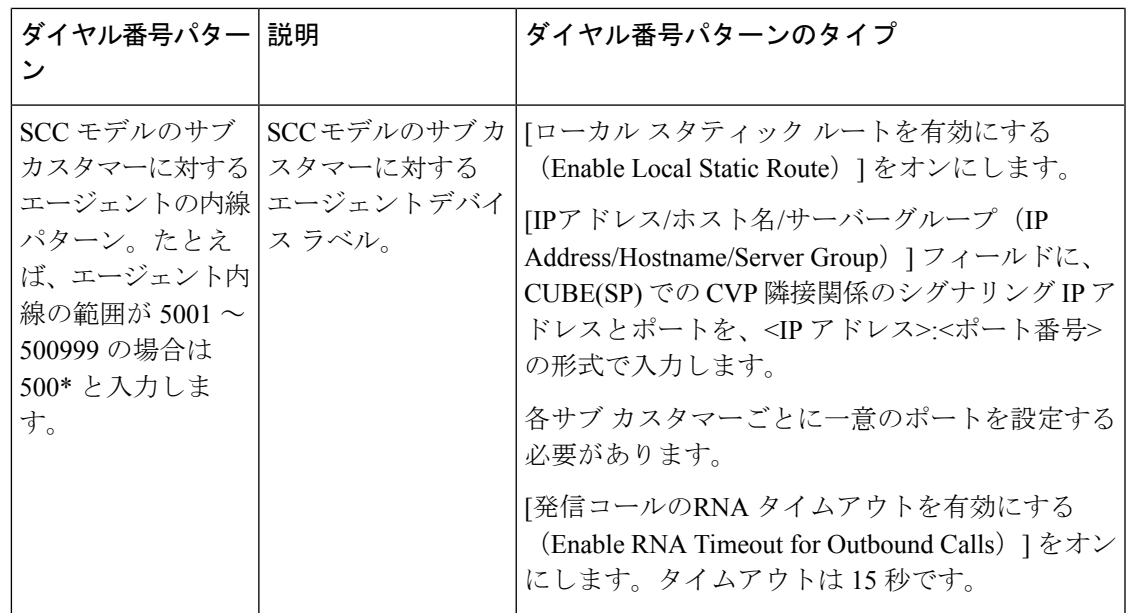

12000エージェント導入モデルでは、各CUCMクラスタに、エージェントの内線の範 囲が設定された個別のダイヤル番号パターンが必要です。 (注)

ステップ **5** Unified CVP コール サーバのコンポーネントを再起動します。

# **Cisco IOS Enterprise** 音声ゲートウェイの構成

Cisco IOS 音声ゲートウェイを設定するには、次の手順を実行します。特に明記されていない 限り、手順は TDM および Cisco UBE 音声ゲートウェイの両方に適用されます。

(注) すべての構成手順を **enable** > **configuration terminal** モードで実行します。

```
logging buffered 2000000 debugging
no logging console
service timestamps debug datetime msec localtime
ip routing
ip cef
ip source-route
interface GigabitEthernet0/0
     ip route-cache same-interface
     duplex auto
     speed auto
     no keepalive
    no cdp enable
voice service voip
     no ip address trusted authenticate
     ip address trusted list
         ipv4 0.0.0.0 0.0.0.0 # OR an explicit Source IP Address Trust List
     allow-connections sip to sip
     signaling forward unconditional
```
## イングレスゲートウェイの構成

#### 手順

ステップ **1** グローバル設定を次のように構成します。

```
voice service voip
           no ip address trusted authenticate
           allow-connections sip to sip
           signaling forward unconditional
           # If this gateway is being licensed as a Cisco UBE the following lines are also required
           mode border-element
           ip address trusted list
            ipv4 0.0.0.0 0.0.0.0 # Or an explicit Source IP Address Trust List
          sip
           rel1xx disable
           header-passing
           options-ping 60
           midcall-signaling passthru
ステップ 2 音声コーデック プリファレンスを次のように設定します。
          voice class codec 1
```
codec preference 1 g711ulaw codec preference 2 g729r8

ステップ **3** デフォルトのサービスを次のように設定します。

#Default Services application service survivability flash:survivability.tcl

ステップ **4** ゲートウェイおよび sip-ua タイマーを次のように設定します。

gateway media-inactivity-criteria all timer receive-rtp 1200

sip-ua retry invite 2 retry bye 1 timers expires 60000 timers connect 1000 reason-header override

ステップ **5** POTS ダイヤルピアを次のように設定します。

# Configure Unified CVP survivability dial-peer voice 1 pots description CVP TDM dial-peer service survivability incoming called-number .T direct-inward-dial

ステップ **6** スイッチ レッグを次のように設定します。

#Configure the Switch leg where

- # preference is used to distinguish between sides.
- # max-conn is used prevent overloading of Unifed CVP
- # options-keepalive is used to handle failover

```
# Note: the example below is for gateways located on the A-side of a geographically
#distributed deployment
# Note: Ensure that you configure switch dial-peers for each Unified CVP server.
dial-peer voice 70021 voip
     description Used for Switch leg SIP Direct
     preference 1
    max-conn 225
     destination-pattern xxxx...... #Customer specific destination pattern
     session protocol sipv2
     session target ipv4:###.###.###.### #IP Address for Unified CVP1, SideA
     session transport tcp
     voice-class codec 1
     voice-class sip options-keepalive up-interval 12 down-interval 65 retry 2
     dtmf-relay rtp-nte
     no vad
```
dial-peer voice 70023 voip description Used for Switch leg SIP Direct preference 2 max-conn 225 destination-pattern xxxx...... #Customer specific destination pattern session protocol sipv2 session target ipv4:###.###.###.### #IP Address for Unified CVP1, SideB session transport tcp voice-class codec 1 voice-class sip options-keepalive up-interval 12 down-interval 65 retry 2 dtmf-relay rtp-nte no vad

- ステップ7 ハードウェア リソース (トランスコーダ、会議ブリッジ、および MTP) を次のように設定し ます。
	- この構成セクションは、仮想 CUBE あるいは CSR 1000v ゲートウェイには必要あり ません。上記には、物理 DSP リソースがありません。 (注)

#For gateways with physical DSP resources, configure Hardware resources using #Unified Communications Domain Manager.

```
# Configure the voice-cards share the DSP resources located in Slot0
voice-card 0
     dspfarm
     dsp services dspfarm
voice-card 1
     dspfarm
     dsp services dspfarm
voice-card 2
     dspfarm
     dsp services dspfarm
voice-card 3
     dspfarm
     dsp services dspfarm
voice-card 4
     dspfarm
     dsp services dspfarm
# Point to the contact center call manager
sccp local GigabitEthernet0/0
    sccp ccm ###.###.###.### identifier 1 priority 1 version 7.0 # Cisco Unified CM sub
 1
```
sccp ccm ###.###.###.### identifier 2 priority 1 version 7.0 # Cisco Unifed CM sub  $\overline{2}$ # Add a SCCP group for each of the hardware resource types sccp ccm group 1 associate ccm 1 priority 1 associate profile 2 register <gw70mtp> associate profile 1 register <gw70conf> associate profile 3 register <gw70xcode> # Configure DSPFarms for Conference, MTP and Transcoder dspfarm profile 1 conference codec g711ulaw codec g711alaw codec g729r8 maximum sessions 24 associate application SCCP dspfarm profile 2 mtp codec g711ulaw codec g711alaw codec g729r8 maximum sessions software 500 associate application SCCP dspfarm profile 3 transcode universal codec g711ulaw codec g711alaw codec g729r8 maximum sessions 52 associate application SCCP # Note: Universal transcoder is only needed for cases where you engage the G.729 caller to G.729 only agent with IVR in middle and performs any supplementary services or use features like whisper announcement or agent greeting.

#### ステップ8 (任意) SIP トランキングを設定します。

```
# Configure the resources to be monitored
voice class resource-group 1
     resource cpu 1-min-avg threshold high 80 low 60
     resource ds0
     resource dsp
     resource mem total-mem
     periodic-report interval 30
# Configure one rai target for each CVP Server
sip-ua
     rai target ipv4:###.###.###.### resource-group1 # CVP1A
     rai target ipv4:###.###.###.### resource-group1 # CVP2A
     rai target ipv4:###.###.###.### resource-group1 # CVP1B
     rai target ipv4:###.###.###.### resource-group1 # CVP2B
     permit hostname dns:%Requires manual replacement - ServerGroup Name defined in
CVP.System.SIP Server Groups%
```
#### ステップ **9** 着信 PSTN SIP トランク ダイヤルピアを設定します。

```
dial-peer voice 70000 voip
    description Incoming Call From PSTN SIP Trunk
    service survivability
    incoming called-number xxxx…… # Customer specific incoming called-number pattern
```
voice-class sip rel1xx disable dtmf-relay rtp-nte session protocol sipv2 voice class codec 1 no vad

## **VXML** ゲートウェイの構成

始める前に

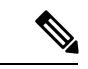

VVB を構成している場合は、VXML ゲートウェイを構成する必要はありません。VVB または VXML ゲートウェイのいずれか、または両方を構成できます。 (注)

#### 手順

ステップ1 グローバル設定を次のように構成します。

voice service voip sip rel1xx disable header-passing options-ping 60 midcall-signaling passthru

ステップ **2** デフォルトの Unified CVP サービスを次のように設定します。

#Default CVP Services application service new-call flash:bootstrap.vxml service CVPSelfService flash:CVPSelfServiceBootstrap.vxml service ringtone flash: ringtone.tcl service cvperror flash:cvperror.tcl service bootstrap flash:bootstrap.tcl

ステップ **3** ダイヤルピアを次のように設定します。

VXMLゲートウェイの構成時には、音声クラスコーデックは使用しないでください。 ダイヤルピアには一般に G711ulaw を使用できますが、実装によってはその他のコー デックを使用することがあります。 (注)

```
# Configure Unified CVP Ringtone
dial-peer voice 919191 voip
     description CVP SIP ringtone dial-peer
     service ringtone
     incoming called-number 9191T
     voice-class sip rel1xx disable
     dtmf-relay rtp-nte
     codec g711ulaw
     no vad
```
# Configure Unified CVP Error

```
dial-peer voice 929292 voip
    description CVP SIP error dial-peer
    service cvperror
    incoming called-number 9292T
     voice-class sip rel1xx disable
     dtmf-relay rtp-nte
     codec g711ulaw
    no vad
```
ステップ **4** デフォルトの Unified CVP HTTP、ivr、rtsp、mrcp および vxml 設定を構成します。

```
http client cache memory pool 15000
http client cache memory file 1000
http client cache refresh 864000
no http client connection persistent
http client connection timeout 60
http client connection idle timeout 10
http client response timeout 30
ivr prompt memory 15000
ivr asr-server rtsp://asr-en-us/recognizer
ivr tts-server rtsp://tts-en-us/synthesizer
rtsp client timeout connect 10
rtsp client timeout message 10
mrcp client timeout connect 10
mrcp client timeout message 10
mrcp client rtpsetup enable
vxml tree memory 500
vxml audioerror
vxml version 2.0
```
ステップ **5** プライマリおよびセカンダリ メディア サーバを次のように設定します。

#Configure the media servers where # the primary matches the default media server defined in OAMP. # the secondary is located on the opposite side of the primary.

```
ip host mediaserver ###.###.###.### # IP Address for primary media server.
ip host mediaserver-backup ###.###.###.### # IP Address for secondary media server.
```
ステップ **6** 着信コール番号がネットワーク VRU ラベルと一致する VXML レッグを設定します。

```
dial-peer voice 7777 voip
    description Used for VRU leg
     service bootstrap
     incoming called-number 777T
    dtmf-relay rtp-nte
     codec g711ulaw
    no vad
```
#### ステップ **7** ASR TTS を次のように設定します。

```
#Configure primary server
ip host asr-en-us <ASR server ip>
ip host tts-en-us <TTS server hostname>
voice class uri TTS sip
pattern tts@<TTS server ip>
voice class uri ASR sip
pattern asr@<ASR server hostname>
ivr asr-server sip:asr@<ASR server hostname*>
ivr tts-server sip:tts@<TTS server hostname*>
dial-peer voice 5 voip
     description FOR ASR calls
     preference1
```

```
session protocol sipv2
     voice-class sip options-keepalive up-interval 12 down-interval 65 retry 2
     session target ipv4:<ASR server IP>
     destination uri ASR
     dtmf-relay rtp-nte
     codec g711ulaw
     no vad
dial-peer voice 6 voip
     description FOR TTS calls
     preference1
     session protocol sipv2
     voice-class sip options-keepalive up-interval 12 down-interval 65 retry 2
     session target ipv4:<TTS server IP>
     destination uri TTS
     dtmf-relay rtp-nte
     codec g711ulaw
     no vad
#Configure backup server
dial-peer voice 7 voip
     destination uri ASR
     session target ipv4:<ASR backup server IP>
     session protocol sipv2
     voice-class sip options-keepalive up-interval 12 down-interval 65 retry
     2dtmf-relay rtp-nte
     codec g711ulaw
     preference 2
     no vad
dial-peer voice 8 voip
     destination uri TTS
     session target ipv4:<TTS backup server IP>
     session protocol sipv2
     voice-class sip options-keepalive up-interval 12 down-interval 65 retry
     2dtmf-relay rtp-nte
     codec g711ulaw
     preference 2
     no vad
```
# **Unified Communications Manager** の構成

Unified Communications Manager を構成するには、以下の手順を実行します。

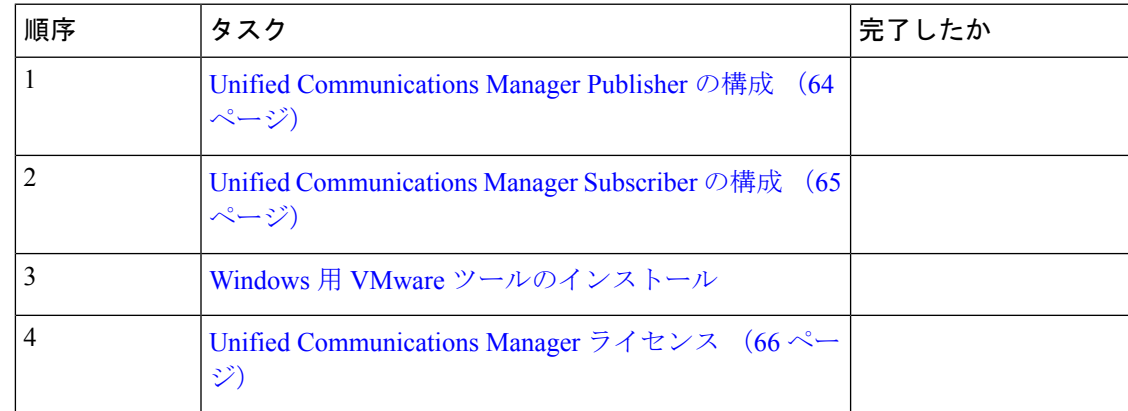

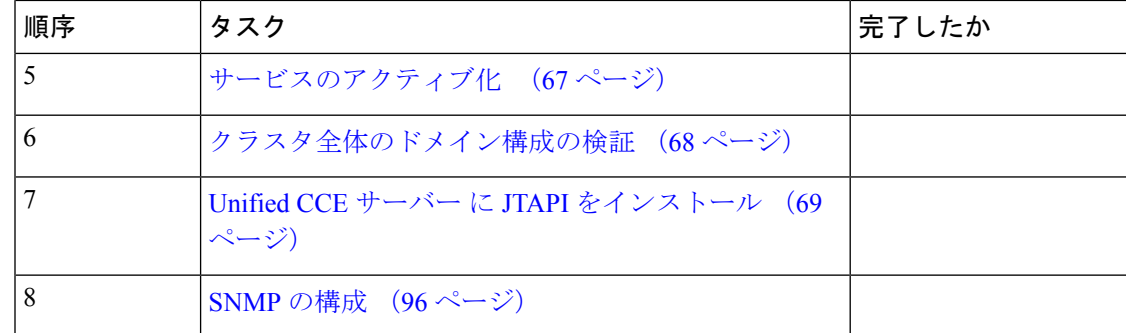

## <span id="page-63-0"></span>**Unified Communications Manager Publisher** の構成

Subscriber をカスタマイズする前に、Unified Communications Manager Publisher をカスタマイズ してください。

#### 始める前に

ネットワークアダプタおよびフロッピードライブに対して、仮想マシンデバイスのステータス が、**[**電源投入時に接続(**Connect at Power On**)**]** になっていることを確認します。

- ステップ1 パブリッシャの電源を入れます。これにより、.flp ファイルの情報に基づいてインストールが 始まります。インストールは通知なしで自動で実行開始されます。1 時間以上経過した後、イ ンストールの成功を示すメッセージが表示されます。
- ステップ **2** VM の **[**コンソール(**Console**)**]** タブをクリックします。管理者ユーザーのログイン情報を使 用して、Publisher マシンにログインします。CLI インターフェイスに対してマシンが開かれま す。
- ステップ **3** VM を右クリックし、**[**設定の編集(**Edit settings**)**]** を選択し、フロッピードライブの **[**電源投 入時に接続(**Connect at Power on**)**]** をオフにします。

- Publisher/プライマリをカスタマイズすると、ユーザー名とパスワードが次のように変更されま す。お客様がパスワードを変更する必要があります。 (注)
	- OS 管理者のデフォルトパスワード:**c1sco@123**
	- アプリケーションユーザー名:**Administrator**
	- アプリケーションユーザーのデフォルトパスワード:**c1sco@123**
	- Sftp パスワード:**c1sco@123**
	- IPSec パスワード:**c1sco@123**

## <span id="page-64-0"></span>**Unified Communications Manager Subscriber** の構成

**Subscriber** を追加するために **Unified Communications Manager Publisher** を起動

サブスクライバを追加するには、パブリッシャ ノードを起動する必要があります。

#### 手順

- ステップ **1** http://<IP Addr of CUCM Publisher>/ccmadmin のブラウザで、Unified Communications Manager Publisher を起動します。
- ステップ **2** ユーザー名とパスワードを入力して、Unified Communications Manager にログインします。
- ステップ **3 [**システム(**System**)**]** > **[**サーバー(**Server**)**]** > **[**新規追加(**Add New**)**]** の順に選択します。
- ステップ **4** サーバーの追加ページで、サーバータイプに対して、**[Cisco Unified Communications Manager** 音声**/**ビデオ(**CUCM Voice/Video**)**]** を選択します。[次へ(Next)] をクリックします。
- ステップ **5** サーバー情報ページで、1 つ目の Subscriber の IP アドレスを入力します。
- ステップ6 [保存 (Save) ] をクリックします。
- ステップ **7** 2 つ目の Subscriber に対して手順 3 ~ 6 を繰り返します。

#### **Subscriber** の構成

#### 始める前に

ネットワークアダプタおよびフロッピードライブに対して、仮想マシンデバイスのステータス が、**[**電源投入時に接続(**Connect at Power On**)**]** になっていることを確認します。

- ステップ1 Subscriber の電源をオンにします。 .flp ファイルの情報に基づいてインストールが始まります。インストールが自動的に始まり、 ユーザの操作なしで実行されます。1時間以上経過した後、インストールの成功を示すメッセー ジが表示されます。
- ステップ **2** VM の **[**コンソール(**Console**)**]** タブをクリックします。管理者ユーザーのログイン情報を使 用して、Cisco Unified Communications Manager セカンダリマシンにログインします。CLI イン ターフェイスに対してマシンが開かれます。
- ステップ **3** VM を右クリックし、**[**設定の編集(**Edit settings**)**]** を選択し、フロッピードライブの **[**電源投 入時に接続(**Connect at Power on**)**]** をオフにします。

 $\label{eq:1} \mathscr{O}_{\mathbb{Z}}$ 

- サブスクライバノードのカスタマイズ中、ユーザー名とパスワードが次のように変更されま す。お客様がパスワードを変更する必要があります。 (注)
	- OS 管理者のデフォルトパスワード:**c1sco@123**
	- アプリケーションユーザー名:**Administrator**
	- アプリケーションユーザーのデフォルトパスワード:**c1sco@123**
	- Sftp パスワード:**c1sco@123**
	- IPSec パスワード:**c1sco@123**

## <span id="page-65-0"></span>**Unified Communications Manager** ライセンス

UnifiedCommunications Managerライセンスを設定するには、最初に製品インスタンスを追加し ます。その後、ライセンスの生成と登録を行い、最後にそのライセンスをインストールしま す。

**Unified Communications Manager** ライセンスのアップグレード

- ステップ **1** 電子メール メッセージからライセンス ファイルを解凍します。
- ステップ **2** ブラウザ(https://<*IP Address of CUCM Publisher*>)で Unified Communications Manager を起動します。
- ステップ **3 Cisco Prime License Manager** をクリックし、**[**ライセンス(**License**)**]** > **[**履行(**Fulfillment**)**]** の順に選択します。
- ステップ **4** [その他の履行オプション(Other Fulfillment Options)] で、[ライセンスをファイルから履行 (Fulfill Licenses from File)] を選択します。
- ステップ **5** [参照(Browse)] をクリックしてライセンス ファイルを検索します。
- ステップ **6** [インストール(Install)] をクリックし、ポップアップ ウィンドウを閉じます。
- ステップ **7** [製品インスタンス(Product Instances)] に移動します。古いインスタンスを削除します。次 に、[追加(Add)] をクリックします。
- ステップ **8** Cisco Unified Communications Manager パブリッシャの名前、ホスト名/IP アドレス、ユーザ名、 およびパスワードを入力します。
- ステップ **9** Unified CM の製品タイプを選択します。
- ステップ **10** [OK] をクリックします。
- ステップ **11** [今すぐ同期(Synchronize Now)] をクリックします。

#### ライセンスの生成と登録

#### 手順

- ステップ **1** [ライセンス管理(License Management)] -> [ライセンス(Licenses)] に移動します。[他の履 行 (Other Fulfillment)  $\exists$ オプションの下で、[ライセンス要求の生成 (Generate License Request) ] をクリックします。
- ステップ **2 [**ライセンス要求と次の手順(**License Request and Next Steps**)**]** ウィンドウが開いたら、指示 に従ってテキスト(PAK ID)をコピーし、テキストエディタに保存します。
- ステップ **3** [シスコ ライセンス登録(Cisco License Registration)] サイトをクリックし、そのサイトで手順 を続行します。必要になるので、PAK を近くに置いておきます。
- ステップ **4** プロンプトが表示されたら、PAK を入力します。

ライセンス ファイルが電子メール メッセージで届きます。

ライセンスのインストール

ライセンスをインストールするには、以下の手順を実行します。

#### 手順

- ステップ1 電子メール メッセージからライセンス ファイルを解凍します。
- ステップ **2 [**ライセンス管理(**License Management**)**] > [**ライセンス(**Licenses**)**]** の順に選択します。
- ステップ **3** [その他の履行オプション(Other Fulfillment Options)] で、**[**ライセンスをファイルから履行 (**Fulfill Licenses from File**)**]** を選択します。
- ステップ **4** ライセンスファイルを参照し、**[**インストール(**Install**)**]** をクリックします。
- ステップ **5 [**監視(**Monitoring**)**]** をクリックして、ライセンスの利用ページに移動し、インストールが正 常に完了したことを確認します。

## <span id="page-66-0"></span>サービスのアクティブ化

サービスをアクティブ化するには、次の手順を実行します。

- ステップ **1** ブラウザでUnifiedCommunications Managerを起動します(http://<IP Address ofCUCM Node>)。
- ステップ **2** Cisco Unified Serviceability で、**[**ツール(**Tools**)**]** > **[**サービスのアクティブ化(**Service Activation**)**]** の順に選択します。

ステップ **3** [サーバー(Server)]ドロップダウンリストで、サービスを有効化するサーバーを選択し、**[**移 **動(Go)** 1をクリックします。

ウィンドウには、サービスのサービス名とアクティベーション ステータスが表示されます。

- ステップ **4** 有効化するには、次のサービスを確認します。
	- a) パブリッシャ:
		- Cisco CallManager
		- Cisco IP Voice Media Streaming App
		- Cisco CTIManager
		- Cisco AXL Web Service
		- Cisco Bulk Provisioning サービス
		- Cisco Serviceability Reporter
		- Cisco CTL Provider
		- Cisco Certificate Authority Proxy Function
	- b) Subscriber:
		- 通話処理サブスクライバ
			- Cisco CallManager
			- Cisco IP Voice Media Streaming App
			- Cisco CTIManager
			- Cisco CTL Provider
			- Cisco AXL Web Service
		- 保留中の TFTP のサブスクライバ
			- 専用 TFTP および MoH サーバーを持たない HCS for CC 展開の Publisherノー ドで TFTP サービスを有効にします。 (注)
				- Cisco TFTP
				- Cisco IP Voice Media Streaming App

<span id="page-67-0"></span>ステップ5 [保存 (Save) ] をクリックします。

Cisco CallManager を有効化すると、CTIManager と Cisco Dialed Number Analyzer サー バーが自動的に有効化されます。プロンプトが表示されたら[OK]をクリックします。 (注)

## クラスタ全体のドメイン構成の検証

コールを実行するには、この検証が必要です。

手順

- ステップ **1** Cisco Unified CM Administration で、**[**システム(**System**)**] > [**エンタープライズパラメータ (**Enterprise Parameters**)**]** の順に選択します。
- ステップ **2 [**クラスタ全体のドメイン構成(**Clusterwide Domain Configuration**)**]** までスクロールダウンし ます。

## <span id="page-68-0"></span>**Unified CCE** サーバー に **JTAPI** をインストール

これで、Unified Communications Manager を構成したので、JTAPI のインストール (31ページ) をすることができます。

# **Unified Intelligence Center Coresident** 展開の構成

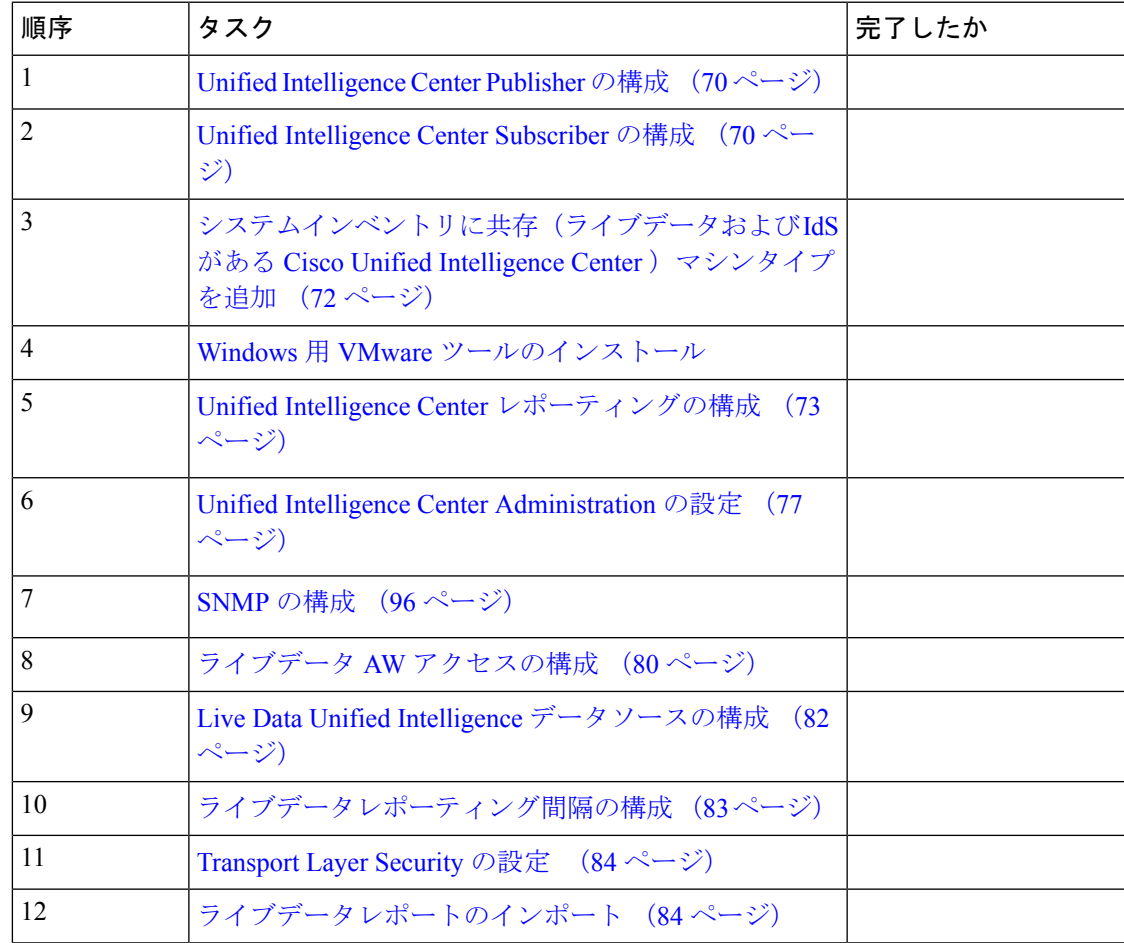

クラスタ完全修飾ドメイン名は、UnifiedCVPSIPサーバーグループのサーバーグループ名と一 致する必要があります (SIP [サーバーグループの構成](#page-53-0) (54ページ))。

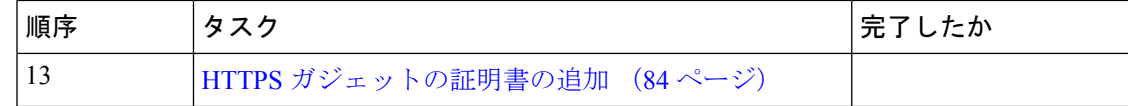

## <span id="page-69-0"></span>**Unified Intelligence Center Publisher** の構成

Cisco Unified Intelligence Center パブリッシャをカスタマイズするには、先にサブスクライバを カスタマイズしておく必要があります。

#### 始める前に

ネットワークアダプタおよびフロッピードライブに対して、仮想マシンデバイスのステータス が、**[**電源投入時に接続(**Connect at Power On**)**]** になっていることを確認します。

#### 手順

- ステップ **1** パブリッシャの電源を入れます。 .flp ファイルの情報に基づいてインストールが始まります。インストールが自動的に始まり、 ユーザの操作なしで実行されます。1時間以上経過した後、インストールの成功を示すメッセー ジが表示されます。
- ステップ **2** VM の **[**コンソール(**Console**)**]** タブをクリックします。管理ユーザーのログイン情報を使用 して、CUIC プライマリマシンにログインします。CLI インターフェイスに対してマシンが開 かれます。
- ステップ **3** VM を右クリックし、**[**設定の編集(**Edit settings**)**]** を選択し、フロッピードライブの **[**電源投 入時に接続(**Connect at Power on**)**]** をオフにします。

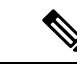

- Publisher/プライマリをカスタマイズすると、ユーザー名とパスワードが次のように変更されま す。お客様がパスワードを変更する必要があります。 (注)
	- OS 管理者のデフォルトパスワード:**c1sco@123**
	- アプリケーションユーザー名:**Administrator**
	- アプリケーションユーザーのデフォルトパスワード:**c1sco@123**
	- Sftp パスワード:**c1sco@123**
	- IPSec パスワード:**c1sco@123**

## <span id="page-69-1"></span>**Unified Intelligence Center Subscriber** の構成

ライブデータを使用する Cisco Unified Intelligence Center とライブデータのスタンドアロン展開 の両方について、以下の手順を実行します。

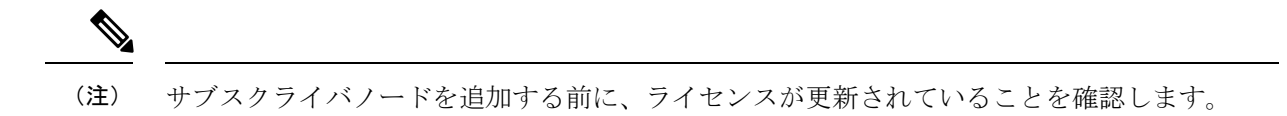

#### **Publisher** を起動して **Subscriber** を追加

#### 手順

- ステップ **1** http://<HOST ADDRESS>/oamp の URL をブラウザに入力します。*HOST ADDRESS* は Cisco Unified Intelligence Center Publisher の IP アドレスまたはホスト名で置き換えます。
- ステップ **2** インストール時に定義したシステム アプリケーションのユーザ ID とパスワードを使用してサ インインします。
- ステップ **3** 左側のパネルで、**[**デバイス管理(**Device Management**)**]** > **[**デバイス構成(**Device Configuaration**)**]** の順に選択します。
- ステップ **4** [メンバーの追加(Add Member)] をクリックします。
- ステップ **5 [**名前(**Name**)**]** フィールドに、ホスト名または IP アドレスを入力します。
- ステップ **6** デバイスの説明を入力します。
- **ステップ7** [保存 (Save) ] をクリックします。

#### **Subscriber** の構成

#### 始める前に

ネットワークアダプタおよびフロッピードライブに対して、仮想マシンデバイスのステータス が、**[**電源投入時に接続(**Connect at Power On**)**]** になっていることを確認します。

- ステップ1 Subscriber の電源をオンにします。 .flp ファイルの情報に基づいてインストールが始まります。インストールが自動的に始まり、 ユーザの操作なしで実行されます。1時間以上経過した後、インストールの成功を示すメッセー ジが表示されます。
- ステップ **2** VM の **[**コンソール(**Console**)**]** タブをクリックします。管理者ユーザーのログイン情報を使 用して、Cisco Unified IntelligenceCenterセカンダリマシンにログインします。CLIインターフェ イスに対してマシンが開かれます。
- ステップ **3** VM を右クリックし、**[**設定の編集(**Edit settings**)**]** を選択し、フロッピードライブの **[**電源投 入時に接続(**Connect at Power on**)**]** をオフにします。

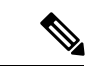

- サブスクライバノードのカスタマイズ中、ユーザー名とパスワードが次のように変更されま す。お客様がパスワードを変更する必要があります。 (注)
	- OS 管理者のデフォルトパスワード:**c1sco@123**
	- アプリケーションユーザー名:**Administrator**
	- アプリケーションユーザーのデフォルトパスワード:**c1sco@123**
	- Sftp パスワード:**c1sco@123**
	- IPSec パスワード:**c1sco@123**

# <span id="page-71-0"></span>システムインベントリに共存(ライブデータおよび **IdS** がある **Cisco Unified Intelligence Center** )マシンタイプを追加

手順

- ステップ **1** Unified CCE Administration で、**[**システム(**System**)**]** > **[**展開(**Deployment**)**]** の順に選択しま す。
- ステップ **2** システムインベントリに新規マシンを追加するには、以下の手順を実行します。
	- a) [追加(Add)] をクリックします。

**[**マシンの追加(**Add Machine**)**]** ポップアップウィンドウが開きます。

b) ドロップダウンメニューで、以下のマシンタイプを選択します。

CUIC\_LD\_IdS Publisher(2000 エージェント参照デザインで共存可能な Unified Intelligence Center、ライブデータ, およびアイデンティティ サービスマシン)。

c) **[**ホスト名(**Hostname**)**]** Finesse で、マシンの FQDN、ホスト名または IP アドレスを入力 します。

システムは、入力する値を FQDN に変換しようとします。

- d) マシンの管理者用ログイン情報を入力します。
- e) [保存(Save)] をクリックします。

マシンとそれに関連する Subscriber またはセカンダリマシンはシステムインベントリに追加さ れます。

#### 次のタスク

展開からコンポーネントを削除する場合は、システムインベントリからコンポーネントを削除 します。コンポーネントを再度追加するには、該当するコンポーネントをシステムインベント リに追加します。
## **VOS** 用 **VMware** ツールのインストール

VOS を使用して VMware ツールをインストールまたはアップグレードするには、以下の手順 を実行します。

#### 手順

- ステップ **1** 仮想マシンの電源がオンになっていることを確認します。
- ステップ **2** [VM]メニューを右クリックします。**[**ゲスト(**Guest**)**]**>**[VMware**ツールのインストール**/**アッ プグレード(**Install/Upgrade VMware tools**)**]** の順に選択します。
- ステップ **3** ツールのインタラクティブ更新を選択し、**[OK]** をクリックします。
- ステップ **4** コンソールを開き、コマンド プロンプトでログインします。
- ステップ **5 utils vmtools refresh** コマンドを入力して確認します。 サーバが自動的に 2 回再起動します。
- ステップ **6** 再起動後に、VM の [サマリー(Summary)] タブを調べ、VMware ツールのバージョンが最新 であることを確認します。最新でない場合は、VM を再起動し、バージョンを再度確認しま す。

## <span id="page-72-1"></span><span id="page-72-0"></span>**Unified Intelligence Center** レポーティングの構成

Unified Intelligence Centerレポーティングを構成するには、以下の手順を実行します。

## **SQL** ユーザーアカウントの構成

Unified CCE 履歴データベースサーバーと Unified CCE リアルタイム データベース サーバーの 両サイドで以下の手順を実行して、SQL 認証を許可し、TCP/IP プロトコルとリモートネット ワーク接続を有効にします。

## 手順

- ステップ **1** 導入環境の Unified CCE 履歴およびリアルタイム データベース サーバーにログインします。
- ステップ **2 SQL** サーバー管理スタジオを起動します。
- ステップ **3** デフォルトのログイン情報を使いログインします。
- ステップ **4 [**セキュリティ(**Security**)**]** タブを展開します。**[**ログイン(**Logins**)**]** を右クリックし、**[**新規 ログイン(**New Login**)**]** を選択します。
- ステップ **5** 一般ページで、以下の値を入力します。
	- a) ログイン名を入力します。

例:

このプロセスには数分かかります。このプロセスが完了すると、vSphere の VM の [サマリー (Summary)] タブで、ツールが [実行中(最新)(Running (Current))] と表示されます。

ユーザ

- b) **SQL** サーバー認証を選択します。
- c) パスワードを入力し、確認用パスワードを入力します。
- d) **[**パスワードポリシーの適用(**Enforce password policy**)**]** チェックボックスをオフにしま す。
- ステップ **6** サーバーの役割ページで、次のチェックボックスをオンにします:
	- **public**
	- **securityadmin**
	- **server-admin**
	- **setupadmin**
	- **sysadmin**
- ステップ7 ユーザーマッピングページで、以下の値を入力します。
	- a) **[**リアルタイムデータベース(**Real-time database**)**]** および **[**履歴データベース(**Historical database**)**]** チェックボックスをオンにします。
	- b) **[**データベースロールメンバーシップ(**Database role memberships**)**]** ペインで、以下の チェックボックスをオンにします。
		- **db\_datareader**
		- **db\_datawriter**
		- **db\_ddladmin**
		- **db\_owner**
		- **db\_securityadmin**
		- **public**

ステップ **8** [OK] をクリックします。

## **Unified Intelligence Center** データソースの構成

Unified Intelligence Center が Unified CCE 履歴データソースおよび Unified CCE リアルタイムデー タソースを構成するには、以下の手順を実行します。

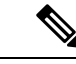

(注)

コマンド ライン インターフェイスや従来の名前解決を使用することにより、レポート負荷を いくつかの Unified CCE AW HDS データベースに分散させることができます。特定のメンバー ノードをデータ ソース インターフェイスで構成されたデータベースホスト以外のデータベー スホストにダイレクトする必要がある場合は、「set cuic-properties host-to-ip」というコマンド を使用すると、各ノードごとに異なる方法でデータソース名を解決できます。

#### 手順

- ステップ **1** 管理者として Unified Intelligence Center ポータル(http://{hostname})にログインします。
- ステップ **2** ナビゲーションウィンドウで、**[**構成(**Configure**)**] > [**データソース(**Data Sources**)**]** の順に 選択します。

Unified Intelligence Center レガシーインターフェイスにリダイレクトします。

- ステップ **3 Unified CCE** 履歴 データソースを選択します。省略記号の **[**編集(**Edit**)**]** をクリックし、デー タソースページを開きます。[プライマリ(Primary)] タブで、次の値を入力します。
	- a) [データソースホスト (Datasource Host) ]フィールドに、プライマリ履歴データベースサー バー(AW-HDS-A1)のホスト名/IP アドレスを入力します。
	- b) **[**ポート(**Port**)**]**フィールドに、SQLサーバーデータベースに使用するポート番号1433を 入力します。
	- c) **[**データベース名(**Database Name**)**]** フィールドに、プライマリの履歴データベース名を 入力します。
	- d) **[**インスタンス(**Instance**)**]** フィールドは、SQL サーバーのオプションであるため、空白 のままにします。
	- e) **[**タイムゾーン(**Timezone**)**]**フィールドで、データベースに格納するデータのタイムゾー ンを選択します。
	- f) **[**データベースユーザー**ID**(**Database User ID**)**]** フィールドに、Cisco Unified Intelligence Centerまたはデータベースへのアクセス用に作成されたSQLユーザーアカウントを入力し ます。
	- g) **[**パスワード(**Password**)**]** と **[**パスワードの確認(**Confirm Password**)**]** フィールドに SQL ユーザーアカウントのパスワードを入力します。
	- h) **[**文字セット(**Charset**)**]** ドロップダウンフィールドで、**ISO-8859-1**(ラテン 1 エンコー ディング)を選択します。
	- i) **[**権限(**Permissions**)**]** ペインは、デフォルト値のままにしておきます。
- ステップ **4 [**セカンダリ(**Secondary**)**]** タブをクリックし、次の値を入力します。
	- a) **[**フェールオーバーの有効化(**Failover Enabled**)**]** をオンにします。
	- b) [データソースホスト(Datasource Host)] フィールドで、セカンダリ履歴データベース サーバー (AW-HDS-B1) のホスト名/IP アドレスを入力します。
	- c) **[**ポート(**Port**)**]** フィールドに、SQL サーバーデータベースに使用するポート番号 1433 を入力します。
	- d) **[**データベース名(**Database Name**)**]** フィールドでセカンダリ履歴データベース名を入 力します。
	- e) **[**インスタンス(**Instance**)**]** フィールドは、SQL サーバーのオプションであるため、空 白のままにします。
	- f) **[**タイムゾーン(**Timezone**)**]** フィールドで、データベースに格納するデータのタイム ゾーンを選択します。
	- g) **[**データベースユーザー**ID**(**Database User ID**)**]** フィールドに、Cisco Unified Intelligence Center またはデータベースへのアクセス用に作成された SQL ユーザーアカウントを入力 します。
- h) **[**パスワード(**Password**)**]** と **[**パスワードの確認(**Confirm Password**)**]** フィールドに SQL ユーザーアカウントのパスワードを入力します。
- i) **[**文字セット(**Charset**)**]** ドロップダウンフィールドで、**ISO-8859-1**(ラテン 1 エンコー ディング)を選択します。
- j) **[**権限(**Permissions**)**]** ペインは、デフォルト値のままにしておきます。
- ステップ **5 [**テスト接続(**Test Connection**)**]** をクリックし、データソースがオンラインになっているか確 認したら、**[**保存(**Save**)**]** をクリックします。
- ステップ **6 Unified CCE** リアルタイムデータソースを選択します。**[**編集(**Edit**)**]** > **[**データソース(**Data Source**)**]** の順に選択し、編集ページを開きます。[プライマリ(Primary)]タブで、次の値を 入力します。
	- a) [データソースホスト (Datasource Host) ] フィールドに、プライマリ リアルタイム データ ベース サーバー (AW-HDS-A2)のホスト名/IP アドレスを入力します。
	- b) **[**ポート(**Port**)**]**フィールドに、SQLサーバーデータベースに使用するポート番号1433を 入力します。
	- c) [データベース名 (DatabaseName) ]フィールドに、プライマリのリアルタイムデータベー ス名を入力します。
	- d) **[**インスタンス(**Instance**)**]** フィールドは、SQL サーバーのオプションであるため、空白 のままにします。
	- e) **[**タイムゾーン(**Timezone**)**]**フィールドで、データベースに格納するデータのタイムゾー ンを選択します。
	- f) **[**データベースユーザー**ID**(**Database User ID**)**]** フィールドに、Cisco Unified Intelligence Centerまたはデータベースへのアクセス用に作成されたSQLユーザーアカウントを入力し ます。
	- g) **[**パスワード(**Password**)**]** と **[**パスワードの確認(**Confirm Password**)**]** フィールドに SQL ユーザーアカウントのパスワードを入力します。
	- h) **[**文字セット(**Charset**)**]** ドロップダウンフィールドで、**ISO-8859-1**(ラテン 1 エンコー ディング)を選択します。
	- i) **[**権限(**Permissions**)**]** ペインは、デフォルト値のままにしておきます。
- ステップ **7 [**セカンダリ(**Secondary**)**]** タブをクリックし、次の値を入力します。
	- a) **[**フェールオーバーの有効化(**Failover Enabled**)**]** をオンにします。
	- b) [データソースホスト(Datasource Host)] フィールドに、セカンダリ リアルタイム デー タベース サーバー(**AW-HDS-B2**)のホスト名/IP アドレスを入力します。
	- c) **[**ポート(**Port**)**]** フィールドに、SQL サーバーデータベースに使用するポート番号 1433 を入力します。
	- d) [データベース名(Database Name)] フィールドに、セカンダリのリアルタイムデータ ベース名を入力します。
	- e) **[**インスタンス(**Instance**)**]** フィールドは、SQL サーバーのオプションであるため、空 白のままにします。
	- f) **[**タイムゾーン(**Timezone**)**]** フィールドで、データベースに格納するデータのタイム ゾーンを選択します。
- g) **[**データベースユーザー**ID**(**Database User ID**)**]** フィールドに、Cisco Unified Intelligence Center またはデータベースへのアクセス用に作成された SQL ユーザーアカウントを入力 します。
- h) **[**パスワード(**Password**)**]** と **[**パスワードの確認(**Confirm Password**)**]** フィールドに SQL ユーザーアカウントのパスワードを入力します。
- i) **[**文字セット(**Charset**)**]** ドロップダウンフィールドで、**ISO-8859-1**(ラテン 1 エンコー ディング)を選択します。
- j) **[**権限(**Permissions**)**]** ペインは、デフォルト値のままにしておきます。
- ステップ **8 [**テスト接続(**Test Connection**)**]** をクリックし、データソースがオンラインになっているか確 認したら、**[**保存(**Save**)**]** をクリックします。

## 次のタスク

Unified IntelligenceCenterの構成後、インポート機能を使用するとストックテンプレートをイン ポートし、要件に基づいてストックレポートをカスタマイズすることができます。ストックテ ンプレートは、Unified CCE /CC データを表示するように設計されています。『Cisco [Unified](http://www.cisco.com/en/US/products/ps9755/products_user_guide_list.html) IntelligenceCenter[レポーティングアプリケーションユーザーガイド』](http://www.cisco.com/en/US/products/ps9755/products_user_guide_list.html)に移動します。「レポー ト」章の「ストック レポート テンプレート」項を参照して、Unified CCE レポートテンプレー トをインポートします。

## <span id="page-76-0"></span>**Unified Intelligence Center Administration** の設定

Unified Intelligence Center Administration を設定するには、以下の手順を実行します。

- ステップ **1 Cisco UnifiedIntelligence Center** 管理コンソール(https://*<*ホスト名*>*:8443/oamp)にログ インします。
- ステップ **2 [**クラスタ管理(**Cluster Configuration**)**] > [**レポーティング構成(**Reporting Configuration**)**]** の順に選択し、[アクティブディレクトリ(Active Directory)] タブ を構成します。
	- a) プライマリ Active Directory サーバのホスト アドレスとして、ドメイン コントローラの IP アドレスを入力します。
	- b) [ポート(Port)] に、ドメイン コントローラ用のポート番号を入力します。
	- c) **[**マネージャの識別名(**Manager Distinguished Name**)**]** フィールドにお客様に必要な情 報を入力します。
	- d) マネージャがドメイン コントローラにアクセスするときに使用するパスワードを入力 し、確認します。
	- e) [ユーザ検索ベース] で、ユーザおよびドメイン名およびサブドメイン名 を指定します。
	- f) [ユーザ ID の属性] で、必要なオプションを選択します。
- Windowsドメイン名とNETBIOS名が異なる場合は、以下の手順を実行します。 **[CiscoUnifiedIntelligence Center**管理コンソール(**CiscoUnifiedIntelligence Center Administration Console**)**]** の、**[**アクティブディレクトリ設定(**Active Directory Settings**)**]** にある **[**ユーザー**ID**の属性(**Attribute for User ID**)**]** フィールドで、 *[sAMAccountName]* を選択し、*NETBIOS* 値をデフォルト値として設定します。 (注)
- g) UserName ID に対して少なくとも 1 つのドメインを追加します。ドメイン名の前に @ 記 号を入力しないでください。
- h) ドメインをデフォルトとして設定します。
- i) [テスト接続 (Test Connection)] をクリックします。
- j) [保存 (Save) ] をクリックします。
- (注) 詳細については、オンライン ヘルプを参照してください。
- ステップ **3** すべてのデバイスのための syslog を設定します。
	- a) **[**デバイス管理(**Device Management**)**]** > **[**ログおよびトレースの設定(**Log and Trace Settings**)**]** の順に選択します。
	- b) ホスト アドレスごとに、次を実行します。
		- 関連するサーバを選択し、矢印をクリックして展開します。
		- サーバ名を選択します。
		- **[**有用性設定の編集(**Edit Serviceability Settings**)**]** 画面の **[Syslog**の設定(**Syslog Settings**)**]** ペインで、プライマリホストとバックアップホストを設定します。[保存 (Save)] をクリックします。
- ステップ **4** 使用する場合は、すべてのデバイスの SNMP を設定します。
	- a) **[**ネットワーク管理(**Network Management**)**]** > **[SNMP]** の順に選択します。
	- b) SNMP への移動、および各サーバに対して、次の内容を追加します。
		- V1/V2c コミュニティ文字列
		- 通知先

## **Unified Intelligence Center** のライセンスおよびサインイン

管理コンソールにサインイン

管理コンソールにサインインできるユーザー:デフォルトのスーパーユーザーであるシステム アプリケーション ユーザー。

ライセンスをアップロードするには、Unified IntelligenceCenter管理コンソールにサインインす る必要があります。これは、Unified Intelligence Center 用の OAMP インターフェイスです。 Administration アプリケーションに初めてサインインするユーザは、インストール中にシステ

ムアプリケーションユーザに対して定義されたユーザ ID とパスワードを使用してサインイン する必要があります。このユーザは、Unified Intelligence Center Administration の初期スーパー ユーザです。

#### 手順

- ステップ **1** http://<HOST ADDRESS>/oamp の URL を入力します。ここでは、HOST ADDRESS をコントロー ラノードの IP アドレスまたはホスト名で置き換えます。
- ステップ **2** インストール時に定義したシステム アプリケーション ユーザ ID とパスワードを入力します。

## **'**ライセンスのアップロード**'**

ライセンスをアップロードできるユーザー:デフォルトのスーパーユーザーであるシステムア プリケーション ユーザー。

システム アプリケーション ユーザーがサインインしたらすぐに、ユーザーはライセンスファ イルをアップロードする必要があります。このファイルは、数分以内にコントローラパブリッ シャノードにアップロードされ、クラスタ内のすべてのノードに自動的に複製されます。

パートナーは一意のライセンスを取得して、カスタマー サイトのインポートされた Unified Intelligence Center サーバーに適用する必要があります。

## 手順

ステップ **1** Cisco Unified Intelligent Center Administration で、**[**クラスタ管理(**Cluster Configuration**)**]** > **[**ラ イセンス管理(**License Management**)**]** の順に選択します。

ライセンスファイル管理ページを開きます。

図 **<sup>1</sup> :** ライセンスファイル管理

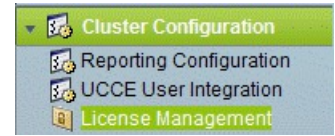

- ステップ **2 [**参照(**Browse**)**]**をクリックします。
- ステップ **3** \*.lic ファイルを保存した場所に移動します。
- ステップ **4 [**ライセンスの適用(**Apply License**)**]** をクリックし、ライセンスをロードします。

ライセンスファイルが正常にアップロードされ、およそ 1 分後に、クラスタ内の(ある場合 は)別のノードに配布されることを伝えるメッセージが表示されます。

1 分に 1 回、変更があるかどうかを確認するために、データベースに対するポーリン グが実行されます。ライセンスの複製は即時ではありませんが、1 分以内に行われま す。 (注)

## 次のタスク

[レポートユーザーの作成](#page-40-0) (41 ページ)

## <span id="page-79-0"></span>ライブデータ **AW** アクセスの構成

Live Data AW DB access コマンドを使用すると、Unified CCE ライブデータ製品展開選択に対し て、Unified CCE AW DB(リアルタイムディストリビュータ)アクセスを構成および表示でき ます。接続テストを実行することもできます。

## 手順

ステップ **1 Cisco Unified Intelligence Center** ライブデータコンソール にログインし、以下のコマンドを実 行します。

**set live-data aw-access primary** *addr port db user pwd* [*test*]

**set live-data aw-access secondary** *addr port db user pwd* [*test*]

表 **6 :** コマンドの説明

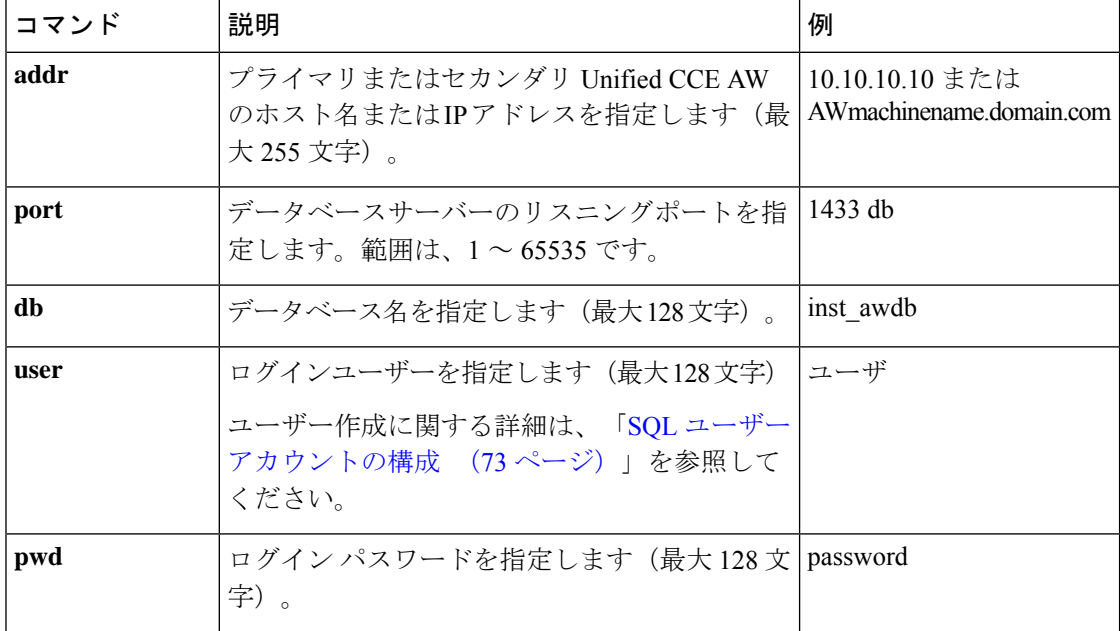

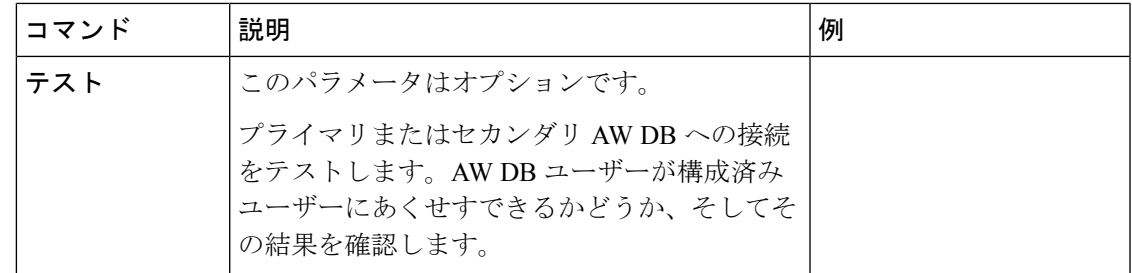

ステップ **2** 以下のコマンドを実行して、プライマリおよびセカンダリ Unified CCE AW DB アクセス情報 を表示します。オプションで、ライブデータから各 AW DB への接続をテストし、各ノードの 構成済みユーザーが、適切な AW DB アクセスを保持しているか確認します。

**show live-data aw-access primary** *addr port db user pwd* [*test*]

**show live-data aw-access secondary** *addr port db user pwd* [*test*]

## <span id="page-80-0"></span>ライブ データ マシン サービスの構成

## 手順

- ステップ **1 Cisco Unified Intelligence Center Live Data Console** にログインします。
- ステップ2 以下のコマンドを実行して、マシンサービステーブルのライブデータから最新情報を構成しま す。

set live-data machine-services *awdb-user awdb-pwd*

このコマンドは、共存展開では有効ではありません。共存展開の場合は、UnifiedCCE 管理ツールのシステムインベントリを使用します。 (注)

## 表 **<sup>7</sup> :** コマンドの説明

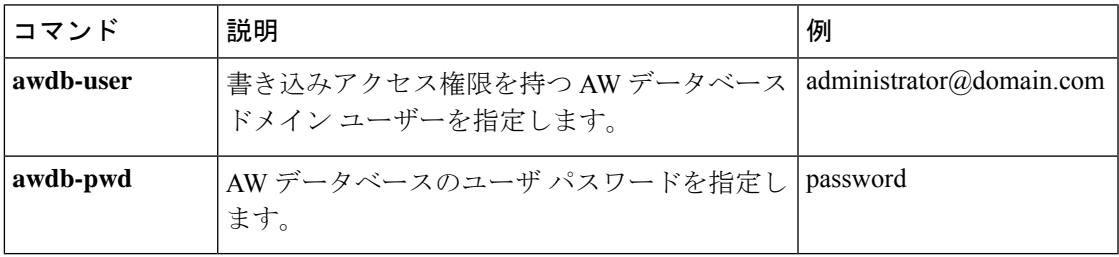

ステップ **3** マシンサービステーブルのライブデータエントリを表示するには、以下のコマンドを実行しま す。

show live-data machine-services *awdb-user awdb-pwd*

- FODNホスト名を正しい形式で入力します。マシン(ホスト)名は、英数字文字列で 始め、最大32文字まで使用できます。マシン名には、ピリオド(.)、下線()、 ダッシュ(-)、英数字などの文字のみを使用できます。ホスト名に無効な文字が含 まれている場合、または名前が 32 文字を超える場合は、エラーメッセージが表示さ れます。 (注)
- ステップ **4** ライブデータサーバーのホスト名を更新した後、次のコマンドを再実行して、ライブデータマ シンサービスを新しいホスト名で更新する必要があります。

set live-data machine-services *awdb-user awdb-pwd*

set live-data cuic-datasource *cuic-addr cuic-port cuic-user cuic-pwd*

## <span id="page-81-0"></span>**Live Data Unified Intelligence** データソースの構成

## 始める前に

- AW ディストリビュータおよび Cisco Unified Intelligence Center Publisher をサービスに含め る必要があります。
- ライブデータ Cisco Unified Intelligence Center データソースを構成する同じノードで AW DB 接続情報が更新されていることを確認します。
- マシンサービス テーブルでライブデータエンドポイントを構成

#### 手順

ステップ **1** 以下のコマンドを実行して、Cisco Unified Intelligence Center のライブデータのデータソースを 構成します。

set live-data cuic-datasource *cuic-addr cuic-port cuic-user cuic-pwd*

#### 表 **8 :** コマンドの説明

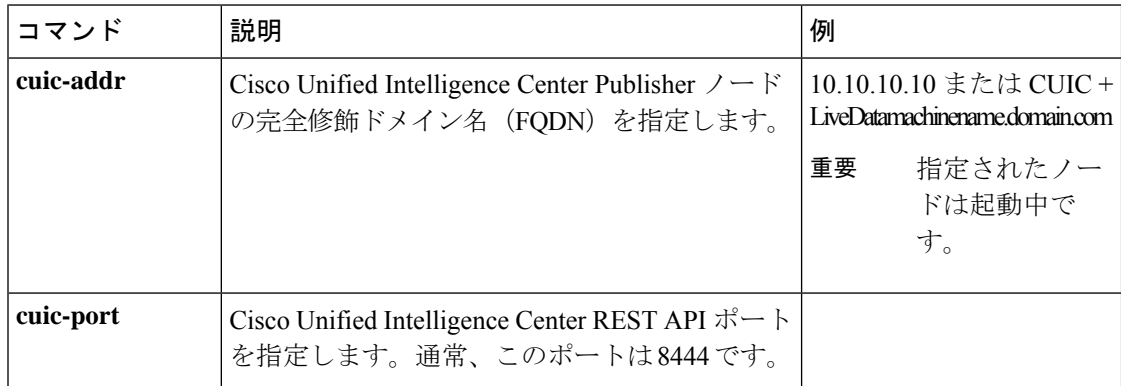

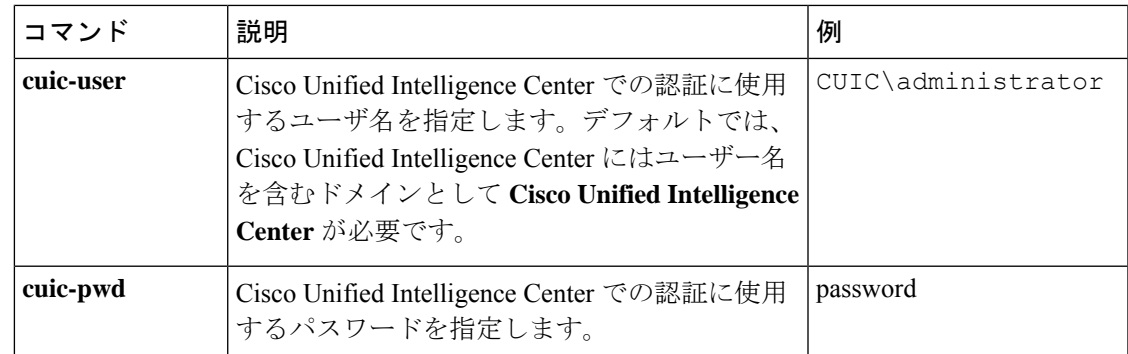

ステップ **2** 次のコマンドを実行して、データソースを表示します。

show live-data cuic-datasource *cuic-addr cuic-port cuic-user cuic-pwd*

## <span id="page-82-0"></span>ライブデータレポーティング間隔の構成

## 手順

- ステップ **1 Cisco Unified Intelligence Center Live Data Console** にログインします。
- ステップ **2** 次のコマンドを実行して、ライブデータレポーティング間隔を分形式で設定します。

set live-data reporting-interval *reporting-interval-in-minutes*

#### 表 **9 :** コマンドの説明

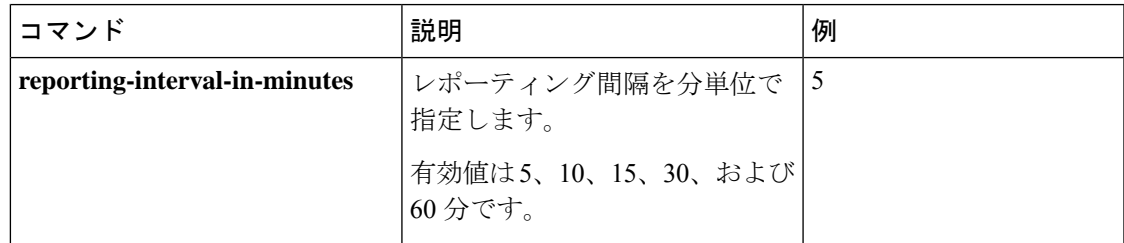

ステップ **3** ライブデータレポーティング間隔を設定したら、次のコマンドを実行して、パブリッシャノー ドとサブスクライバノードを再起動します(最初に非アクティブノードを再起動し、次にアク ティブノードを再起動します)。

utils system restart

ステップ **4** ライブデータレポーティング間隔を表示するには、次のコマンドを実行します。

show live-data reporting-interval

## <span id="page-83-0"></span>**Transport Layer Security** の設定

TLS サーバーおよび TLS クライアントの最小バージョンを設定する手順に従います。

## <span id="page-83-1"></span>ライブデータレポートのインポート

インポートするレポート定義で使用するデータソースが、Unified IntelligenceCenterで構成され ていることを確認します。また、レポート定義に値リストが定義されている場合は、値リスト で使用されているデータ ソースが Unified Intelligence Center で定義されていることを確認しま す。

以下の手順を実行し、既存の Unified Intelligence Center の在庫レポートとレポート定義をイン ポートします。

## 手順

- ステップ **1** 左側のナビゲーションウィンドウで、**[**レポート(**Reports**)**]** をクリックします。
- ステップ **2 [**レポート(**Reports**)**]** ツールバーで **[**新規(**New**)**] > [**インポート(**Import**)**]** の順に選択しま す。

Unified Intelligence Center レガシーインターフェイスにリダイレクトします。

- ステップ **3 [**レポート(**Reports**)**]** ドロワーをクリックします。
- ステップ **4** ツールバーで、**[**レポートをインポート(**Import Report**)**]** をクリックします。
- ステップ **5 [**ファイル名 **(XML** ファイル**)**(**File Name (XML File)**)**]** フィールドで、**[**参照(**Browse**)**]** をク リックして XML ファイルを選択します。
- ステップ **6** レポート XML zip ファイルを参照し、**[**開く(**Open**)**]** をクリックします。
- ステップ **7 [**保存先(**Save To**)**]** フィールドで、インポートしたレポート定義を保存するフォルダを参照 します。

矢印キーを使用してフォルダを展開します。

- ステップ **8** [インポート(Import)] をクリックします。
- ステップ **9** ドロップダウンログインで、**[**レポート定義のデータソース(**DataSource forReportDefinition**)**]** を選択します。
- ステップ **10** ドロップダウンログインで、レポート定義で定義された**[**値リストのデータソース(**DataSource for ValueList**)**]** を選択します。
- <span id="page-83-2"></span>ステップ **11** オプションで、**[**保存先(**Save To**)**]** フィールドで、インポートしたレポート定義を保存する フォルダを参照します。
- ステップ **12** [インポート(Import)] をクリックします。

## **HTTPS** ガジェットの証明書の追加

セキュア HTTP (HTTPS)ガジェットに対する証明書を追加すると、Finesse デスクトップに ガジェットをロードし、Finesse サーバーへの HTTPS 要求を正常に実行することができます。

このプロセスでは、Finesse ガジェットのコンテナとサードパーティガジェットのサイト間の HTTPS 通信を可能にし、ガジェットをロードして、ガジェットがサードパーティ製サーバー に対して行う API コールを実行できます。

HTTPS を使用するガジェットは、そのガジェットが存在しているアプリケーションサーバー とガジェットの間のHTTP通信も使用できます。すべてのトラフィックが安全である必要があ る場合、ガジェットの開発者はアプリケーションサーバーへの API コールを発信するために HTTPS を使用する必要があります。 (注)

証明書には共通名で署名する必要があります。デスクトップレイアウトのガジェットURLに、 (IPアドレスを使用するか、完全修飾ドメイン名を使用するかに関係なく)証明書に署名した 名前と同じ名前を使用する必要があります。証明書の名前とガジェット URL の名前が一致し ない場合、接続が信頼できず、ガジェットはロードされません。

## 始める前に

Finesse、Cisco Unified Intelligence Center およびライブデータサーバーからサーバーへの通信に 対してセキュリティ証明書を設定します。次の表に示すように、証明書をサーバーにインポー トします。

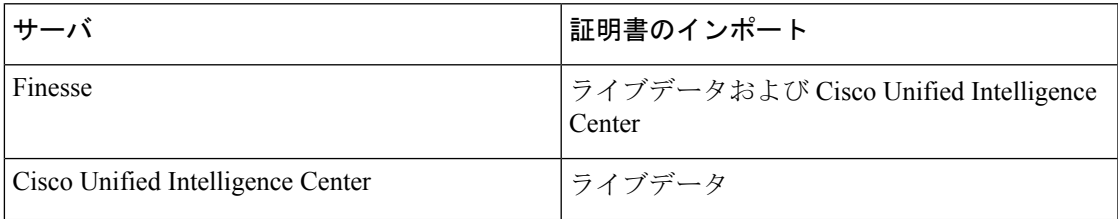

- ステップ **1** サードパーティガジェットのホストから tomcat-trust.pem 証明書をダウンロードします。
	- a) サードパーティガジェットホスト (http://host or IP address/cmplatform) で Cisco Unified Operating System Administration にサインインします。ここでは、host または IP address をホスト名またはサードパーティ ガジェット ホストのホスト名で置き換えま す。
	- b) **[Security**(セキュリティ)**]** > **[Certificate Management**(証明書管理)**]** を選択します。
	- c) [検索 (Find)] をクリックします。
	- d) 必要な Tomcat 信頼の **[**共通名(**Common Name**)**]** ハイパーリンクをクリックします。
	- e) **[Download.PEM** ファイル(**Download.PEM File**)**]** をクリックします。
- ステップ **2** Finesse Publisher サーバーに証明書をアップロードします。
	- a) Finesse Publisher サーバーの Cisco Unified Operating System Administration(http://host or IP address/cmplatform)にサインインします。ここでは、host or IP address Finesse サーバーのホスト名または IP アドレスに置き換えます)。
- b) **[Security**(セキュリティ)**]** > **[Certificate Management**(証明書管理)**]** を選択します。
- c) **[**証明書のアップロード**]**をクリックします。
- d) **[**証明書の用途(**Certificate Purpose**)**]** ドロップダウンリストで **[Tomcat**信頼(**Tomcat Trust**)**]** 選択します。
- e) 必要な Tomcat 信頼の **[**共通名(**Common Name**)**]** ハイパーリンクをクリックします。
- f) **[**参照(**Browse**)**]**をクリックして、ダウンロードしたtomcat-trust.pemファイルを選択しま す。
- g) [ファイルのアップロード(Upload File)] をクリックします。
- ステップ **3** Finesse Publisher サーバーで、**Cisco Tomcat** と **Cisco Finesse Tomcat** を再起動します。
- ステップ **4** Finesse Subscriber サーバーで証明書が同期されていることを確認します。
- ステップ **5** Finesse Subscriber サーバーで、**Cisco Tomcat** および **Cisco Finesse Tomcat** サービスを再起動し ます。

## <span id="page-85-1"></span>**Cisco Finesse** の構成

次の表に、Cisco Finesse の構成手順を示します。

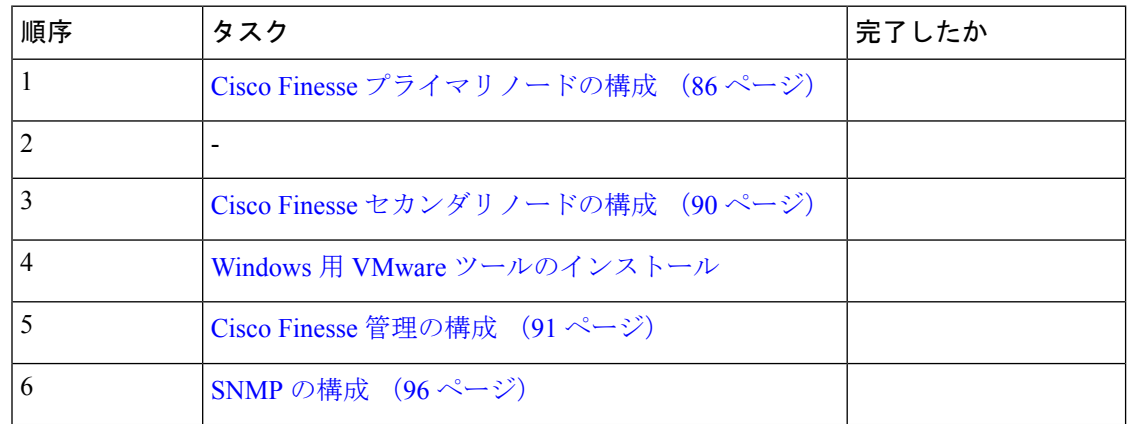

## <span id="page-85-0"></span>**Cisco Finesse** プライマリノードの構成

$$
\mathscr{O}
$$

まずCiscoFinesseプライマリノードを構成してから、セカンダリノードをカスタマイズする必 要があります。 (注)

## 始める前に

ネットワークアダプタおよびフロッピードライブに対して、仮想マシンデバイスのステータス が、**[**電源投入時に接続(**Connect at Power On**)**]** になっていることを確認します。

手順

ステップ **1** プライマリノードの電源をオンにします。.flp ファイルの情報に基づいてインストールが始ま ります。

インストールが自動的に始まり、ユーザの操作なしで実行されます。1 時間以上経過した後、 インストールの成功を示すメッセージが表示されます。

- ステップ **2** VM の **[**コンソール(**Console**)**]** タブをクリックします。管理者ユーザーのログイン情報を使 用して、Finesseプライマリマシンにログインします。CLIインターフェイスに対してマシンが 開かれます。
- ステップ **3** VM を右クリックし、**[**設定の編集(**Edit settings**)**]** を選択し、フロッピードライブの **[**電源投 入時に接続(**Connect at Power on**)**]** をオフにします。

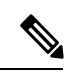

(注)

- プライマリをカスタマイズすると、ユーザ名とパスワードが次のように変更されます。お客様 がパスワードを変更する必要があります。
	- OS 管理者のデフォルトパスワード:**c1sco@123**
	- アプリケーションユーザー名:**Administrator**
	- アプリケーションユーザーのデフォルトパスワード:**c1sco@123**
	- Sftp パスワード:**c1sco@123**
	- IPSec パスワード:**c1sco@123**

リブート後、VM のインストールが完了し、VM のスプレッドシートにすべてのパラメータが 記載されます。

## <span id="page-86-0"></span>**CTI** サーバーおよび管理とデータサーバーの構成

- Cisco Finesse プライマリ ノードでの CTI [サーバーの構成](#page-86-0) (87 ページ)
- Unified Contact Center Enterprise [管理およびデータサーバーの構成](#page-88-0) (89ページ)
- Cisco Tomcat [サービスの再起動](#page-89-1) (90 ページ)

**Cisco Finesse** プライマリ ノードでの **CTI** サーバーの構成

- ステップ **1** 以下の URL を実行します。 http://<HOST ADDRESS>/cfadmin。*Host Address* は、使用す るプライマリ Cisco Finesse サーバのホスト名あるいは IP アドレスです。
- ステップ **2** ホーム **> Contact Center Enterprise CTI** サーバの設定に移動します。

ステップ **3 Contact Center Enterprise CTI** サーバの設定で、以下を更新します。

- a) #unique\_178 unique\_178\_Connect\_42\_table\_974D78FE37B941D1B6D38A462FB80090 を参照に して、サイド A のホストまたは IP アドレスを入力します。
- b) サイド A のポート(サイド A の CTI サーバ ポート)に、**42027**を入力します。
- c) #unique 178 unique 178 Connect 42 table 974D78FE37B941D1B6D38A462FB80090 を参照し て、(CallManager の PIM の) 周辺機器 ID を入力します。
- d) #unique 178 unique 178 Connect 42 table 974D78FE37B941D1B6D38A462FB80090 を参照に して、サイド B のホストまたは IP アドレスを入力します。
- e) サイド B ポート(サイド B の CTI サーバー ポート)に、**43027** を入力します。

## ステップ **4 [**保存(**Save**)**]** をクリックします。

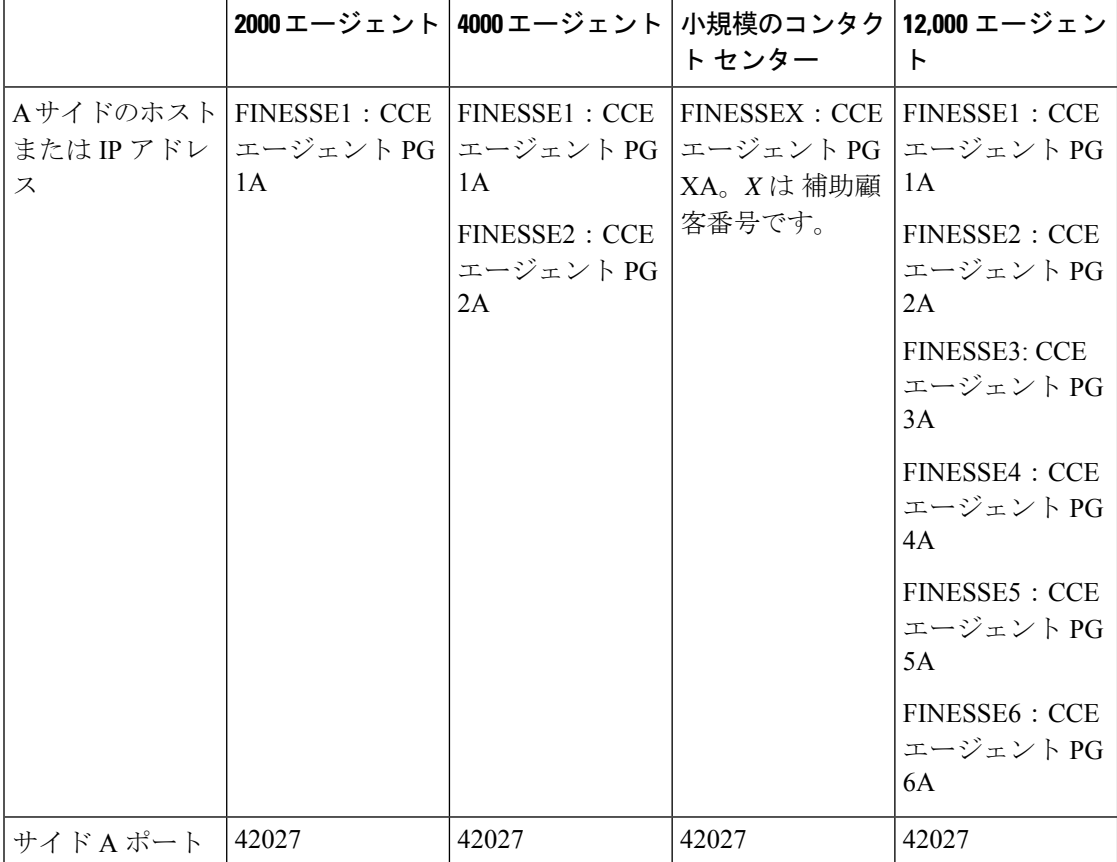

#### 表 **10 : Cisco Finesse** の構成

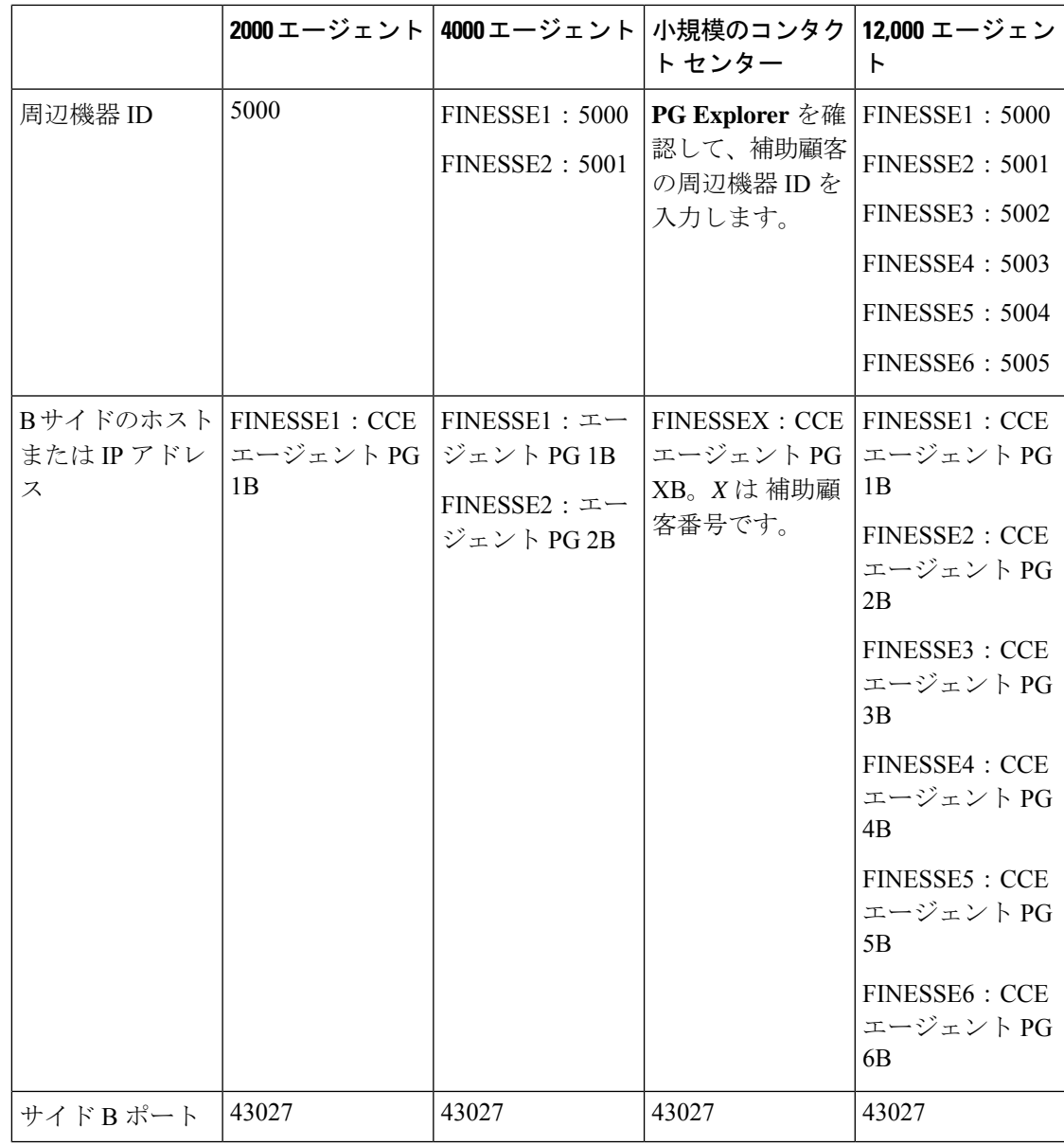

<span id="page-88-0"></span>**Unified Contact Center Enterprise** 管理およびデータサーバーの構成

- ステップ **1** ホーム > **Contact Center Enterprise** 管理サーバとデータ サーバの設定を選択します。(このメ ニュー構造は、デフォルト設定を前提とします)。
- ステップ **2 Contact Center Enterprise** 管理サーバとデータ サーバの設定で、以下を更新します。 a) (サイド A の AW サーバの)プライマリ ホスト/IP アドレス
- b) データベース ポート:1433
- c) (サイド B の AW サーバの)バックアップ ホスト/IP アドレス
- d) ドメイン (必須フィールド): Finesse が接続する Unified CCE の名前。
- e) AW データベース名: <ucceinstance\_awdb>
- f) ユーザ名:データベースへのサインインに必要なドメインユーザ名。SQLユーザは指定で きません。
- g) パスワード:データベースへのサインインに必要なパスワード。
- **ステップ3** [保存 (Save) ] をクリックします。

### <span id="page-89-1"></span>**Cisco Tomcat** サービスの再起動

UnifiedCCE管理サーバー設定の任意の値を変更、保存したら、CiscoFinesseサーバー上のCisco Tomcat Service を再起動します。

#### 手順

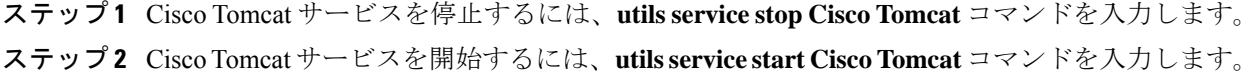

#### 次のタスク

ゴールデン テンプレートの場合、セカンダリ ノードを設定します。 直接インストールの場合、レプリケーション ステータスを確認します。

## <span id="page-89-0"></span>**Cisco Finesse** セカンダリノードの構成

## **Finesse** 管理コンソールを起動して **Secondary Finesse** を構成

セカンダリノードを追加するには、プライマリノードを起動し、クラスタにセカンダリノード を追加します。

- ステップ **1** ブラウザ(http://Primary Node FQDN/cfadmin)でCiscoFinesseプライマリノードを起 動します。ここでは、自分のホストのプライマリノードまたは IP アドレスに置き換えます。
- ステップ **2 [**設定(**Settings**)**] > [**クラスタ設定(**Cluster Settings**)**]** の順に選択します。。(クラスタ設定 は、デフォルト設定に基づいており、クラスタ設定ツールのページを変更していないことを前 提としています)。
- ステップ **3** Cisco Finesse セカンダリ ノードの IP アドレスを追加します。
- ステップ **4 [**保存(**Save**)**]**をクリックします。

ステップ **5** 次のように Cisco Tomcat を再起動します。

- a) Cisco Tomcat Service を停止するには、CLI コマンド **utils service stop Cisco Tomcat** を入力 します。
- b) Cisco Tomcat Service を開始するには、CLI コマンド **utils service start Cisco Tomcat** を入力 します。

セカンダリノードに **Cisco Finesse** をインストール

## 始める前に

ネットワークアダプタおよびフロッピードライブの仮想マシンの**[**電源投入時に接続(**Connect at Power On**)**]** チェックボックスをオンにします。

## 手順

ステップ **1** セカンダリノードの電源をオンにして、.flp ファイルの情報に基づいてインストールを開始し ます。 インストールが自動的に始まり、ユーザの操作なしで実行されます。1 時間以上経過した後、

インストールの成功を示すメッセージが表示されます。

- ステップ **2** 仮想マシンの **[**コンソール(**Console**)**]** タブをクリックします。管理者ユーザーのログイン情 報を使用して、Cisco Finesse セカンダリマシンにログインします。CLI インターフェイスに対 してマシンが開かれます。
- ステップ **3** 仮想マシンを右クリックし、**[**設定の編集(**Editsettings**)**]**を選択したら、フロッピードライブ の **[**電源投入時に接続(**Connect at Power on**)**]** をオフにします。

- セカンダリノードをカスタマイズすると、ユーザー名とパスワードが次のように変更されま す。パスワードは変更可能です。 (注)
	- OS 管理者のデフォルトパスワード:**c1sco@123**
	- アプリケーションユーザー名:**Administrator**
	- アプリケーションユーザーのデフォルトパスワード:**c1sco@123**
	- Sftp パスワード:**c1sco@123**
	- IPSec パスワード:**c1sco@123**

## <span id="page-90-0"></span>**Cisco Finesse** 管理の構成

- CA [証明書の取得およびアップロード](#page-91-0) (92 ページ)
- Cisco Finesse 用 [自己署名証明書の信頼](#page-92-0) (93 ページ)
- Internet Explorer [のブラウザ設定](#page-94-0) (95 ページ)

#### <span id="page-91-0"></span>**CA** 証明書の取得およびアップロード

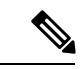

この手順は、HTTPS を使用している場合にのみ適用されます。 (注)

> この手順は任意です。HTTPS を使用している場合、CA 証明書を取得してアップロードする か、Cisco Finesse で提供される自己署名証明書を使用するかを選択できます。

ログイン毎にブラウザにセキュリティ警告が表示されないようにするには、認証局(CA)に よって署名されたアプリケーション証明書およびルート証明書を取得します。Cisco Unified オ ペレーティング システムの管理から証明書管理ユーティリティを使用します。

Cisco Unified オペレーティング システムの管理を開くには、以下の URL をブラウザに入力し ます。https://FQDN of primary Finesse server:8443/cmplatform。

Cisco Finesse のインストール時に作成されたアプリケーション ユーザ アカウントのユーザ名 とパスワードを使用してログインします。

- ステップ **1** 以下の通り CSR を生成します。
	- a) セキュリティ **>** 証明書管理 **> CSR**の生成を選択します。
	- b) [証明書名] ドロップダウンリストで、**tomcat**を選択します。
	- c) [CSR の生成 (Generate CSR) ] をクリックします。
- ステップ **2** CSR をダウンロードします。
	- a) **[**セキュリティ(**Security**)**] > [**証明書の管理(**Certificate Management**)**] > [CSR**のダウン ロード(**Download CSR**)**]** の順に選択します。
	- b) [証明書名] ドロップダウンリストで、**tomcat**を選択します。
	- c) [CSR のダウンロード (Download CSR) 1をクリックします。
- ステップ **3** CSRを使用して、認証局から署名付きのアプリケーション証明書とCAルート証明書を取得し ます。
- ステップ **4** 証明書を受け取ったら、セキュリティ **>** 証明書管理 **>** 証明書のアップロードを選択します。
- ステップ5 ルート証明書をアップロードします。
	- a) 証明書名 ドロップダウンリストで、**tomcat-trust** を選択します。
	- b) ファイルのアップロード フィールドで、参照 をクリックして、ルート証明書ファイルを アップロードします。
	- c) [ファイルのアップロード(Upload File)] をクリックします。
- ステップ **6** アプリケーション証明書をアップロードします。
	- a) 証明書名 ドロップダウンリストで、**tomcat** を選択します。
	- b) ルート証明書 フィールドで、CA ルート証明書名を入力します。
	- c) ファイルのアップロード フィールドで、参照 をクリックして、ルート証明書ファイルを アップロードします。

d) [ファイルのアップロード(Upload File)] をクリックします。

- ステップ **7** アップロードが完了したら、Cisco Finesse からログオフします。
- ステップ **8** プライマリ Cisco Finesse サーバで CLI にアクセスします。
- ステップ **9 utilsservice restart Cisco Finesse NotificationService**コマンドを入力して、CiscoFinesse Notification サービスを再起動します。
- ステップ **10 utilsservice restart Cisco Tomcat** コマンドを入力して、Cisco Tomcat サービスを再起動します。
- ステップ **11** セカンダリCiscoFinesseサーバにルート証明書およびアプリケーション証明書をアップロード します。
	- セカンダリサーバーの **Cisco Unified** オペレーティングシステム管理 を開くには、以 下の URL をブラウザに入力します。https://FQDN of secondary Finesse server:8433/cmplatform (注)
- ステップ **12** セカンダリ CiscoFinesse サーバの CLI にアクセスし、CiscoFinesse Notification サービスと Cisco Tomcat サービスを再起動します。

## <span id="page-92-0"></span>**Cisco Finesse** 用 自己署名証明書の信頼

構成設定を定義したら、サービスを再起動します。権限を持つエージェントは、Cisco Finess エージェントデスクトップにログインすることができます。

Cisco Finesse を再起動すると、すべてのサーバ関連のサービスの再起動に約 6 分かかります。 そのため、6 分待ってからエージェントデスクトップへのログインを試みてください。

- ステップ **1** ブラウザに https://FQDN of Finesse server:8443/cmplatform の URL を入力しま す。
- ステップ **2** HTTPSを使用してエージェントデスクトップに最初にアクセスする際、CiscoFinesseに付属の 自己署名証明書を信頼するように促されます。サポートされる各ブラウザでの手順を下記の表 で説明します。
	- HTTP を使用している場合、または CA 証明書をインストールしている場合は、自己 署名付き証明書を信頼するように求められることはありません。エージェント ID、 パスワード、および内線番号を入力して**[**サインイン(**SignIn**)**]**をクリックします。 (注)

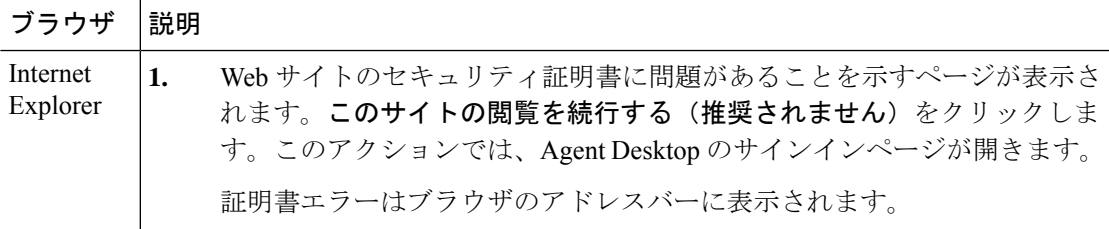

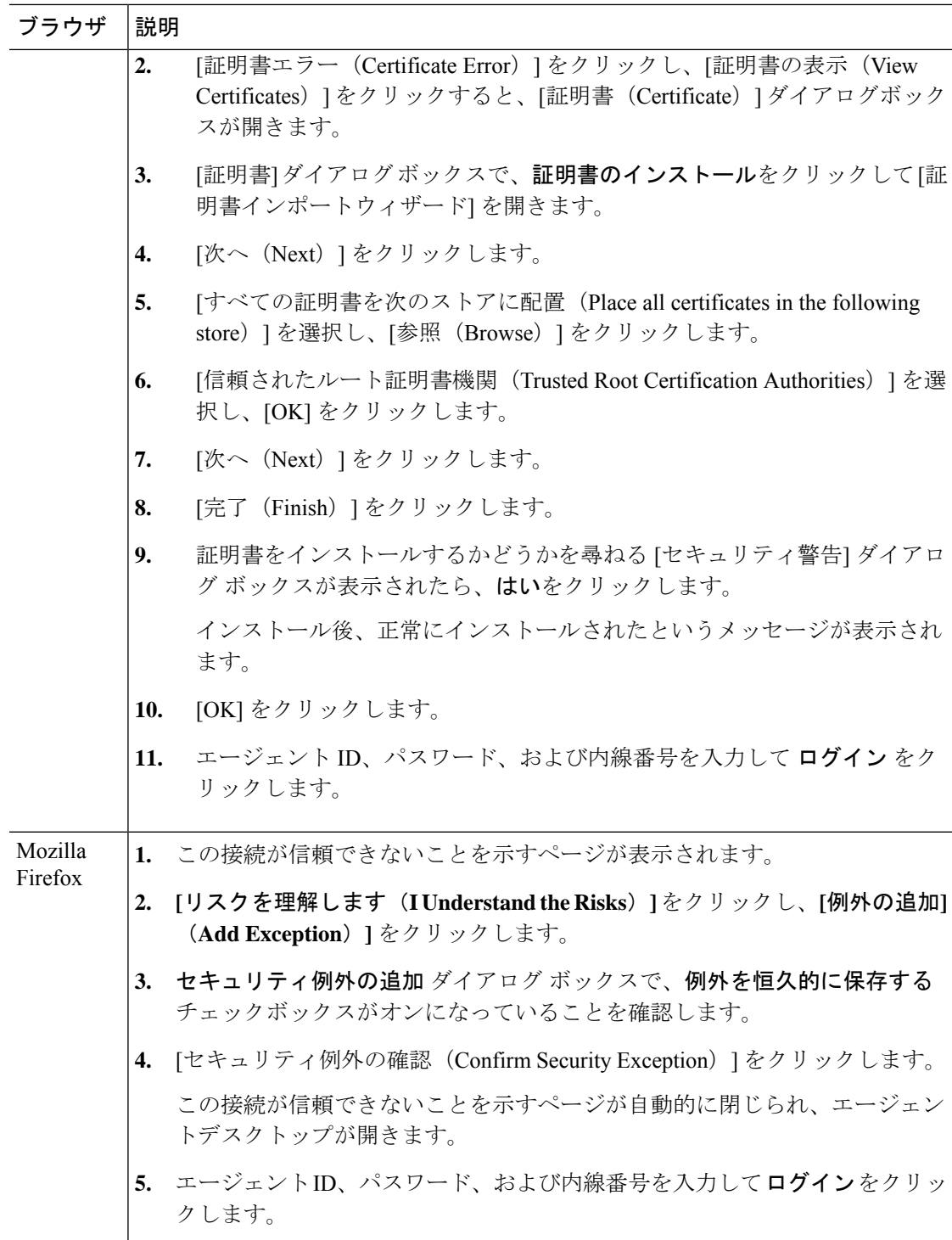

#### <span id="page-94-0"></span>**Internet Explorer** のブラウザ設定

次のプライバシーと詳細設定を設定します。

#### 始める前に

Internet Explorer を使用して Cisco Finesse デスクトップにアクセスする場合、Cisco Finesse のす べての機能が正しく動作するためにブラウザで以下の設定を行う必要があります。

- ポップアップ ブロッカを無効にします。
- デスクトップが互換性表示で実行されていないことを確認します。Cisco Finesse では、互 換性表示はサポートされていません。

## 手順

- ステップ **1** ブラウザのメニュー バーで、ツール > インターネット オプションを選択します。
- ステップ **2** プライバシー タブをクリックして、サイトをクリックします。
- ステップ **3** アドレス フィールドで、Cisco Finesse サーバのサイド A のドメイン名を入力します。
- ステップ4 [許可 (Allowed) 1をクリックします。
- ステップ **5** アドレス フィールドで、Cisco Finesse サーバのサイド B のドメイン名を入力します。
- ステップ **6** 許可 をクリックして **OK**をクリックします。
- ステップ7 インターネット オプションのダイアログ ボックスの 詳細設定 タブをクリックします。
- ステップ **8** セキュリティ ペインで、 証明書アドレスの不一致について警告する チェックボックスをオフ にします。
- ステップ **9** [OK] をクリックします。

#### 次のタスク

ユーザがサインインできるようにするには、次のセキュリティ設定を有効にします。

- Run ActiveX controls and plug-ins
- Script ActiveX controls marked as safe for scripting
- Active scripting

設定を有効にするには、以下の手順を実行します。

- **1.** ブラウザのメニュー バーで、ツール > インターネット オプションを選択します。
- **2.** セキュリティ タブを選択し、カスタム レベルをクリックします。
- **3. ActiveX**コントロールおよびプラグインで、**ActiveX**コントロールとプラグインを実行する および スクリプトを実行しても安全とマークされた **ActiveX** コントロールのスクリプトを 有効にします。
- **4.** スクリプト で アクティブ スクリプトを有効にします。

## <span id="page-95-0"></span>**SNMP** の構成

手順

- ステップ **1** 管理者のログイン情報を使用して、Cisco Unified Serviceability(*https://hostname of primary server/ccmservice*) にログインします。
- ステップ **2 [SNMP]** > **[V1/V2c]** > **[**コミュニティ文字列(**Community String**)**]** の順に選択します。
- ステップ **3** サーバドロップダウンリストで、コミュニティ文字列を設定するサーバを選択して、検索をク リックします。
- ステップ **4** 新規追加 をクリックして、新しいコミュニティ文字列を追加します。
	- a) コミュニティ文字列を入力します。

例:

public を使用してデバイスへのアクセスを試みます。

- b) ホスト **IP** アドレス情報 フィールドで、 任意のホストからの **SNMP** パケットを受け入れる を選択します。
- c) アクセス権限 ドロップダウンリストで、**ReadWriteNotify** オプションを選択します。
- d) すべてのノードに適用 チェックボックスをオンにして、クラスタのすべてのノードにコ ミュニティ文字列を適用します。 情報メッセージが表示されます。
- e) [OK] をクリックします。
- f) [保存(Save)] をクリックします。
	- SNMP プライマリエージェントを再起動するまで変更が有効にならないことを示すメッ セージが表示されます。SNMP プライマリエージェントを再起動せずに構成を続行するに は、**[**キャンセル(**Cancel**)**]**をクリックします。SNMPプライマリエージェントサービス を再起動するには、**[OK]** をクリックします。
- g) [OK] をクリックします。
- ステップ **5 [SNMP]** > **[V1/V2c]** > **[**通知先(**Notification Destination**)**]** の順に選択します。
- ステップ **6** サーバ ドロップダウンリストで、通知先を設定するサーバを選択して、検索をクリックしま す。
- ステップ **7** 新しい SNMP 通知先を追加するには、**[**新規追加(**Add New**)**]** ボタンをクリックします。
	- a) **[**ホスト **IP** アドレス**]** ドロップダウンリストで、**[**新規追加(**Add New**)**]** を選択します。
	- b) ホスト **IP** アドレス フィールドに、Prime Collaboration サーバの IP アドレスを入力しま す。
	- c) ポート番号 フィールドで、通知を受信するポート番号を入力します。

(注) デフォルトのポート番号は、162 です。

- d) **SNMP** バージョン情報 フィールドで、SNMP バージョン、V2C を選択します。
- e) 通知タイプ情報 フィールドで、通知タイプ ドロップダウンリストから トラップを選択 します。
- f) **[**コミュニティ文字列情報(**CommunityString Information**)**]**フィールドの**[**コミュニティ 文字列(**Community String**)**]** ドロップダウンリストで、ステップ 4 で作成したコミュ ニティ文字列を選択します。
- g) すべてのノードに適用チェックボックスをオンにして、すべてのノードにコミュニティ 文字列を適用します。

情報メッセージが表示されます。

- h) [OK] をクリックします。
- i) [挿入 (Insert) ] をクリックします。

SNMP プライマリエージェントを再起動するまで変更が有効にならないことを示すメッ セージが表示されます。SNMP プライマリエージェントを再起動せずに構成を続行する には、**[**キャンセル(**Cancel**)**]** をクリックします。SNMP プライマリ エージェント サー ビスを再起動するには、**[OK]** をクリックします。

j) [OK] をクリックします。

# **4000** エージェント導入モデル用カスタマーインスタンス の作成

Cisco HCSfor CC 用 4000 エージェントを展開するカスタマーインスタンスを作成するには、以 下の一連のタスクに従います。各タスクの後で、このページに戻ってそのタスクを「「完了」」 としてマークしたら、次の手順に進みます。

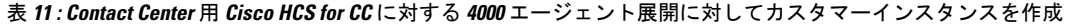

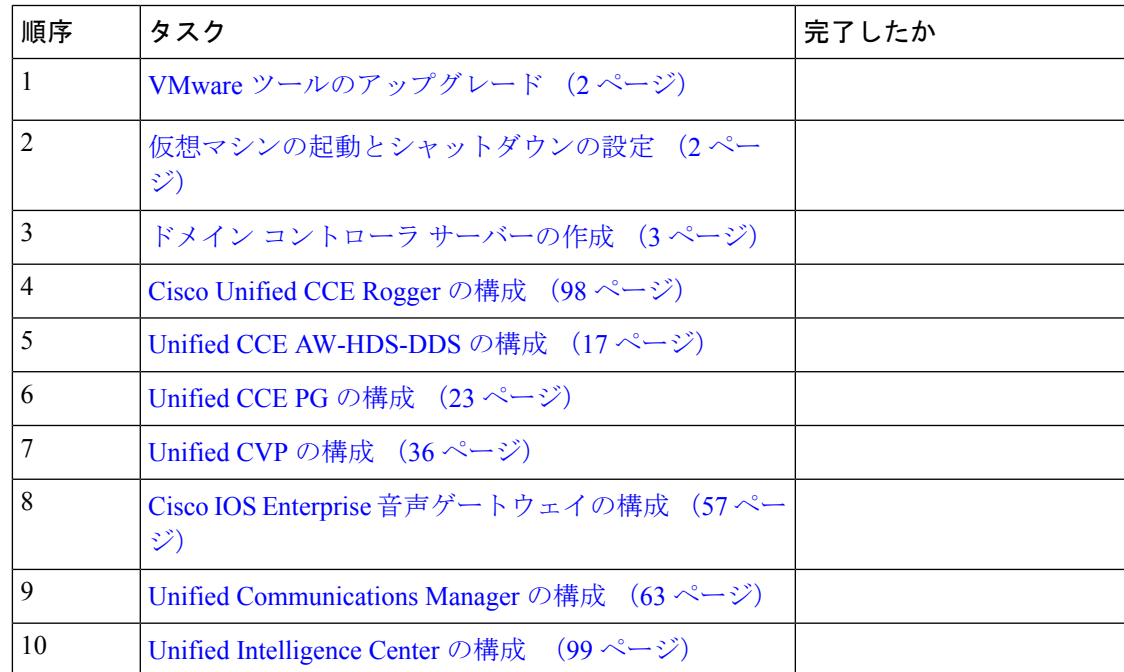

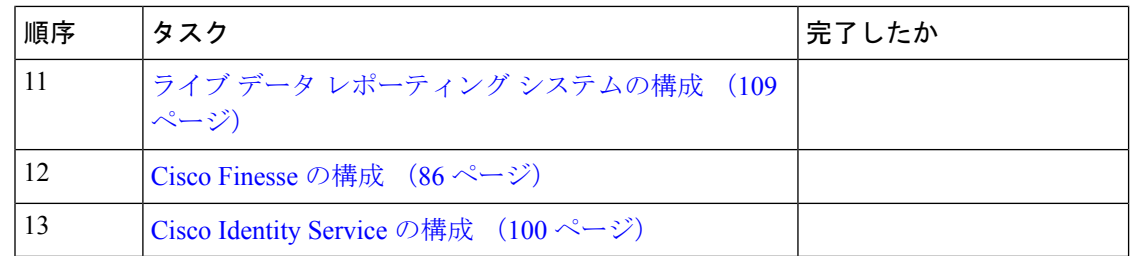

## <span id="page-97-0"></span>**Cisco Unified CCE Rogger** の構成

このテーブルでは、Cisco Unified CCE Rogger を構成する際に実行すべき手順を説明します。

| 順序             | タスク                                                 | 完了したか |
|----------------|-----------------------------------------------------|-------|
| 1              | ネットワークカードの構成 (7 ページ)                                |       |
| 2              | ドメイン内マシンの検証 (9 ページ)                                 |       |
| 3              | ドメインマネージャの構成 (10ページ)                                |       |
| $\overline{4}$ | Unified CCE 暗号化ユーティリティの構成 (11<br>ページ)               |       |
| 5              | CCE コンポーネント用 SQL Server の設定 (12<br>ページ)             |       |
| 6              | セカンダリドライブの構成 (12ページ)                                |       |
| $\overline{7}$ | Unified CCE Logger の構成 (13 ページ)                     |       |
| 8              | Unified CCE ルーターの構成 (15ページ)                         |       |
| 9              | 基本構成のロード (98ページ)                                    |       |
| 10             | Cisco Diagnostic Framework Portico の検証 (32)<br>ページ) |       |
| 11             | Cisco SNMP の設定 (32 ページ)                             |       |

## <span id="page-97-1"></span>基本構成のロード

基本構成パラメータをインポートするには、以下の手順を実行します。基本構成パラメータの 詳細については、「4000 [エージェント展開の基本構成パラメータ](HCSCC_b_configuration-guide-for-cisco-hcs116_chapter9.pdf#nameddest=unique_192)」を参照してください。

## 手順

ステップ1 タイムゾーンに基づいて、HCS-CC 11.6.1-Day1 4000.zip または ファイルをダウンロードしま す。このファイルをローカルに保存して、解凍します。

- ステップ **2** [Domain\\_Update\\_Tool.zip](https://software.cisco.com/download/home/286323226/type/284544327/release/12.0(1))ファイルをダウンロードします。このファイルをローカルに保存して、 解凍します。
- ステップ **3** 構成フォルダをサイド A にある Unified CCE Rogger のローカルドライブにコピーします。
- ステップ **4** サイド A の Unified CCE Rogger で ICMDBAZ ツールを開きます。
- ステップ5 Unified CCE Rogger を選択し、<instance name> sideA にツリーを展開します。
- ステップ **6** メニューバーの [データ(Data)] を選択し、**[**インポート(**Import**)**]** をクリックします。
- ステップ **7** 構成フォルダを参照して特定し、**[**開く(**Open**)**]** をクリックします。
- ステップ **8 [OK]** > **[**インポート(**Import**)**]** の順に選択します。
- ステップ **9** [スタート(Start)] をクリックし、すべてのメッセージに対して **[OK]** をクリックします。
- ステップ 10 Domain Update Tool フォルダに移動し、[UpdateDomain.PS1.] を右クリックしたら、 PowerShell で実行します。次のように入力します。
	- a) サーバー名として、サイド A の Unified CCE Rogger のコンピュータ名を入力します。
	- b) [データベース名 (Database name) ] に、<instance\_sideA (Logger database)> と入力します。 c) ドメイン名として、カスタマーのドメイン名を入力します。
- ステップ **11** ICMDBA ツールに戻ります。同期するサイドの Logger <instance name> を選択します。
- ステップ **12** メニューバーの **[**データ(**Data**)**]** をクリックし、**[**同期(**Synchronize**)**]** を選択して、以下の 手順を実行します。
	- a) **[**同期(**Synchronize**)**]** ウィンドウの **[**ソール(**Source**)**]** ペインで **[**追加(**Add**)**]** をクリッ クします。
	- b) **[**サーバー名(**Server Name**)**]** フィールドに送信元の Unified CCEE Rogger のホスト名を入 力し、**[OK]** をクリックします。
	- c) **[**接続先(**Destination**)**]** ペインで **[**追加(**Add**)**]** をクリックします。
	- d) **[**サーバー名(**Server Name**)**]** フィールドに接続先の Unified CCE Rogger のホスト名を入力 し、**[OK]** をクリックします。
	- e) **[**同期(**Synchronize**)**]** をクリックします。

<span id="page-98-0"></span>ステップ **13** [スタート(Start)] をクリックします。同期後、**[OK]** をクリックします。

## **Unified Intelligence Center** の構成

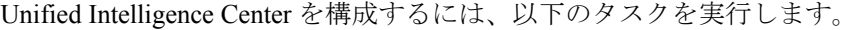

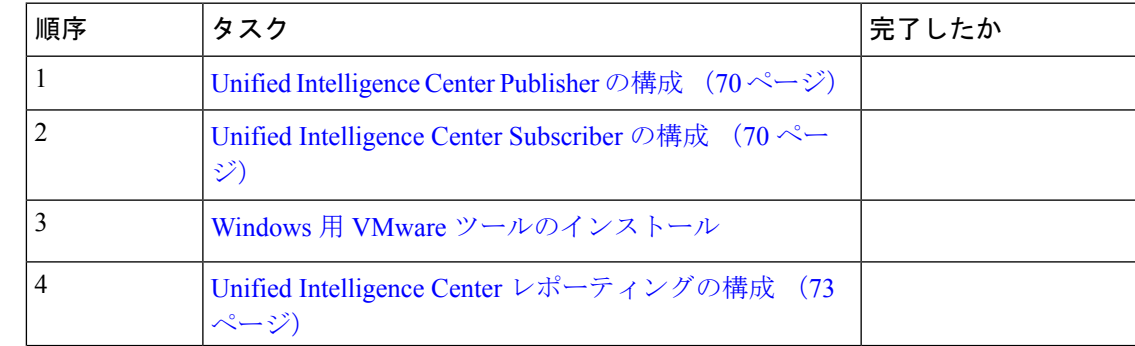

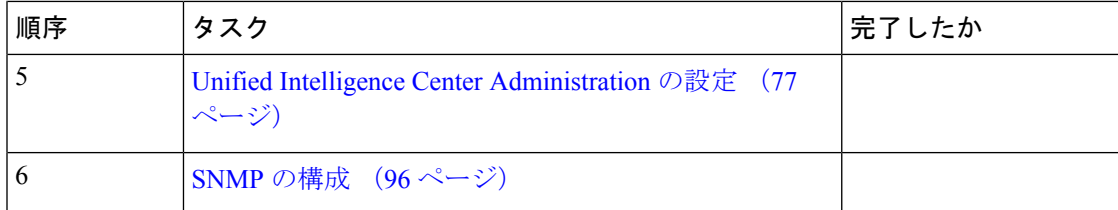

## ライブ データ レポーティング システムの構成

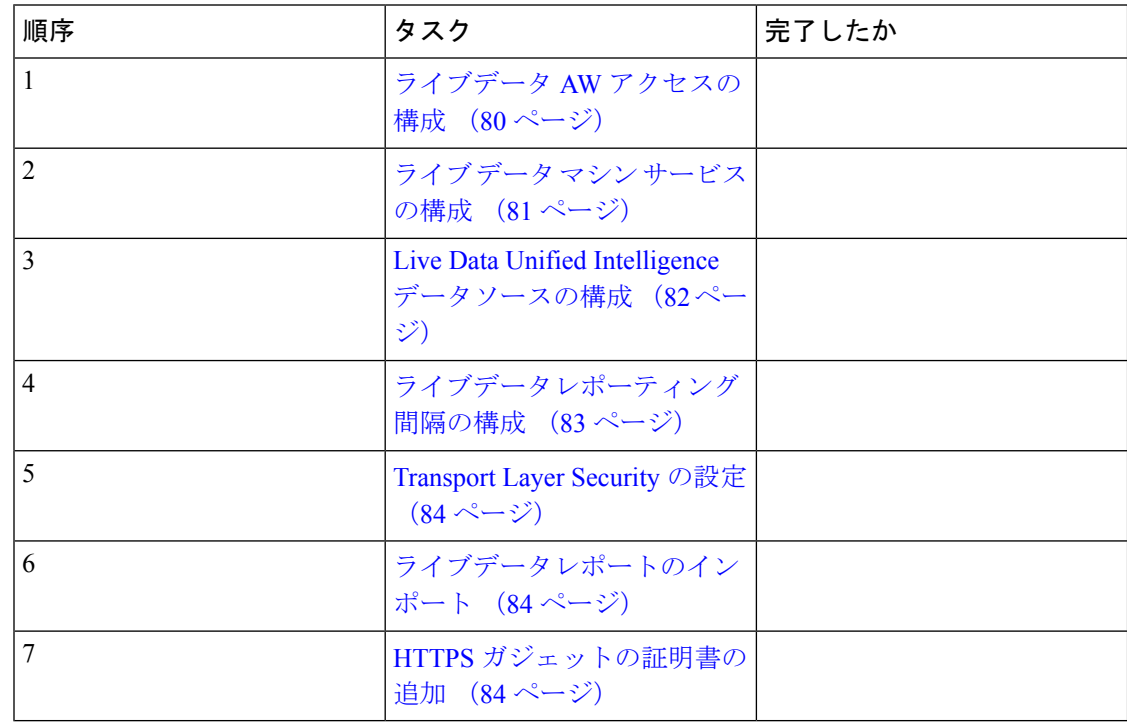

## <span id="page-99-0"></span>**Cisco Identity Service** の構成

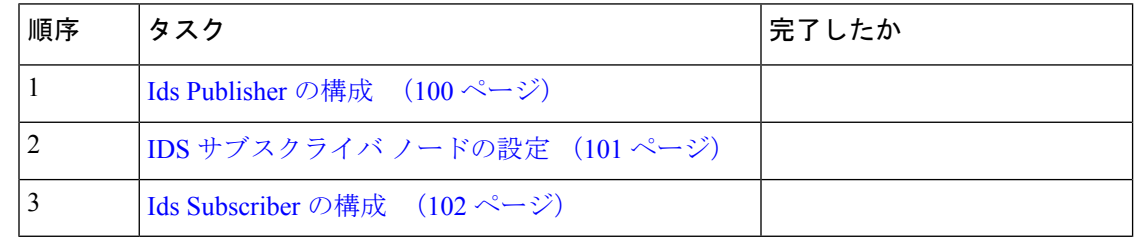

## <span id="page-99-1"></span>**Ids Publisher** の構成

Subscriber をカスタマイズする前に、Cisco Identity Service Publisher をカスタマイズしておく必 要があります。

#### 始める前に

ネットワークアダプタおよびフロッピードライブに対して、仮想マシンデバイスのステータス が、**[**電源投入時に接続(**Connect at Power On**)**]** になっていることを確認します。

## 手順

- ステップ **1** パブリッシャの電源を入れます。これにより、.flp ファイルの情報に基づいてインストールが 始まります。インストールは通知なしで自動で実行開始されます。1 時間以上経過した後、イ ンストールの成功を示すメッセージが表示されます。
- ステップ **2** VM の **[**コンソール(**Console**)**]** タブをクリックします。管理者ユーザーのログイン情報を使 用して、Publisher マシンにログインします。CLI インターフェイスに対してマシンが開かれま す。
- ステップ **3** VM を右クリックし、**[**設定の編集(**Edit settings**)**]** を選択し、フロッピードライブの **[**電源投 入時に接続(**Connect at Power on**)**]** をオフにします。

## <span id="page-100-0"></span>**IDS** サブスクライバ ノードの設定

パブリッシャーのノードに、サブスクライバーノードのアドレスを提供する必要があります。 これは、**set id** サブスクライバーコマンドを使用して行います。

## 手順

ステップ **1** パブリッシャー Id ノードにログインします。

ステップ **2** 次のコマンドを実行してサブスクライバ ノードを設定します:

## **set ids subscriber** *name*

## **name**

Id サブスクライバーノード アドレスのホスト名または ip アドレスを指定します。

## 次のタスク

これらのCisco IdSCLIコマンドは、Idスタンドアロン展開でのみ使用できます。パブリッシャ ノードでこれらのコマンドを実行します。

## 必要な最低限の権限レベル**:** 通常

このコマンドを使用して、[サブスクライバーノード (Id)] ノードの情報を表示します。

#### **show ids subscriber**

必須のパラメータはありません。

必須最小権限レベル: 高度

このコマンドを使用して、IdS subscriber ノード構成を解除します。

#### **unset ids subscriber**

必須のパラメータはありません。

## <span id="page-101-0"></span>**Ids Subscriber** の構成

## 始める前に

ネットワークアダプタおよびフロッピードライブに対して、仮想マシンデバイスのステータス が、**[**電源投入時に接続(**Connect at Power On**)**]** になっていることを確認します。

#### 手順

- ステップ1 Subscriber の電源をオンにします。 .flp ファイルの情報に基づいてインストールが始まります。インストールが自動的に始まり、 ユーザの操作なしで実行されます。1時間以上経過した後、インストールの成功を示すメッセー ジが表示されます。
- ステップ **2** VM の **[**コンソール(**Console**)**]** タブをクリックします。管理者ユーザーのログイン情報を使 用して、Cisco Unified Communications Manager セカンダリマシンにログインします。CLI イン ターフェイスに対してマシンが開かれます。
- ステップ **3** VM を右クリックし、**[**設定の編集(**Edit settings**)**]** を選択し、フロッピードライブの **[**電源投 入時に接続(**Connect at Power on**)**]** をオフにします。

# **12000**エージェント導入モデルのカスタマーインスタンス の作成

Cisco HCSfor CC 用 4000 エージェントを展開するカスタマーインスタンスを作成するには、以 下の一連のタスクに従います。各タスクの後で、このページに戻ってそのタスクを「完了」と してマークしたら、次の手順に進みます。

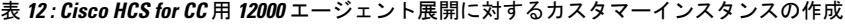

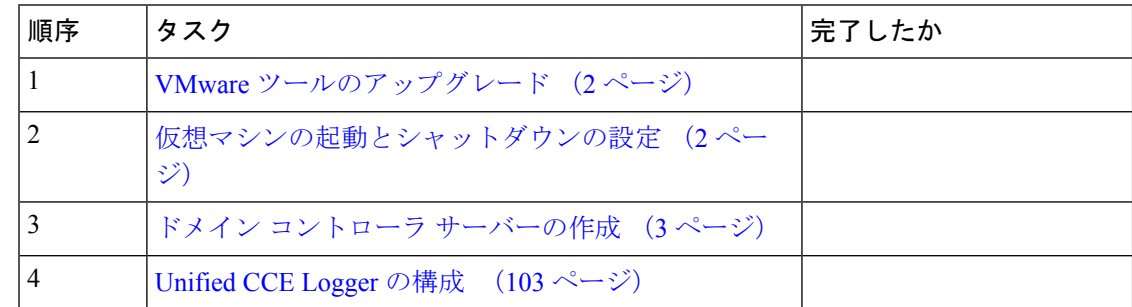

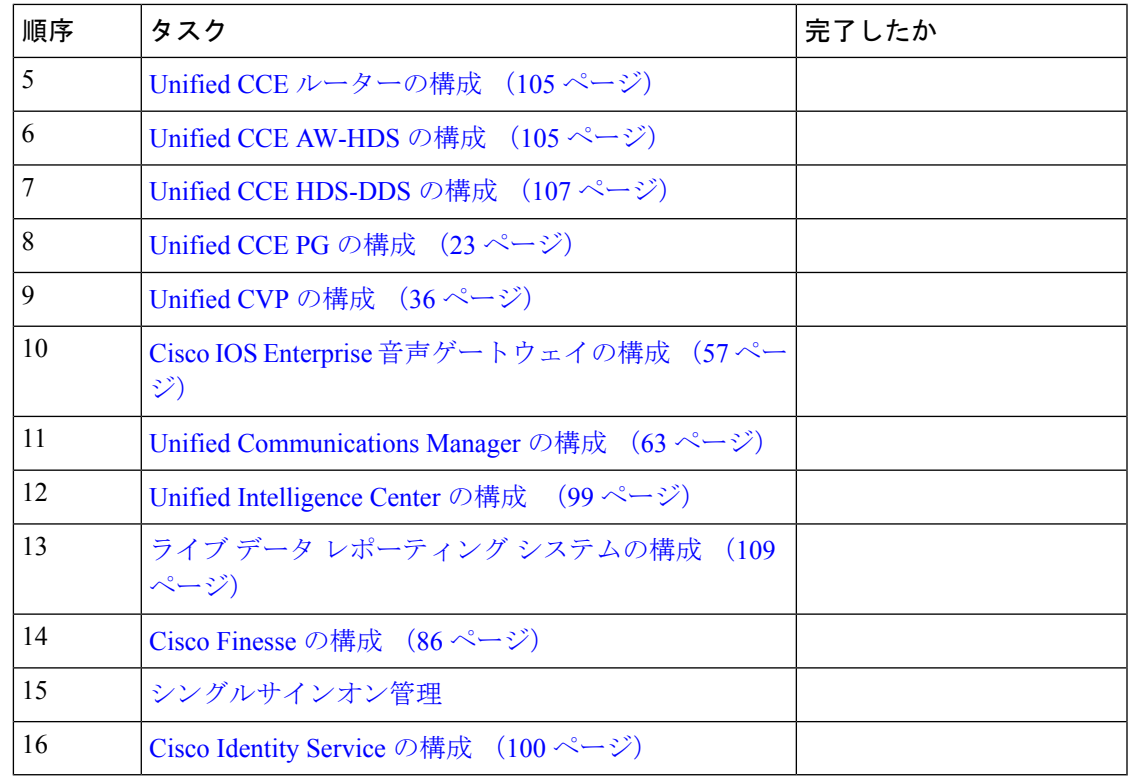

## <span id="page-102-0"></span>**Unified CCE Logger** の構成

このセクションでは、Unified CCE Logger に対して実行する構成手順んを説明します。

| 順序 | タスク                                                 | 完了したか |
|----|-----------------------------------------------------|-------|
|    | ネットワークカードの構成 (7ページ)                                 |       |
| 2  | ドメイン内マシンの検証 (9 ページ)                                 |       |
| 3  | ドメインマネージャの構成 (10 ページ)                               |       |
| 4  | Unified CCE 暗号化ユーティリティの構成 (11<br>ページ)               |       |
| 5  | CCE コンポーネント用 SQL Server の設定 (12<br>ページ)             |       |
| 6  | セカンダリドライブの構成 (12 ページ)                               |       |
| 7  | Unified CCE Logger の構成 (13 ページ)                     |       |
| 8  | 基本構成のロード (104ページ)                                   |       |
| 9  | Cisco Diagnostic Framework Portico の検証 (32)<br>ページ) |       |

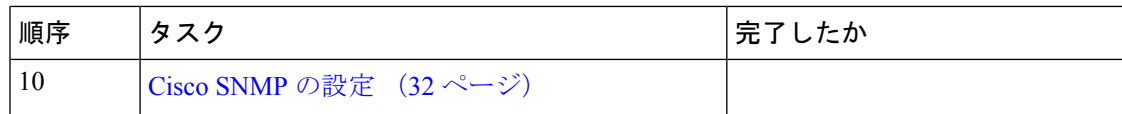

## <span id="page-103-0"></span>基本構成のロード

基本構成パラメータをインポートするには、以下の手順を実行します。基本構成パラメータの 詳細については、「12000 [エージェント展開の基本構成パラメータ」](HCSCC_b_configuration-guide-for-cisco-hcs116_chapter9.pdf#nameddest=unique_204)を参照してください。

## 手順

- ステップ **1** タイムゾーンに基づいて、[HCS-CC\\_11.6.1-Day1\\_12000.zip](https://software.cisco.com/download/release.html?mdfid=286317984&flowid=83131&softwareid=284544327&release=11.6(1)&relind=AVAILABLE&rellifecycle=&reltype=latest)またはファイルをダウンロードしま す。このファイルをローカルに保存して、解凍します。
- ステップ2 Domain Update Tool.zipファイルをダウンロードします。このファイルをローカルに保存して、 解凍します。
- ステップ **3** サイド A の Unified CCE Logger のローカルドライブに構成フォルダをコピーします。
- ステップ **4** サイド A の Unified CCE Logger で ICMDBA ツールを開きます。
- ステップ5 Unified CCE Logger を選択し、<instance name> sideA のツリーを展開します。
- ステップ **6** メニューバーの [データ(Data)] を選択し、**[**インポート(**Import**)**]** をクリックします。
- ステップ **7** 構成フォルダを参照して特定し、**[**開く(**Open**)**]** をクリックします。
- ステップ **8 [OK]** > **[**インポート(**Import**)**]** の順に選択します。
- ステップ **9** [スタート(Start)] をクリックし、すべてのメッセージに対して **[OK]** をクリックします。
- ステップ **10** Domain\_Update\_Tool フォルダに移動し、[UpdateDomain.PS1.] を右クリックしたら、 PowerShell で実行します。次のように入力します。
	- a) サーバー名については、Unified CCE Logger サイド A のコンピュータ名を入力します。
	- b) [データベース名 (Database name) ] に、<instance\_sideA (Logger database)> と入力します。
	- c) ドメイン名として、カスタマーのドメイン名を入力します。
- ステップ **11** ICMDBA ツールに戻ります。同期するサイドの Logger <instance name> を選択します。
- ステップ **12** メニューバーの **[**データ(**Data**)**]** をクリックし、**[**同期(**Synchronize**)**]** を選択して、以下の 手順を実行します。
	- a) **[**同期(**Synchronize**)**]** ウィンドウの **[**ソール(**Source**)**]** ペインで **[**追加(**Add**)**]** をクリッ クします。
	- b) **[**サーバー名(**Server Name]** フィールドに送信元の Unified CCE Logger のホスト名を入力 し、**[OK]** をクリックします。
	- c) **[**接続先(**Destination**)**]** ペインで **[**追加(**Add**)**]** をクリックします。
	- d) **[**サーバー名(**Server Name**)**]** フィールドに接続先の Unified CCE Logger のホスト名を入力 し、**[OK]** をクリックします。
	- e) **[**同期(**Synchronize**)**]** をクリックします。

ステップ **13 [**スタート(**Start**)**]** をクリックし、すべてのメッセージに対して **[OK]** をクリックします。

## <span id="page-104-0"></span>**Unified CCE** ルーターの構成

このセクションでは、Unified CCE ルーターに対して実行する構成手順を説明します。

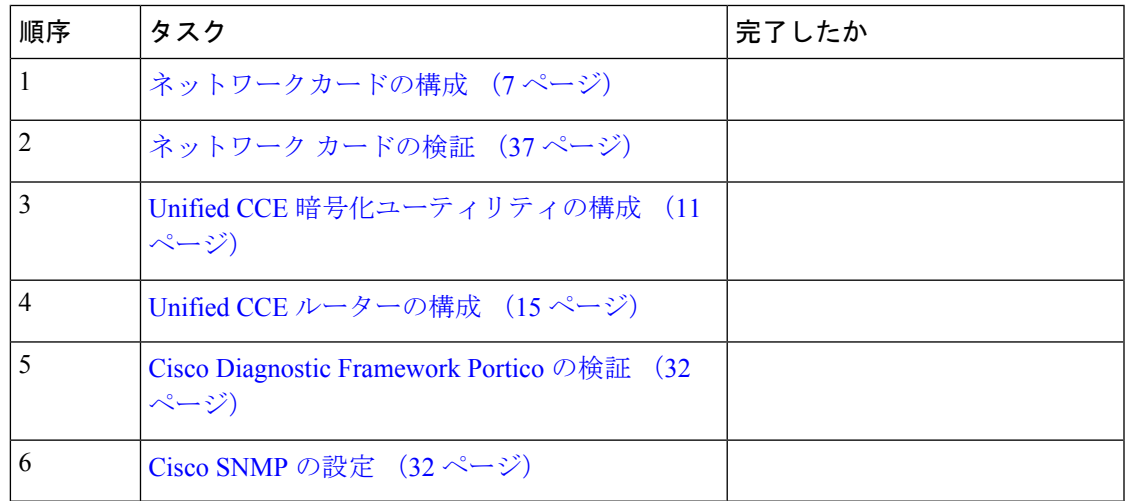

## <span id="page-104-1"></span>**Unified CCE AW-HDS** の構成

このセクションでは、サイド A および B で Unified CCE AW-HDS に対して実行する構成手順 について説明します。

表 **13 :** サイド **A** および サイド **B** で **Unified CCE AW-HDS** を構成

| 順序             | タスク                                             | 完了したか |
|----------------|-------------------------------------------------|-------|
|                | ネットワークカードの構成 (7ページ)                             |       |
| 2              | ドメイン内マシンの検証 (9 ページ)                             |       |
| 3              | Unified CCE 暗号化ユーティリティの構成 (11ページ)               |       |
| $\overline{4}$ | CCE コンポーネント用 SQL Server の設定 (12ページ)             |       |
| 5              | セカンダリドライブの構成 (12 ページ)                           |       |
| 6              | AW-HDS $(105 \sim -\frac{1}{2})$                |       |
| 7              | Cisco Diagnostic Framework Portico の検証 (32 ページ) |       |
| 8              | Cisco SNMP の設定 (32 ページ)                         |       |
| 9              | HCS for CC 展開タイプの設定 (22 ページ)                    |       |

<span id="page-104-2"></span>**AW-HDS**

• [インスタンスの作成](#page-17-0) (18 ページ)

- HDS [データベースの作成](#page-18-0) (19 ページ)
- [AW-HDS](#page-105-0) の構成 (106ページ)
- [データベースとログファイルのサイズ](#page-20-0) (21 ページ)

#### <span id="page-105-0"></span>**AW-HDS** の構成

Unified CCE 管理サーバーおよびリアルタイム、履歴データサーバー (AW-HDS) をインストー ルするには、以下の手順を実行します。

- ステップ **1** コンポーネント管理 > 管理サーバとデータ サーバを選択します。
- ステップ2 [追加 (Add) ] をクリックします。
- ステップ **3 [**展開(**Deployment**)**]** ウィンドウで、現在のインスタンスを選択します。
- ステップ **4** 管理サーバとデータ サーバの追加 ウィンドウで、以下の通り設定します。
	- a) エンタープライズをクリックします。
	- b) 展開サイズは 大 をクリックします。
	- c) [次へ(Next)] をクリックします。
- ステップ **5** 大規模導入でのサーバの役割 ウィンドウで、以下の通り設定します。
	- a) 管理サーバ、リアルタイムおよび履歴データ サーバ(**AW-HDS**) のオプションを選択し ます。
	- b) [次へ(Next)] をクリックします。
- ステップ **6** 管理サーバとデータ サーバの接続 ウィンドウで、以下の通り設定します。
	- a) 管理サーバとデータ サーバを選択します。
	- b) セカンダリ管理サーバとデータ サーバ フィールドに、セカンダリ AW-HDS のホスト名を 入力します。
	- c) プライマリおよびセカンダリ ペア(サイト)名 フィールドで、サイト名を入力します。
		- サイト名が、**PG Explorer** > エージェントの周辺機器 > エージェントの配置で定 義されているサイト名と一致していることを確認してください。 (注)
	- d) [次へ(Next)] をクリックします。
- ステップ **7 [**データベースとオプション(**Database andOptions**)**]**ウィンドウで、以下の通り構成します。
	- a) ドライブ上のデータベースの作成 フィールドで、セカンダリ ドライブ(通常は **D** または **E**)を選択します。
	- b) 構成管理サービス(**CMS**)ノード をオンにします。
	- c) **Internet Script Editor**(**ISE**)サーバをオンにします。
	- d) [次へ(Next)] をクリックします。
- ステップ **8** セントラルコントローラの接続ページで、以下の通り設定します。
- a) ルータのサイド A の場合、ルータ A が存在するホスト名または IP アドレス マシンを入力 します。
- b) ルータのサイド B の場合、ルータ B が存在するホスト名または IP アドレス マシンを入力 します。
- c) Logger サイド A の場合は、Logger A が存在するホスト名または IP アドレス マシンを入力 します。
- d) Logger サイド B の場合は、Logger B が存在するホスト名または IP アドレス マシンを入力 します。
- e) セントラル コントローラのドメイン名を入力します。
- f) セントラル コントローラの優先サイド **A**をクリックします。
- g) 次へ をクリックします。
- ステップ **9** サマリー ウィンドウで確認して、終了をクリックします。
	- すべての Unified CCE のインストールが完了するまで、サービスを起動しないでくだ さい。 (注)

## <span id="page-106-0"></span>**Unified CCE HDS-DDS** の構成

ここでは、サイド A およびサイド B の Unified CCE HDS-DDS に対して実行する構成手順につ いて説明します。

表 **<sup>14</sup> :** サイド **A** およびサイド **B** の **Unified CCE HDS-DDS** の構成

| 順序             | タスク                                             | 完了したか |
|----------------|-------------------------------------------------|-------|
|                | ネットワークカードの構成 (7ページ)                             |       |
| 2              | ネットワーク カードの検証 (37 ページ)                          |       |
| 3              | Unified CCE 暗号化ユーティリティの構成 (11 ページ)              |       |
| $\overline{4}$ | CCE コンポーネント用 SQL Server の設定 (12 ページ)            |       |
| 5              | セカンダリドライブの構成 (12 ページ)                           |       |
| 6              | HDS-DDS $(107 \sim \rightarrow \sim)$           |       |
| 7              | Cisco Diagnostic Framework Portico の検証 (32 ページ) |       |
| 8              | Cisco SNMP の設定 (32 ページ)                         |       |

<span id="page-106-1"></span>**HDS-DDS**

- [インスタンスの作成](#page-17-0) (18 ページ)
- HDS [データベースの作成](#page-18-0) (19 ページ)
- [HDS-DDS](#page-107-0) の構成 (108 ページ)
- [データベースとログファイルのサイズ](#page-20-0) (21 ページ)

#### <span id="page-107-0"></span>**HDS-DDS** の構成

以下の手順に従って、Cisco Unified CCE 管理サーバー、リアルタイム、履歴データサーバー (AW-HDS)をインストールします。

- ステップ **1** コンポーネント管理 > 管理サーバとデータ サーバを選択します。
- **ステップ2** [追加 (Add) ] をクリックします。
- ステップ **3 [**展開(**Deployment**)**]** ウィンドウで、現在のインスタンスを選択します。
- ステップ **4** 管理サーバとデータ サーバの追加 ウィンドウで、以下の通り設定します。
	- a) エンタープライズをクリックします。
	- b) 展開サイズは大 をクリックします。
	- c) [次へ(Next)] をクリックします。
- ステップ **5** 大規模導入でのサーバの役割 ウィンドウで、以下の通り設定します。
	- a) 履歴データ サーバと詳細データサーバ (HDS-DDS) オプションを選択します。
	- b) [次へ(Next)] をクリックします。
- ステップ **6** 管理サーバとデータ サーバの接続 ウィンドウで、以下の通り設定します。
	- a) 管理サーバとデータ サーバを選択します。
	- b) セカンダリ管理サーバとデータサーバフィールドに、セカンダリHDS-DDSのホスト名を 入力します。
	- c) プライマリおよびセカンダリ ペア(サイト)名 フィールドで、サイト名を入力します。
		- サイト名が、**PG Explorer** > エージェントの周辺機器 > エージェントの配置で定 義されているサイト名と一致していることを確認してください。 (注)
	- d) [次へ(Next)] をクリックします。
- **ステップ1 データベースとオプション** ウィンドウで、**データベースを作成** する ドライブ フィールドで、 セカンダリ ドライブを選択します(通常は **D** または **E**)。
- ステップ **8** セントラルコントローラの接続ページで、以下の通り設定します。
	- a) ルータのサイド A の場合、ルータ A が存在するホスト名または IP アドレス マシンを入力 します。
	- b) ルータのサイド B の場合、ルータ B が存在するホスト名または IP アドレス マシンを入力 します。
	- c) Logger サイド A の場合は、Logger A が存在するホスト名または IP アドレス マシンを入力 します。
	- d) Logger サイド B の場合は、Logger B が存在するホスト名または IP アドレス マシンを入力 します。
- e) セントラル コントローラのドメイン名を入力します。
- f) セントラル コントローラの優先サイド **A**をクリックします。
- g) 次へ をクリックします。
- ステップ **9** サマリー ウィンドウで確認して、終了をクリックします。

## **Unified Intelligence Center** の構成

Unified Intelligence Center を構成するには、以下のタスクを実行します。

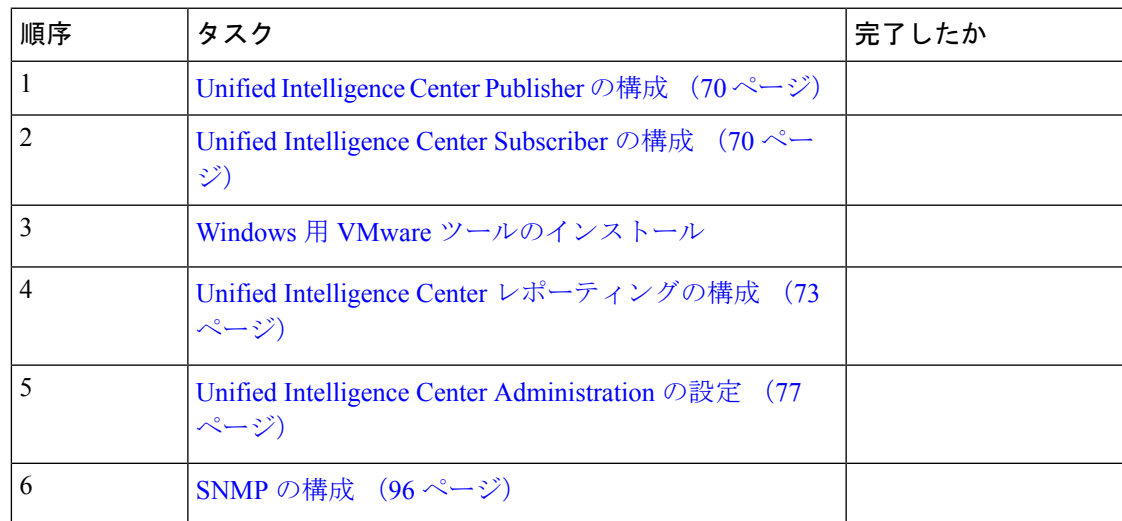

# ライブ データ レポーティング システムの構成

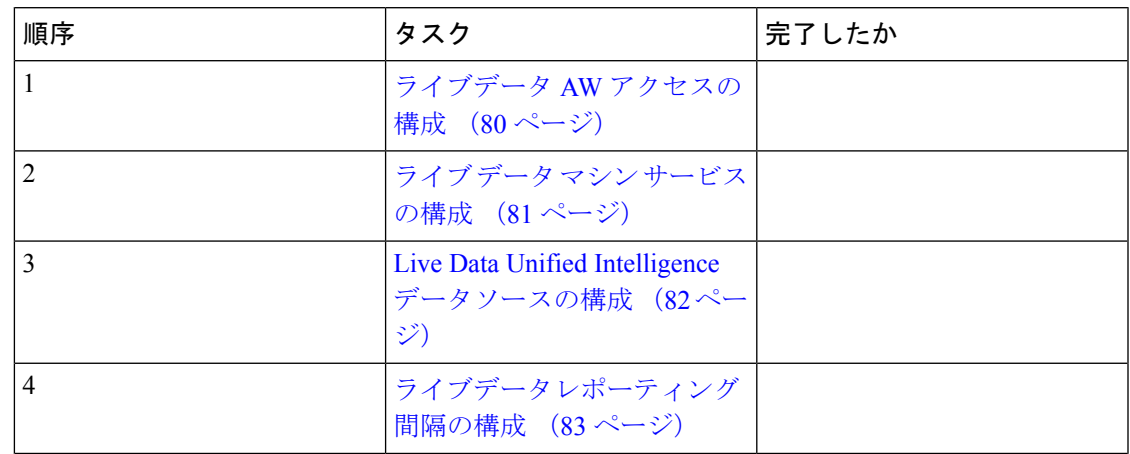

すべての Unified CCE コンポーネントがインストールされるまで起動しないでくださ い。 (注)

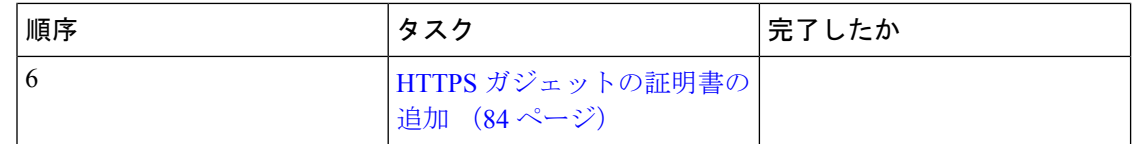

# **SmallContactCenter**エージェント導入モデルのカスタマー インスタンスの作成

ContactCenter用にCisco HCSforCCに対して小規模エージェントを展開するためにカスタマー インスタンスを作成するには、次の一連のタスクに従います。各タスクの後で、このページに 戻ってそのタスクを「完了」としてマークしたら、次の手順に進みます。

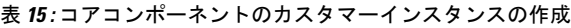

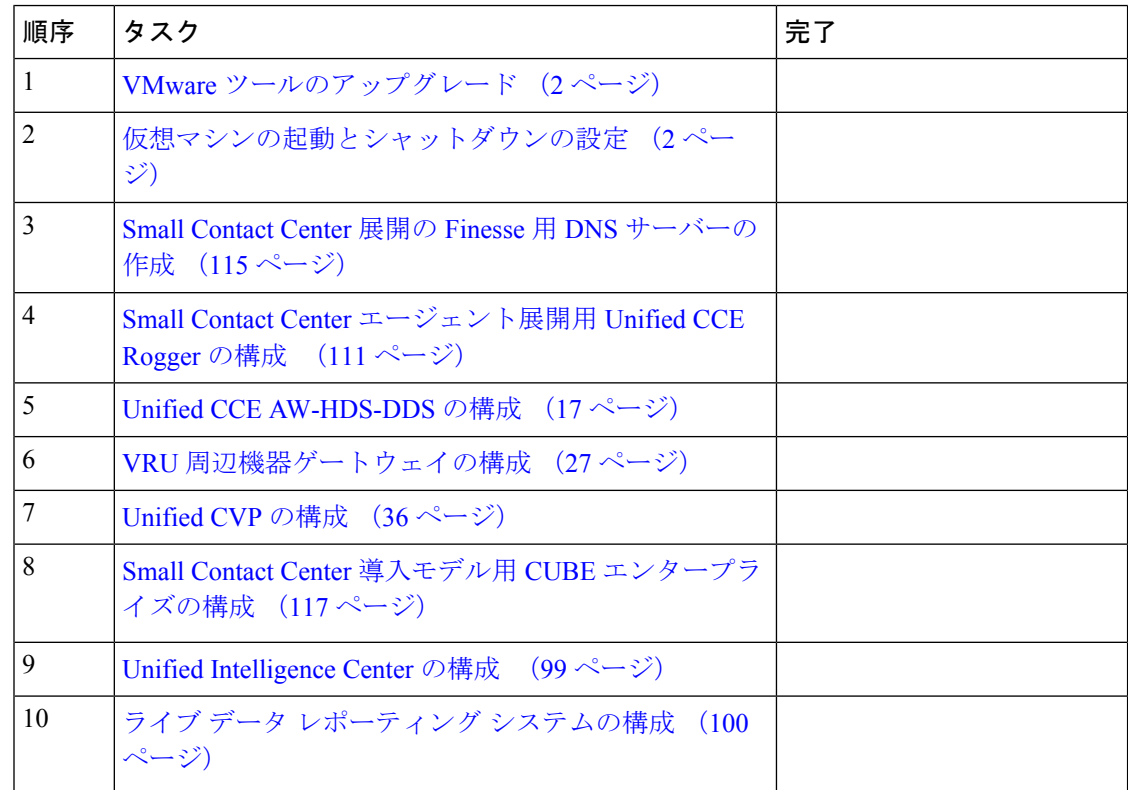

#### 表 **16 :** 専用コンポーネント サブ カスタマー オプションの構成

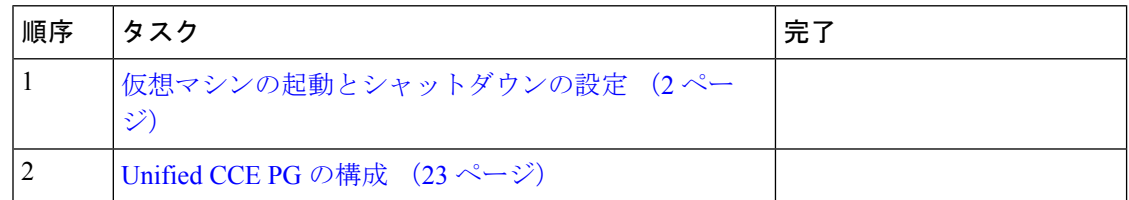

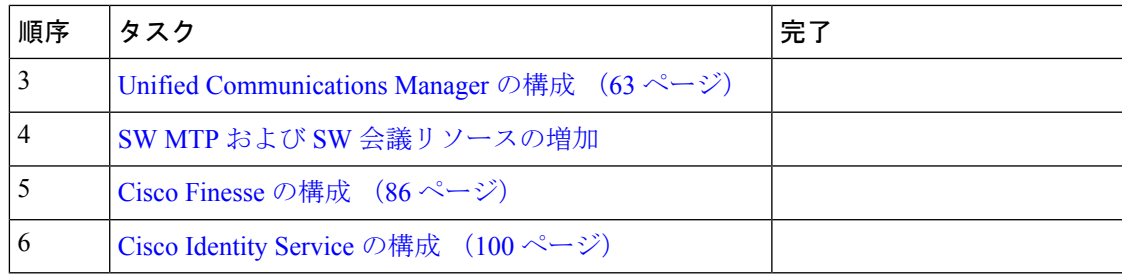

#### 表 **<sup>17</sup> :** 共有コンポーネント サブ カスタマー オプションの構成

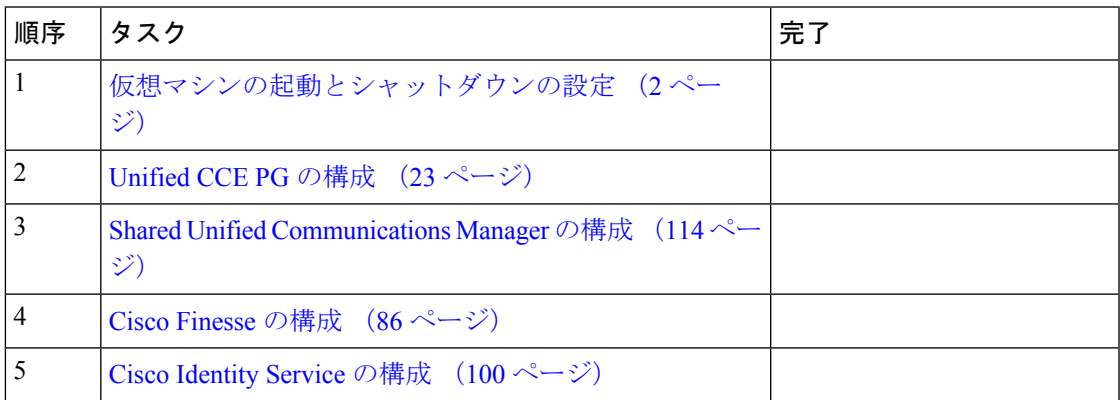

SmallContactCenterエージェント展開用に共有コアコンポーネントとサブカスタマーコンポー ネントのカスタマーインスタンスを作成した後、Internet Script Editorと統合するように Unified CCDM を構成します。「Partition Internet Script Editor 用 Small Contact Center [エージェント展開](HCSCC_b_configuration-guide-for-cisco-hcs116_chapter3.pdf#nameddest=unique_214) を [CCDM](HCSCC_b_configuration-guide-for-cisco-hcs116_chapter3.pdf#nameddest=unique_214) に統合」を参照してください。

Small Contact Center エージェント展開用に、共有コアコンポーネントとサブ カスタマー コン ポーネントのカスタマーインスタンスを作成した後、以下の手順を実行します。

• Internet Script Editor と統合するように unified CCDM を構成します。[Partition](HCSCC_b_configuration-guide-for-cisco-hcs116_chapter3.pdf#nameddest=unique_214) Internet Script Editor 用 Small Contact Center [エージェント展開を](HCSCC_b_configuration-guide-for-cisco-hcs116_chapter3.pdf#nameddest=unique_214) CCDM に統合を参照してください。

## <span id="page-110-0"></span>**Small Contact Center** エージェント展開用 **Unified CCE Rogger** の構成

•

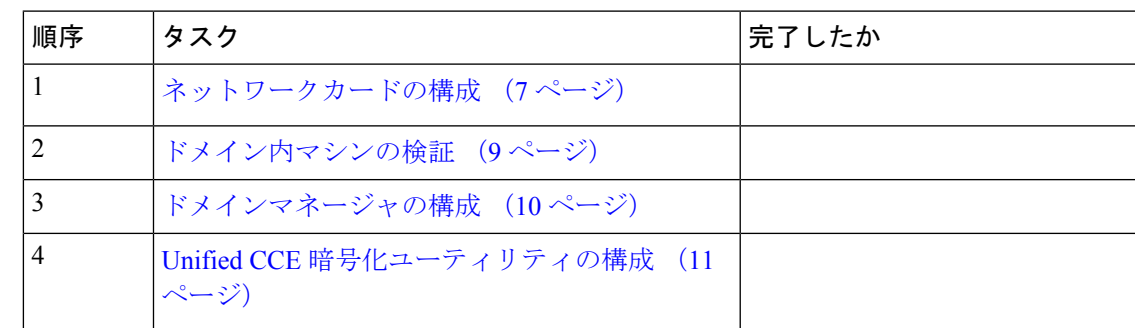

ここでは、Unified CCE Rogger に対して実行する構成手順に関して説明します。

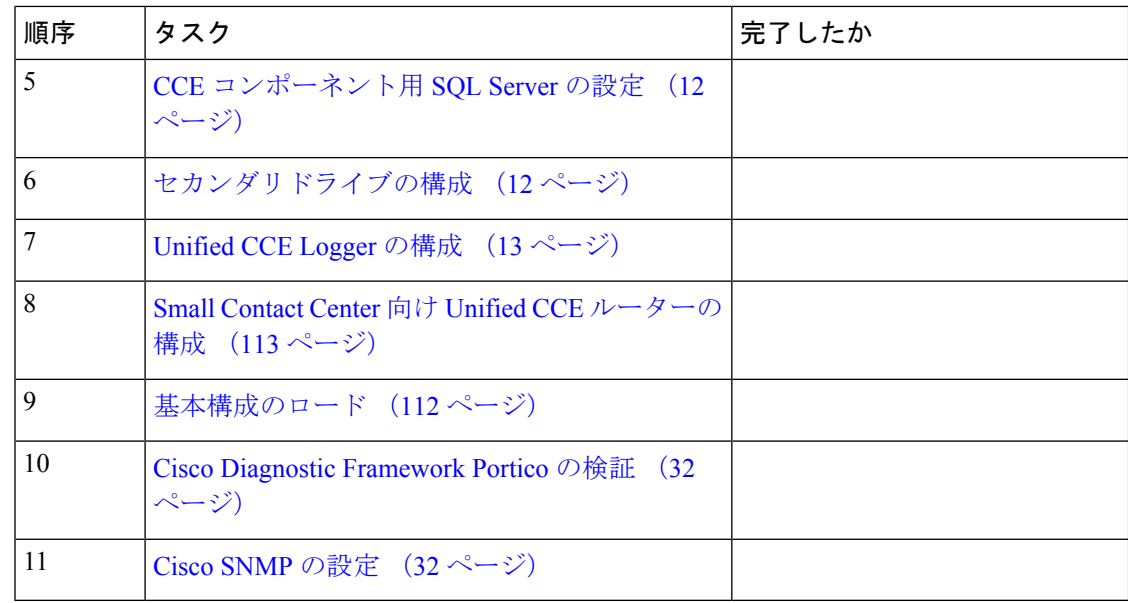

### <span id="page-111-0"></span>基本構成のロード

基本構成パラメータをインポートするには、以下の手順を実行します。基本構成パラメータの 詳細については、「Small Contact Center [エージェント展開用基本構成パラメータ」](HCSCC_b_configuration-guide-for-cisco-hcs116_chapter9.pdf#nameddest=unique_217)を参照して ください。

#### 手順

- ステップ **1** [HCS-CC\\_11.6.1-Day1\\_SCC.zip](https://software.cisco.com/download/release.html?mdfid=286317984&flowid=83131&softwareid=284544327&release=11.6(1)&relind=AVAILABLE&rellifecycle=&reltype=latest) または ファイルをダウンロードします。このファイルをローカ ルに保存して、解凍します。
- ステップ2 Domain Update Tool.zipファイルをダウンロードします。このファイルをローカルに保存して、 解凍します。
- ステップ **3** 構成フォルダをサイド A にある Unified CCE Rogger のローカルドライブにコピーします。
- ステップ **4** サイド A の Unified CCE Rogger で ICMDBA ツールを開きます。
- ステップ5 Unified CCE Rogger を選択し、<instance name> sideA にツリーを展開します。
- ステップ **6** メニューバーの [データ(Data)] を選択し、**[**インポート(**Import**)**]** をクリックします。
- ステップ **7** 構成フォルダを参照して特定し、**[**開く(**Open**)**]** をクリックします。
- ステップ **8 [OK]** > **[**インポート(**Import**)**]** の順に選択します。
- ステップ **9** [スタート(Start)] をクリックし、すべてのメッセージに対して **[OK]** をクリックします。
- ステップ **10** Domain\_Update\_Tool フォルダに移動し、[UpdateDomain.PS1.] を右クリックしたら、 PowerShell で実行します。次のように入力します。
	- a) サーバー名として、サイド A の Unified CCE Rogger のコンピュータ名を入力します。
	- b) [データベース名 (Database name) 1に、<instance\_sideA (Logger database)> と入力します。
	- c) ドメイン名として、カスタマーのドメイン名を入力します。
- ステップ **11** ICMDBA ツールに戻ります。同期するサイドの Logger <instance name> を選択します。
- ステップ **12** メニューバーの **[**データ(**Data**)**]** をクリックし、**[**同期(**Synchronize**)**]** を選択して、以下の 手順を実行します。
	- a) **[**同期(**Synchronize**)**]** ウィンドウの **[**ソール(**Source**)**]** ペインで **[**追加(**Add**)**]** をクリッ クします。
	- b) **[**サーバー名(**Server Name**)**]** フィールドに送信元の Unified CCE Rogger のホスト名を入力 し、**[OK]** をクリックします。
	- c) **[**接続先(**Destination**)**]** ペインで **[**追加(**Add**)**]** をクリックします。
	- d) **[**サーバー名(**Server Name**)**]** フィールドに接続先の Unified CCE Rogger のホスト名を入力 し、**[OK]** をクリックします。
	- e) **[**同期(**Synchronize**)**]** をクリックします。

```
ステップ 13 [スタート(Start)] をクリックし、すべてのメッセージに対して [OK] をクリックします。
```
### <span id="page-112-0"></span>**Small Contact Center** 向け **Unified CCE** ルーターの構成

以下の手順を実行し、Unified CCE ルーターを構成します。

#### 手順

- ステップ **1** Unified CCE Web Setup を起動します。
- ステップ **2** ローカルの管理者権限を持つドメイン ユーザとしてサインインします。
- ステップ **3 [**コンポーネント管理(**Component Management**)**]** > **[**ルーター(**Routers**)**]** の順に選択しま す。
- ステップ **4** 追加 をクリックして、コール ルータを設定します。
- ステップ **5** [展開(Deployment)] ウィンドウで、適切な **[**サイド(**Side**)**]** を選択します。
- ステップ **6 [**デュプレックス(**Duplexed**)**]** を選択し、**[**次へ(**Next**)**]** をクリックします。
- ステップ7 ルータ接続ウィンドウで、プライベートインターフェイスとパブリック (表示) インターフェ イスを設定します。[次へ(Next)] をクリックします。
- ステップ **8** 周辺機器ゲートウェイを有効にする フィールドで、PG に割り当てられた番号を入力して有効 にします。

ハイフンを使用して、範囲を指定し、コンマで値を区切ります。たとえば、「2~4、6、79~ 80」では、PG2、PG3、PG4、PG6、PG79、およびPG80が有効となります。スペースは無視さ れます。

- システムに存在するPGのIDのみを入力します。未使用のPG IDを追加すると、誤っ たルーターフェールオーバー処理が発生する場合があります。 (注)
- ステップ **9** PG 81〜150の場合は、**[**詳細設定(**Advanced**)**]**をクリックして展開し、使用するPG番号を入 力します。
- ステップ **10 [**ルーターのオプション(**RouterOptions**)**]**ウィンドウで、以下の通り構成し、**[**次へ(**Next**)**]** をクリックします。
	- a) **[**データベース ルーティングを有効化(**Enable Database Routing**)**]** をオンにします。
	- b) **Quality of Service**(**QoS**)を有効にするをオンにします。(サイド A にのみに該当)。
- ステップ **11 [**ルーターのサービス品質(**RouterQuality ofService**)**]**ウィンドウで、**[**次へ(**Next**)**]**をクリッ クします。
- ステップ **12 [**サマリー(**Summary**)**]** ウィンドウで、ルーターのサマリーが正しいことを確認して、 **[**完了 (**Finish**)**]** をクリックします。
	- Unified CCE コンポーネントのインストールが完了するまで、サービスを起動しない でください。 (注)

## <span id="page-113-0"></span>**Shared Unified Communications Manager** の構成

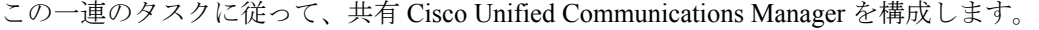

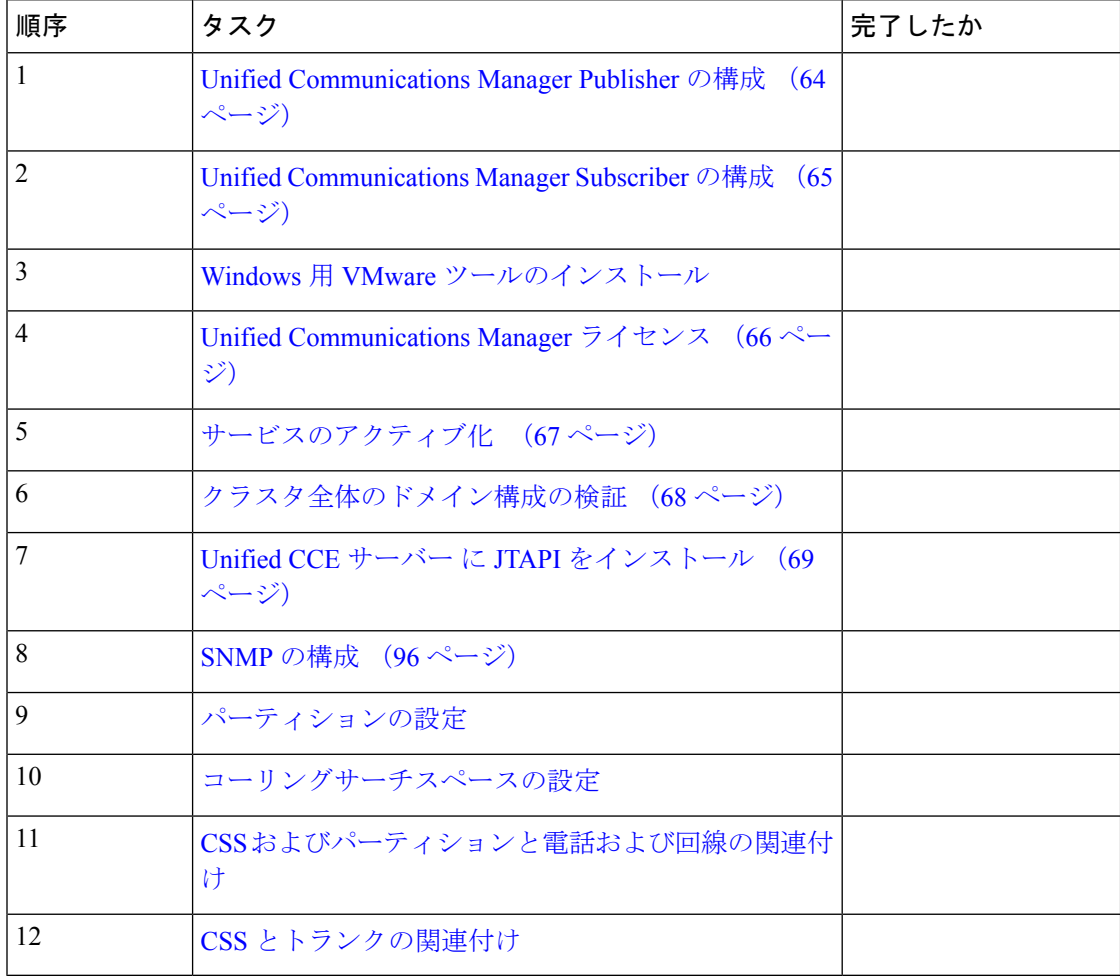

## <span id="page-114-0"></span>**Small Contact Center** 展開の **Finesse** 用 **DNS** サーバーの作成

一部の VOS マシン(Finesseなど)では、VOS を正常にインストールするために、同じネット ワーク内でローカルに使用可能な DNS サーバー解像度が必要です。Small Contact Center 展開 のサブカスタマーネットワークに DNS をインストールします。

DNS サーバーを作成するには、以下の手順を実行します。

- DNS [サーバーの有効化](#page-114-1) (115 ページ)
- DNS [サーバーの構成](#page-114-2) (115 ページ)

<span id="page-114-1"></span>**DNS** サーバーの有効化

手順

- ステップ **1** サブカスタマーネットワークのサーバーマシンにログインします。
- ステップ **2 [**管理ツール(**Administrative Tools**)**]** > **[**サービス(**Services**)**]** の順に選択します。
- ステップ **3** 左側のペインで、**[**ロール(**Roles**)**]** をクリックします。
- ステップ **4** [ロール(Roles)] ウィンドウで、**[**ロールの追加(**Add Roles**)**]** をクリックします。
- ステップ **5** [ロールの追加(Add Roles)] ウィザードで **[**次へ(**Next**)**]** をクリックします。
- ステップ **6** [サーバーの役割の選択(Select Server Roles)] ウィンドウで、**[DNS**サーバー(**DNS Server**)**]** をオンにします。[次へ(Next)] をクリックします。
- ステップ **7** [DNSサーバー(DNS Server)] ウィンドウで、**[**次へ(**Next**)**]** をクリックします。
- ステップ **8** [インストールの選択の確認(Confirm InstallationSelections)] で、**[**インストール(**Install**)**]** を クリックし、インストールが完了したら、[閉じる(Close)] ウィザードをクリックします。

<span id="page-114-2"></span>**DNS** サーバーの構成

手順

- ステップ **1 [**スタート(**Start**)**]** > **[**管理ツール(**Administrative Tools**)**]** > **[DNS]** の順に選択します。
- ステップ2 [左側のサーバー (Server on Left) ] ペインを展開します。
- ステップ **3** [正引きルックアップゾーン(Forward Lookup Zones)]を右クリックし、**[**新規ゾーン(**New Zone**)**]** をクリックします。
- ステップ **4** [新規ゾーン(New Zone)] ウィザードで、**[**次へ(**Next**)**]** をクリックします。
- ステップ **5** [ゾーンタイプ(Zone type)] ウィンドウで、**[**プライマリゾーン(**Primary zone**)**]** を選択しま す。[次へ(Next)] をクリックします。
- ステップ **6** [ゾーン名(Zone Name)]ウィンドウで、完全修飾 *DNS* 名を入力します。[次へ(Next)] をク リックします。
- ステップ **7** [ゾーンファイル(ZoneFile)]ウィンドウで、**[**このファイル名で新規ファイルを作成(**Create a new file with this file name**)**]** を選択します。[次へ(Next)] をクリックします。
- ステップ **8** [動的更新(Dynamic Update)] ウィンドウで、**[**動的更新を許可しない(**Do not allow dynamic updates)** ] を選択します。[次へ (Next) ] をクリックします。
- **ステップ9** [完了(Finish)] をクリックします。
- ステップ **10** [逆ルックアップゾーン(Reverse Lookup Zones)] を右クリックし、**[**新規ゾーン(**New zone**)**]** をクリックします。
- ステップ **11** [新規ゾーン(New zone)] ウィザードで、**[**次へ(**Next**)**]** をクリックします。
- ステップ **12** [ゾーンタイプ(Zone type)] ウィンドウで、**[**プライマリゾーン(**Primary zone**)**]** を選択しま す。[次へ (Next) ] をクリックします。
- ステップ **13** [逆引きルックアップゾーン名(Reverse Lookup Zone Name)]で、**[IPv4**リリースルックアップ ゾーン(**IPv4 Reverse Lookup Zone**)**]** を選択します。[次へ(Next)] をクリックします。
- ステップ **14 [**ネットワーク(**Network**)**]**フィールドに*IP*アドレスの最初の*3*オクテットを入力します。[次 へ(Next)] をクリックします。
	- Small Contact Center 導入モデルの場合、Finesse インストール時に共有 DNS を使用し た場合のみ、お客様が、共有 IP と内部 IP の両方の逆引きルックアップゾーンを追加 する必要があります。 (注)

#### 例:

10.10.10.X (共有 IP) と 20.20.20.X (内部 IP) に対して逆引きルックアップゾーンを作成しま す。

- ステップ **15** [ゾーンファイル(ZoneFile)]ウィンドウで、**[**このファイル名で新規ファイルを作成(**Create a new file with this file name**)**]** を選択します。[次へ(Next)] をクリックします。
- ステップ **16** [動的更新(Dynamic Update)] ウィンドウで、**[**動的更新を許可しない(**Do not allow dynamic updates**)**]** を選択します。[次へ(Next)] をクリックします。
- ステップ **17 [**完了(**Finish**)**]** をクリックします。

### **DNS** サーバーのホスト構成

手順

- ステップ **1 [DNS**マネージャ(**DNS Manager**)**]** に移動します。
- ステップ **2 [**転送ドメインゾーン(**Forward domain zone**)**]** を右クリックします。**[**新規ホスト(**A** または **AAAA**)(**New Host (A or AAAA)**)**]** を選択します。
- ステップ **3** ホスト名を入力します。
- ステップ **4** ホストの IP アドレスを入力します。
- ステップ **5 [**関連付けられたポインタ(**PTR**)レコードの作成(**CreateAssociatedPointer**(**PTR**)**Record**)**]** チェックボックスをオンにします。**[**ホストの追加(**Add host**)**]** をクリックします。
- ステップ **6** [OK] をクリックします。**[**完了(**Done**)**]** をクリックします。
- Small Contact Center 導入モデルでは、お客様が Finesse のインストールに共有 DNS を 使用している場合は、以下の手順を実行します。 (注)
	- **1.** 共有 DNS の正引きルックアップゾーンと逆引きルックアップゾーンの両方に、 Finesse 内部 IP (nated IP ではない) を追加します。
	- **2.** IP アドレスを同じにすることができる DNS サーバーに一意の Finesse ホスト名を 追加します。
	- **3.** Finesseプライマリおよびセカンダリを正常にインストールしたら、ホストエント リを Finesse 内部 IP の逆ルックアップゾーンから削除します。
	- **4.** DNS サーバーに Finesse ホスト名の natted IP を追加します。これにより SSO がサ ポートされます。
		- ライブデータは、専用サブカスタマーオプションの共有 DNS 構成では サポートされません。 (注)
	- **5.** すべてのサブカスタマーの Finesse サーバーの OS カスタマイズは、並行してでは なく、順次に行う必要があります。

## <span id="page-116-0"></span>**Small Contact Center** 導入モデル用 **CUBE** エンタープライズの構成

**VRF** の構成

マルチ VRF 機能を使用すると、同じ CUBE デバイス内のルーティングおよび転送テーブルの 1つ以上のインスタンスを構成および維持でき、VRFに基づいて音声トラフィックを区別でき ます。

#### サブカスタマー **1** に **VRF** を構成する:

ip vrf SUB-Customer1 rd 20.20.20.10:1

ルート識別子を指定して VRF テーブルを作成します。AS 番号と任意の番号(xxx:y)または IP アドレスと任意の番号(A.B.C.D:y)を入力します。

#### サブカスタマー **2** に **VRF** を構成する:

ip vrf SUB-Customer2 rd 20.20.20.10:2

### **VRF** にインターフェイスを割り当て

VRF にインターフェイスを割り当てるには、以下の手順を実行します。

interface GigabitEthernet2 ip vrf forwarding Customer1 VRF をインターフェイスに関連付けます。インターフェイスに関連付けられている IP アドレ スがある場合、その IP アドレスはクリアされ、IP アドレスを再度割り当てるように求められ ます。

ip address 10.10.10.5 255.255.255.0

## グローバル設定の構成

voice service voip no ip address trusted authenticate address-hiding mode border-element

## コーデックリストの構成

```
voice class codec 1
codec preference 1 g711ulaw
codec preference 2 g729r8
codec preference 3 g729br8
codec preference 5 g711alaw
```
## デフォルトサービスの構成

```
Default Services
application
service survivability flash:survivability.tcl
```
### **VRF** 固有の **RTP** ポート範囲の構成

VoIP RTP 接続の場合、各 VRF が音声サービス VoIP で独自の RTP ポート範囲を持つように構 成できます。最大10個のVRFポート範囲に対応しています。異なるVRFでも、重複するRTP ポート範囲を指定できます。

VRFベースのRTPポート範囲の制限(最小および最大ポート番号を含む)は、グローバルRTP ポート範囲と同じです。グローバル、メディアアドレス、および VRF ベースの 3 つのポート 範囲はすべて、CUBE で共存できます。RTP ポート割り当ての優先順位は次のとおりです。

- VRF ベースのポート範囲
- メディアアドレスベースのポート範囲
- グローバル RTP ポート範囲

media-address voice-vrf SUB-Customer1 port-range 25000 28000 media-address voice-vrf SUB-Customer2 port-range 25000 28000

## **IP** ルートの構成

ip route vrf SUB-Customer1 0.0.0.0 0.0.0.0 20.20.20.1 ip route vrf SUB-Customer2 0.0.0.0 0.0.0.0 20.20.20.1

## ダイヤルピアの構成

ダイヤルピアのコントロールとメディアは、同じ VRF にバインドする必要があります。そう しないと、CLI 解析がエラーを表示します。

#### **CVP** の着信ダイヤルピアの構成

```
dial-peer voice 23991 voip
description Incoming dial-peer for CVP
service survivability
session protocol sipv2
 session transport udp
incoming called-number .T
voice-class codec 1
voice-class sip rel1xx disable
voice-class sip bind control source-interface GigabitEthernet1
 voice-class sip bind media source-interface GigabitEthernet1
dtmf-relay rtp-nte
```
#### **CVP** の発信ダイヤルピアの構成

```
dial-peer voice 1001 voip
description outgoing dial-peer for CVP
translation-profile outgoing strip-digit
destination-pattern .T
session protocol sipv2
session target ipv4:10.10.10.10
session transport udp
voice-class codec 1
voice-class sip rel1xx disable
voice-class sip bind control source-interface GigabitEthernet1
voice-class sip bind media source-interface GigabitEthernet1
dtmf-relay rtp-nte h245-signal h245-alphanumeric
```
#### **Sub-customer1 VRF1** の着信ダイヤルピアの構成

dial-peer voice 21991 voip description "Incoming Dial-peer for VRF1" service survivability session protocol sipv2 session transport udp incoming called-number [12][03][27]....... voice-class codec 1 voice-class sip rel1xx disable voice-class sip bind control source-interface GigabitEthernet2.100 voice-class sip bind media source-interface GigabitEthernet2.100 dtmf-relay rtp-nte

#### **Sub-customer2 VRF2** の着信ダイヤルピア

```
dial-peer voice 22991 voip
description "Incoming dial-peer for VRF2"
service survivability
session protocol sipv2
session transport udp
incoming called-number 1[03][16].......
voice-class codec 1
voice-class sip rel1xx disable
voice-class sip bind control source-interface GigabitEthernet3
```
voice-class sip bind media source-interface GigabitEthernet3 dtmf-relay rtp-nte

#### **Sub-customer1 VRF1** のダイヤルピアの構成

```
dial-peer voice 21001 voip
description from CVP towards VRF1 to CUCM Sub-Customer1
destination-pattern 101....
session protocol sipv2
session target ipv4:20.20.20.31
session transport udp
voice-class codec 1
voice-class sip rel1xx disable
voice-class sip bind control source-interface GigabitEthernet2.100
voice-class sip bind media source-interface GigabitEthernet2.100
dtmf-relay rtp-nte h245-signal h245-alphanumeric
```
#### **Sub-customer2 VRF2** のダイヤルピアの構成

```
dial-peer voice 22001 voip
description from CVP towards VRF2 to CUCM Sub-Customer2
destination-pattern 201....
session protocol sipv2
session target ipv4:20.20.20.31
session transport udp
voice-class codec 1
voice-class sip rel1xx disable
voice-class sip bind control source-interface GigabitEthernet2.200
voice-class sip bind media source-interface GigabitEthernet2.200
dtmf-relay rtp-nte h245-signal h245-alphanumeric
```